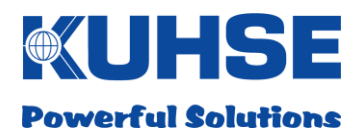

# **HANDBUCH**

Kuhse Gateway Module KGM - KEA

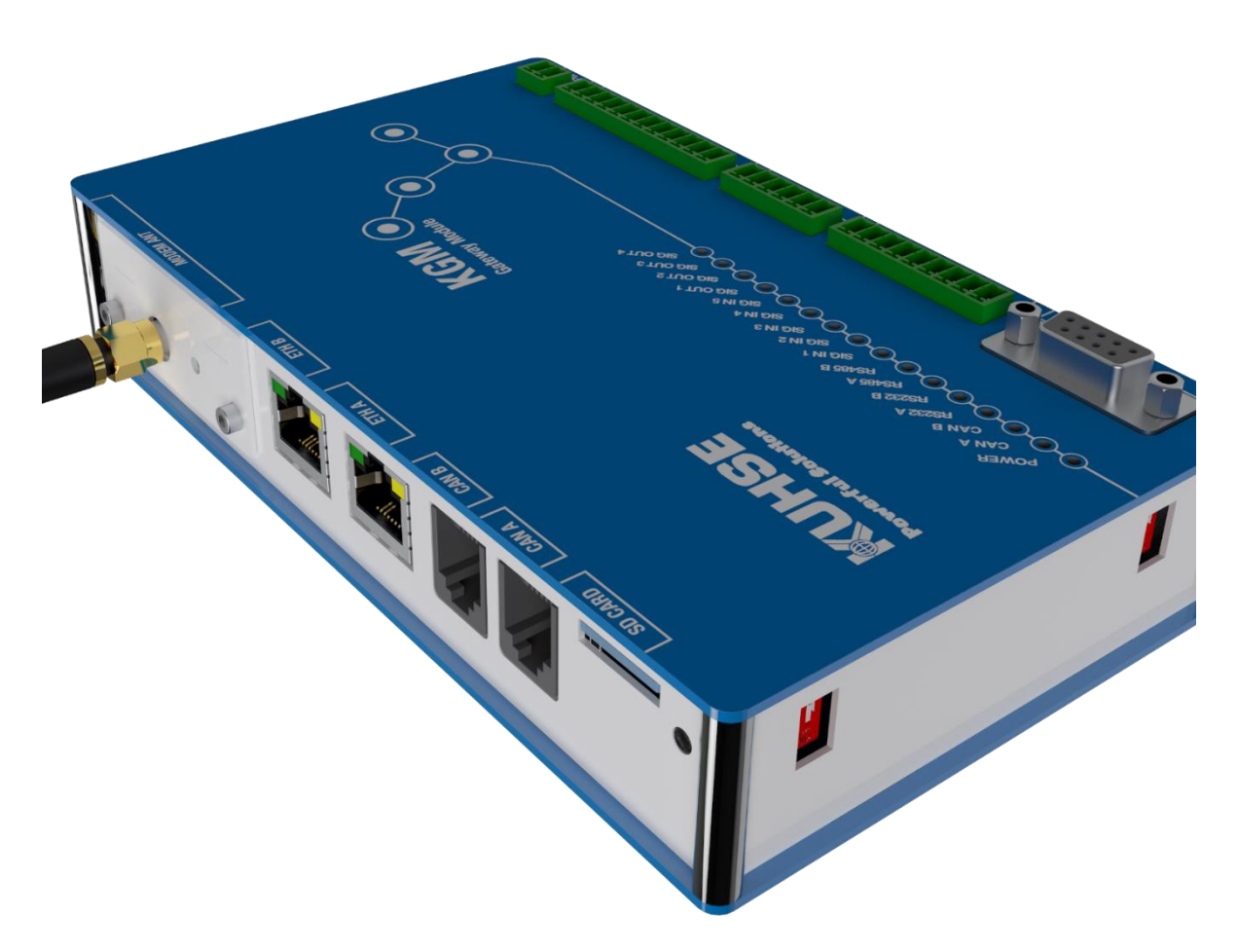

**Alfred Kuhse GmbH**

An der Kleinbahn 39 D-21423 Winsen | Germany Fon +49. (0)4171.798.0 Fax +49. (0)4171.798.117 www.kuhse.de

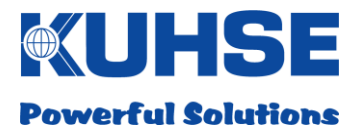

#### Lieber Kunde!

Herzlichen Glückwunsch zu Ihrer Entscheidung, dieses Produkt von Alfred Kuhse GmbH in Ihrem Unternehmen einzusetzen.

#### **Hinweis**

Durch ständige Weiterentwicklung unserer Produkte kann es zu geringfügigen Abweichungen zwischen den Bildern/Text dieser Dokumentation und der mitgelieferten Ausrüstung auftreten. Wir behalten uns das Recht vor, Design und Lieferumfang zu ändern sowie die technische Entwicklung und das Recht der Übersetzung für die Dokumentation.

Alle in diesem Handbuch erwähnten Firmen- und Produktnamen können Warenzeichen oder eingetragene Warenzeichen sein. Die Nennung von Drittanbieter -Produkten erfolgt lediglich zu Informationszwecken und stellt weder eine Billigung noch eine Empfehlung dar.

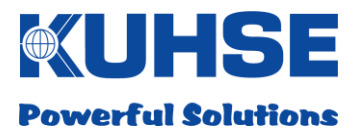

#### **Inhaltsverzeichnis**

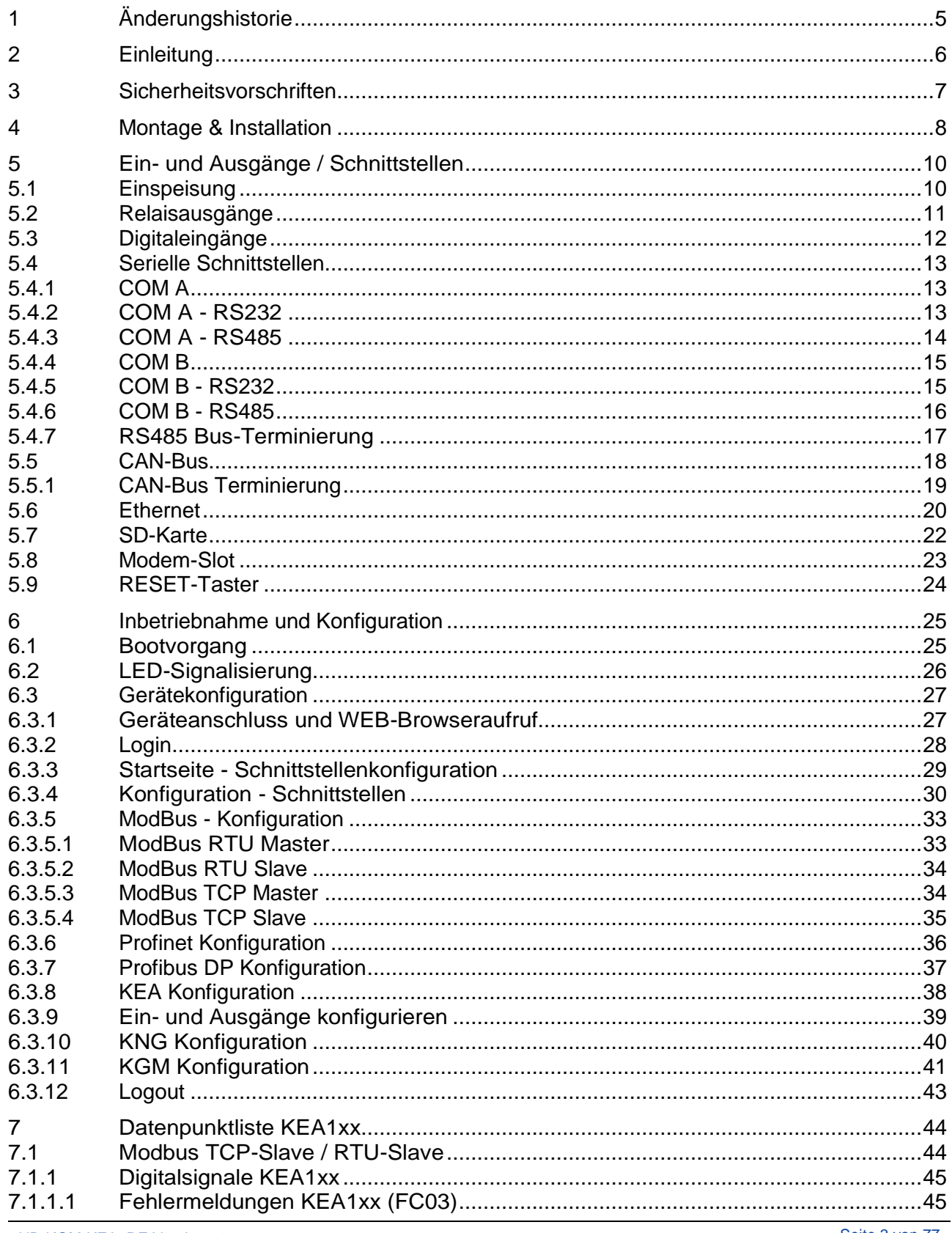

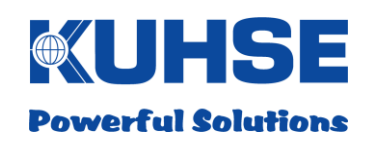

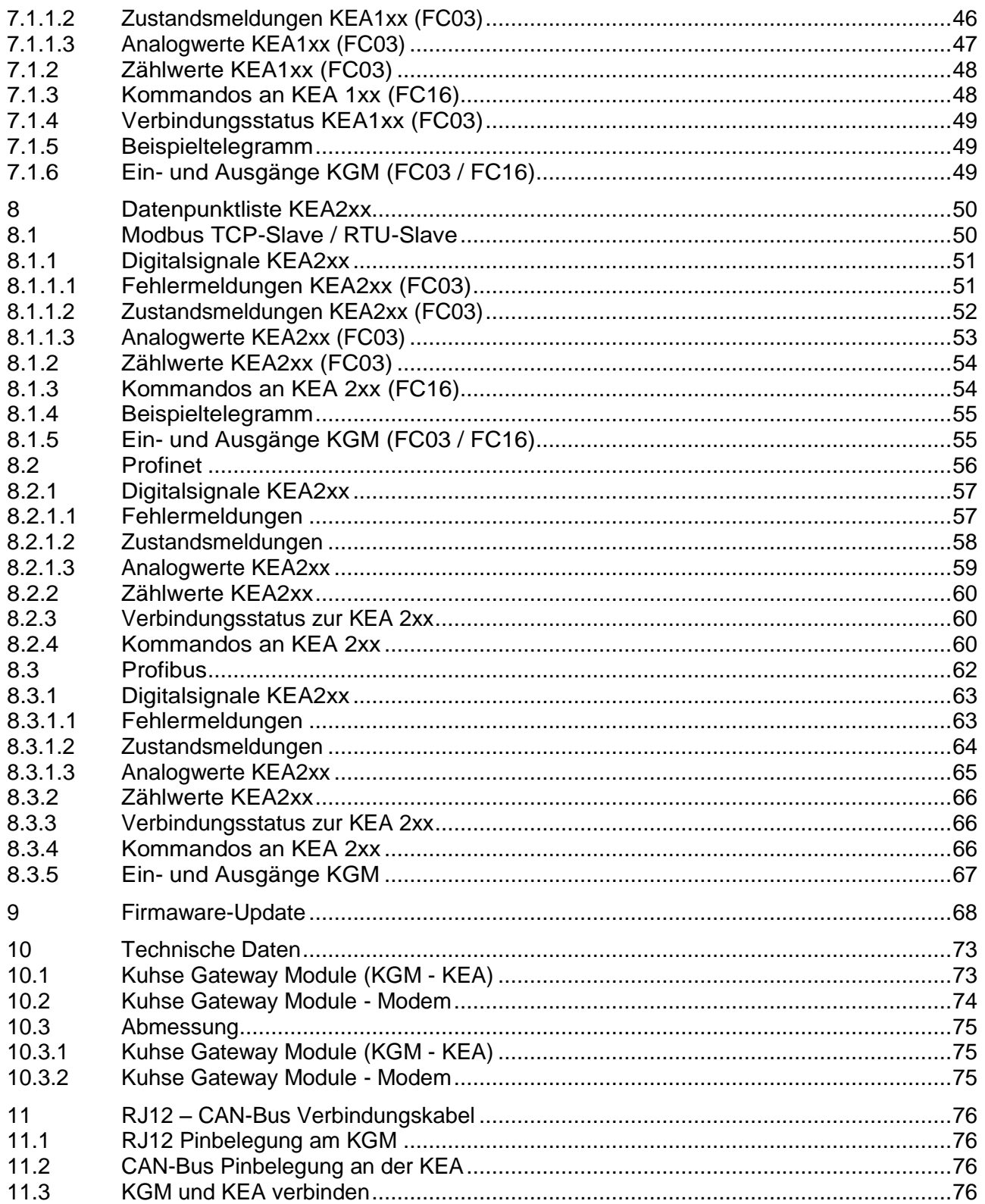

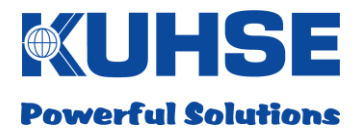

# <span id="page-4-0"></span>**1 Änderungshistorie**

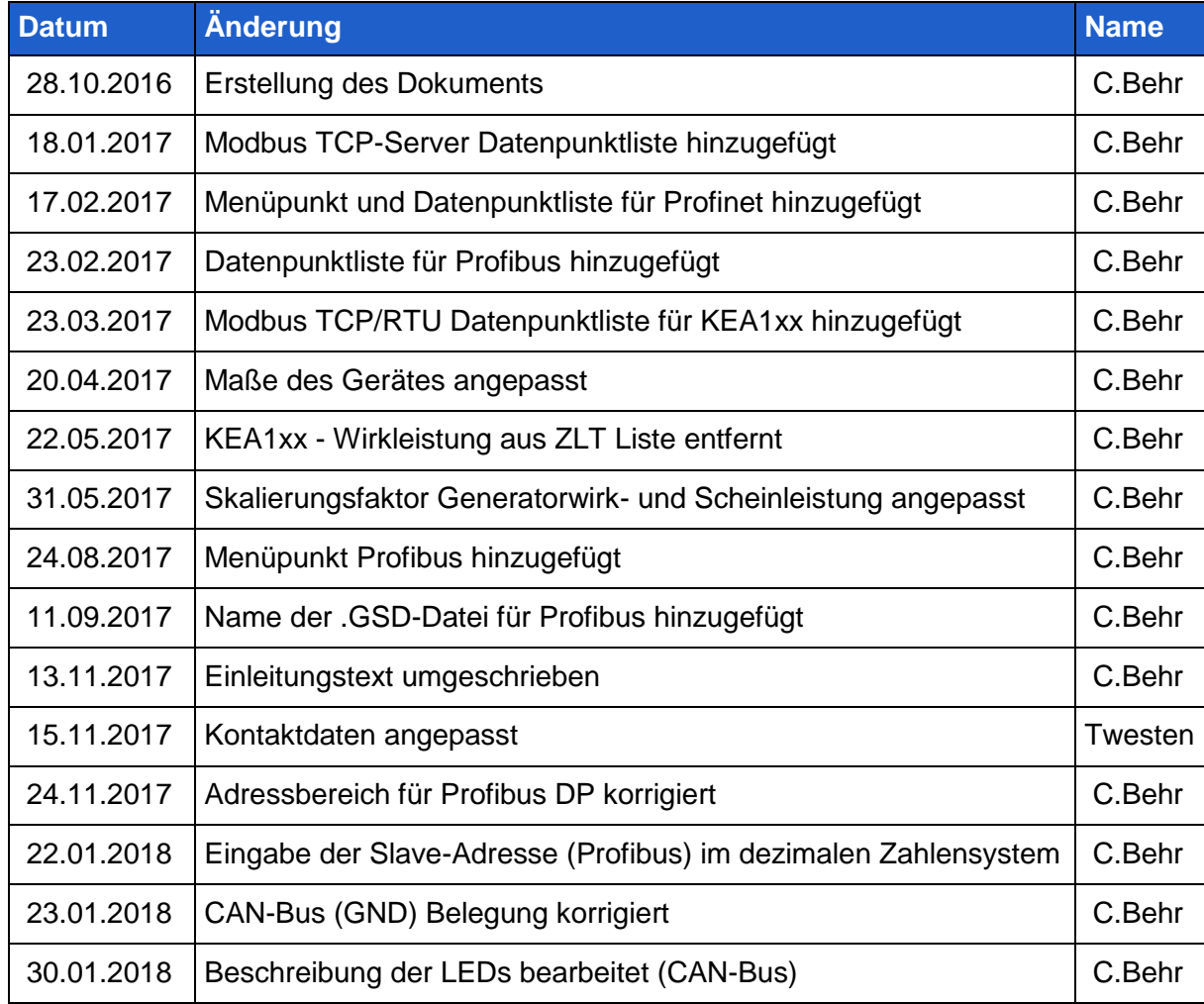

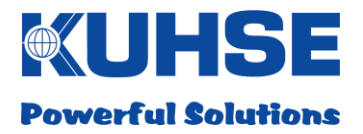

## <span id="page-5-0"></span>**2 Einleitung**

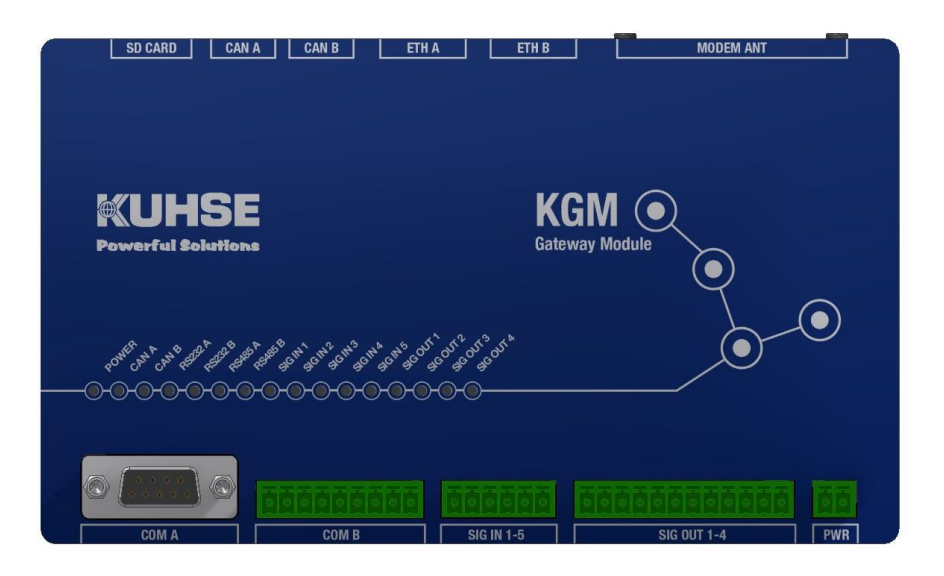

Das KGM ist ein Mikroprozessor gesteuertes Gerät neuester Technologie und vereint diverse Funktionalitäten innerhalb einer Hardware- und Softwareplattform.

Das Gerät ist einsetzbar als:

- Protokollumsetzer (Gateway) für verschiedene Kommunikationsprotokolle
- Schnittstellenwandler für angeschlossene Peripheriegeräte
- Datensammelpunkt und Router in Verbindung mit zentralen und dezentralen Leitwarten
- Anlagensteuerung- und Überwachung in Energieanlagen

Das Gerät ist in einem industrietauglichen Gehäuse integriert. Es verfügt über einen weiten Eingangsspannungsbereich für die interne Stromversorgung von 9-36VDC. Alle Eingänge und Ausgänge sind isoliert ausgeführt. Neben zahlreichen Kommunikationsschnittstellen verfügt das Gerät auch über zusätzliche Digitaleingänge und Relaismeldeausgänge. Zur Kommunikation über ein mobiles Funknetz kann zudem ein GSM/UMTS/LTE-Modem in einem Geräteeinschubslot installiert werden. Alle Ein- und Ausgänge wurden über Steckverbinder realisiert.

Folgende Schnittstellen sind im Gerät vorhanden:

- Stromversorgungseingang: 9-36VDC (isoliert)
- 2x Ethernet 10/100/1000Mbit
- 2x RS232
- 2x RS485
- 2x CAN-Bus
- 1x SD-Card
- 5x Digitaleingang
- 4x Relaisausgang
- 1x Funkmodem-Slot

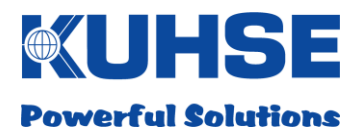

## <span id="page-6-0"></span>**3 Sicherheitsvorschriften**

Dieses Installations- und Bedienungsanleitung beinhaltet alle wesentlichen Informationen zur Installation, Konfiguration und Inbetriebnahme des Produktes. Bitte lesen Sie das Dokument sorgfältig und stellen Sie es allen Personen zur Verfügung, die das Produkt aus der Verpackung entnehmen, anschließen, konfigurieren und in Betrieb setzen.

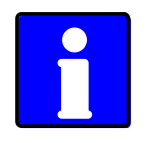

Bitte beachten: Das Produkt das nur von autorisiertem Fachpersonal entpackt, installiert und in Betrieb gesetzt werden. Im Fall einer unsachgemäßen Behandlung, falscher Anschlussverdrahtung oder einer unsachgemäßen Verwendung im Generellen, kann es zu einem Produktausfall kommen.

Der Hersteller übernimmt keine Gewähr- und Garantieleistung für Beschädigungen, die aus einer unsachgemäßen Produktnutzung oder fehlerhaften Verdrahtung entstanden sind.

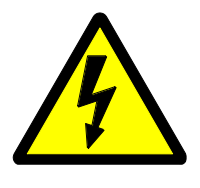

Bitte beachten: Das Produkt darf nicht bei geöffnetem Gehäuse benutzt werden. In diesem Fall kann das Produkt dauerhaft durch Berührung von Leiterbahnen und Bauelementen geschädigt werden. Zusätzlich erlischt jeglicher Garantie- und Gewährleistungsanspruch, wenn das Gehäuse ohne Wissen des Herstellers geöffnet wurde.

Dieses Produkt beinhaltet sensible elektronische Bauelemente. Bitte entnehmen Sie das Produkt erst kurz vor dessen Integration in ein Energiesystem aus der Umverpackung. Bitte folgen Sie während der Installation und Inbetriebnahme den Regeln für einen ESD-gerechten Umgang mit elektronischen Produkten. Bitte vermeiden Sie jegliche unzulässig hohe mechanische Beanspruchung des Gerätes. Eine ungeschützte Installation in Umgebungen, die nicht den technischen Betriebsbedingungen entsprechen, ist nicht zulässig. Eine Nutzung im Outdoor-Bereich und Feuchträumen ist untersagt. Bitte schützen Sie das Produkt vor direkter oder indirekter Feuchtigkeit.

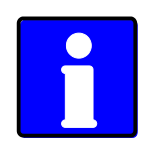

Bitte beachten: Bitte benutzen Sie ausschließlich die mit dem Produkt gelieferten Ein- und Ausgangssteckverbinder. Bitte folgenden Sie den Empfehlungen für Mindestkabelquerschnitte für die spezifizierten Anschlüssen.

Defekte Geräte sollten unverzüglich außer Betrieb gesetzt und zur Fehleranalyse mit einer schriftlichen Angabe der aufgetretenen Fehler zur Untersuchung eingesandt werden.

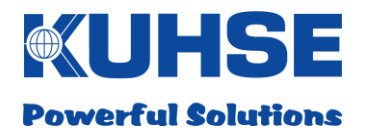

## <span id="page-7-0"></span>**4 Montage & Installation**

Die mechanische Installation des Produktes ist sehr einfach. Das Gerät ist mit einem rückseitigen Adapter für die Hutschienenmontage (NS 35mm) ausgestattet. Es kann auf Hutschienen mit einer Höhe von 7,5 und 15mm installiert werden.

Entnehmen Sie das Gerät der Verpackung. Halten Sie das Gerät leicht schräg und hängen Sie es von oben auf der Hutschiene ein (1). Führen Sie einen leichten Druck nach unten aus (2) und bewegen Sie die Unterseite des Gerätes in Richtung Hutschiene (3). Wenn sich das Gerät parallel zur Hutschiene befindet, können Sie das Gerät loslassen. Es rastet nun an der Unterseite der Hutschiene automatisch ein.

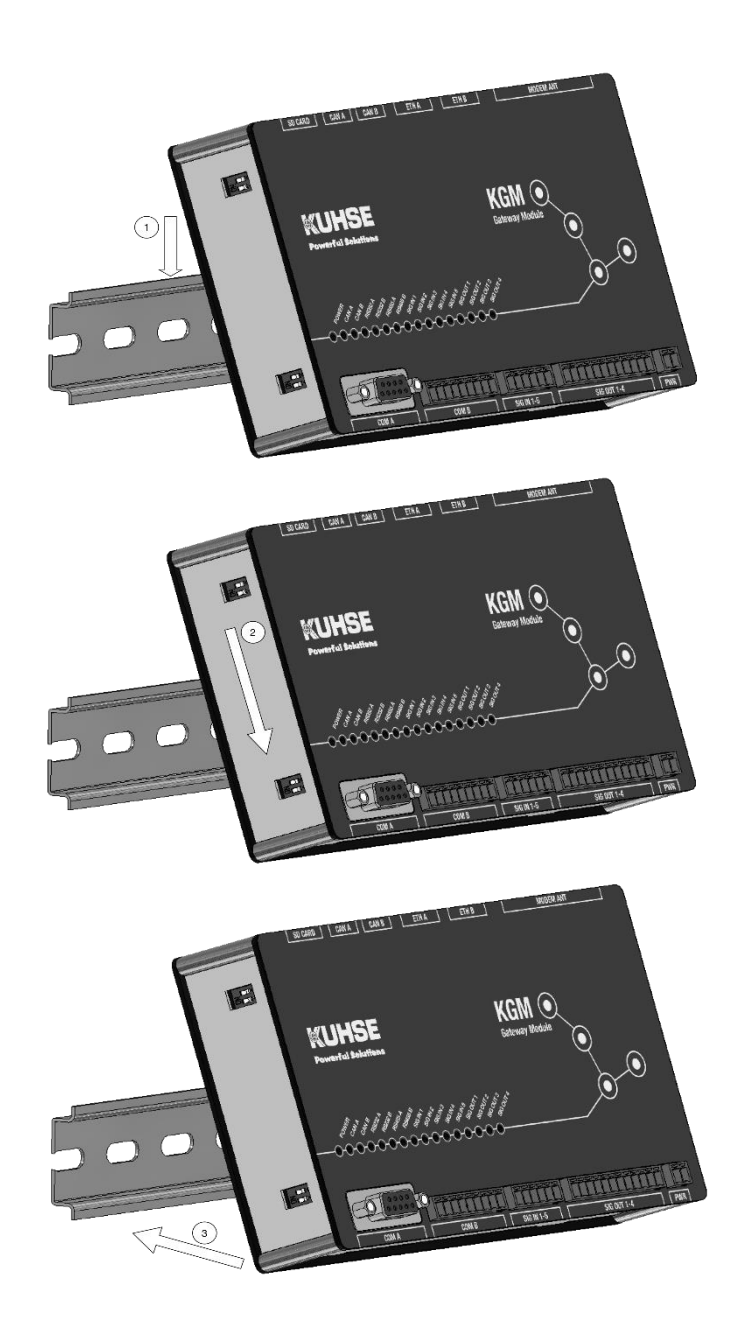

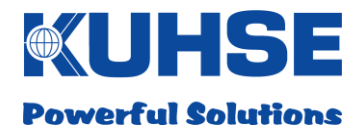

Soll ein Gerät demontiert werden, so ist es zuerst leicht von oben nach unten zu drücken (1) und danach muss die Unterseite nach vorn geneigt werden (2). Das Gerät liegt jetzt nur noch auf der oberen Kante der Hutschiene auf und kann entnommen werden (3).

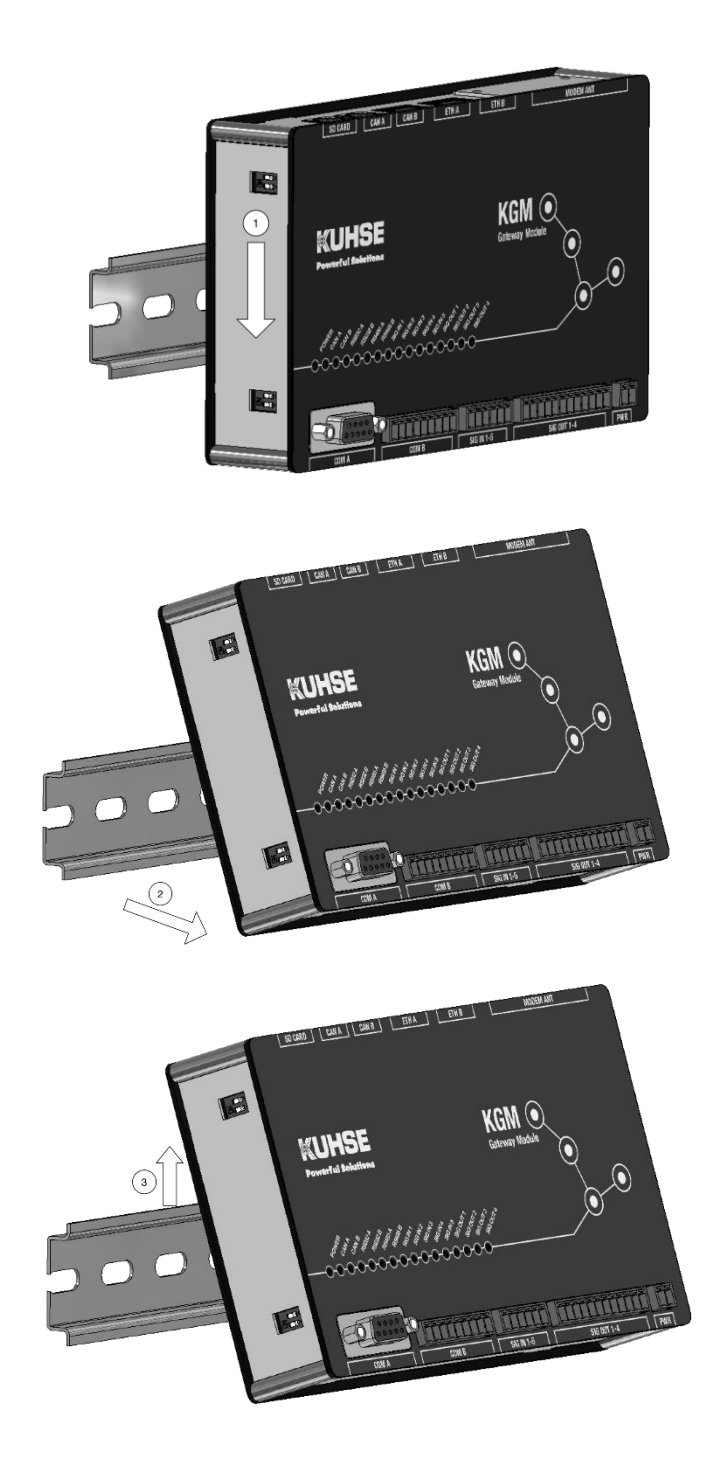

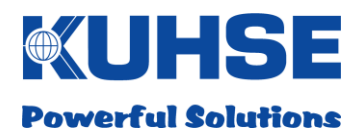

# <span id="page-9-0"></span>**5 Ein- und Ausgänge / Schnittstellen**

## <span id="page-9-1"></span>**5.1 Einspeisung**

Die Einspeisung des Gerätes kann direkt aus einer DC-Quelle (z.B. Batterie), einem externen DC/DC- Wandler oder einem externen AC/DC-Wandler(Netzteil) erfolgen.

Der Eingang ist intern im Pluspol mit einer strombegrenzenden Polyfuse abgesichert. Zudem ist der Eingang mit einer Diode gegen Verpolung geschützt. Die eingangsseitige Gerätesicherung ersetzt aber nicht einen notwendigen Leitungsschutz für die Einspeisezuleitung (wichtig bei Batteriedirektanschluss) und für das externe Netzteil.

Der Eingang ist gegen kurzzeitige Überspannungsspitzen geschützt. Bei kontinuierlichen Überspannungen kann es aber zu einer starken Erwärmung der Eingangssicherung und ggf. zu einem Geräteausfall kommen. Der zulässige Eingangsspannungsbereich (siehe "Technische Daten") sollte deshalb immer eingehalten werden!

Wurde die Einspeisung korrekt angeschlossen und eingeschaltet, so wird die interne Hilfsspannungsversorgung des Gerätes aktiviert. Der korrekte Zustand wird durch die frontseitige grüne LED

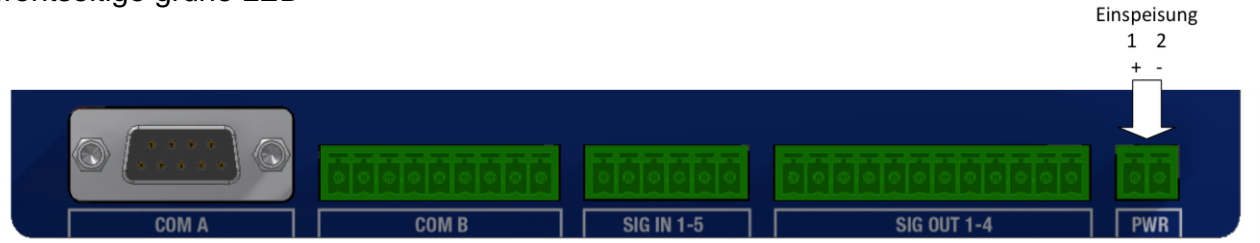

"Power" signalisiert. Die interne Geräteversorgung ist von der Einspeisung isoliert ausgeführt. Die Einspeisung wurde mit einem zweipoligen Steckverbinder realisiert und ist mit "PWR" gekennzeichnet.

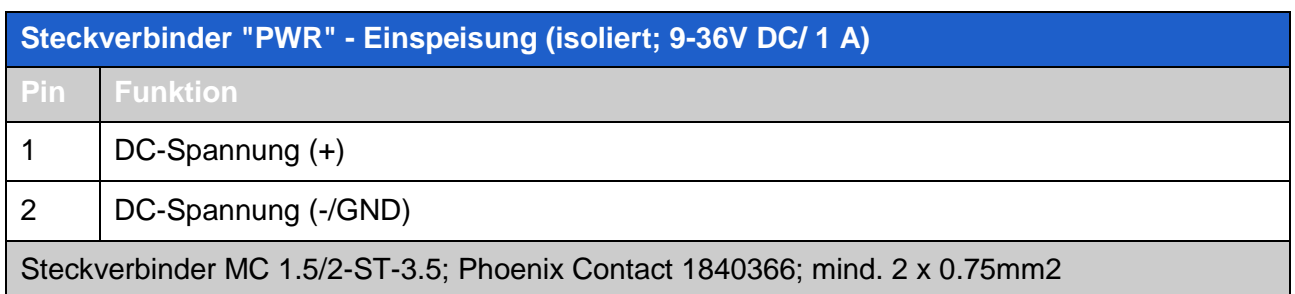

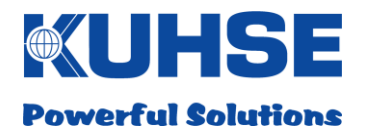

## <span id="page-10-0"></span>**5.2 Relaisausgänge**

Zur potentialfreien Ausgabe von Alarmmeldungen und zur Steuerung externer Geräte und Baugruppen sind im Gerät 4 steuerbare Relaisausgänge integriert.

Die Relaisausgänge sind als Wechsler (COM, NC, NO) zu dem externen Anschluss verdrahtet.

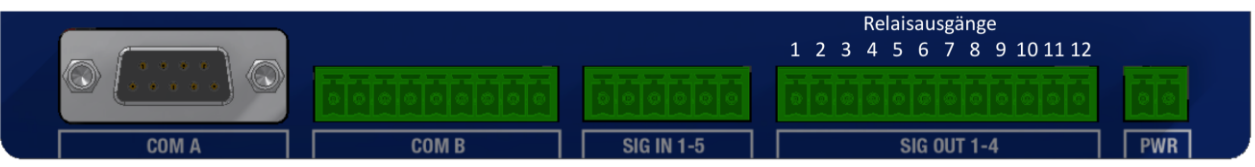

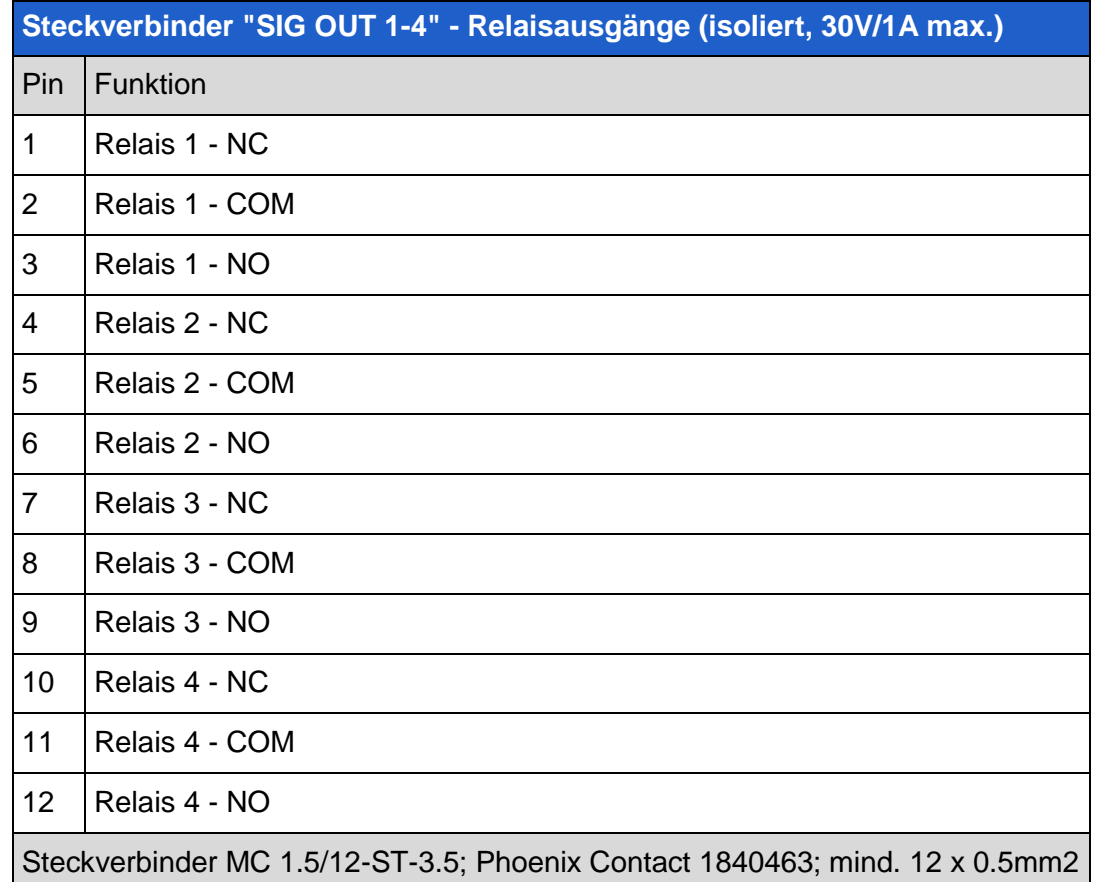

Im abgefallenen Zustand (Relaisspule spannungslos) sind die Kontakte COM und NC geschlossen.

Im angezogenen Zustand (Relaisspule unter Spannung) sind die Kontakte COM und NO geschlossen. Zudem wird dieser aktive Zustand mit einer grünen LED für jeden Relaisausgang (SIG OUT 1-4) separat angezeigt.

Eine Verzögerungszeit für die Relaismeldungen ist in der Konfigurationsoberfläche einstellbar.

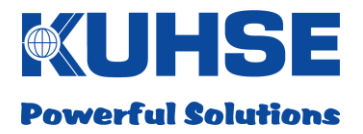

## <span id="page-11-0"></span>**5.3 Digitaleingänge**

Zur Abfrage von externen Signalmeldeschleifen sind in dem Gerät 5 digitale Eingänge integriert.

Die Eingänge nutzen eine gemeinsame Signalspannung von 5V. Die Signalspannung sowie die Eingänge selbst sind intern isoliert ausgeführt.

Es dürfen nur potentialfreie Meldeschleifen angeschlossen werden! Die minimale Kontaktleitfähigkeit der angeschlossenen Signalkreise (Hilfsschalter, Relais, Schütze etc.) sollte 10mA nicht unterschreiten.

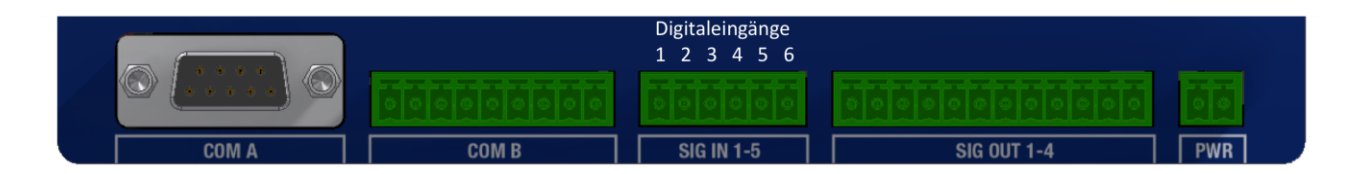

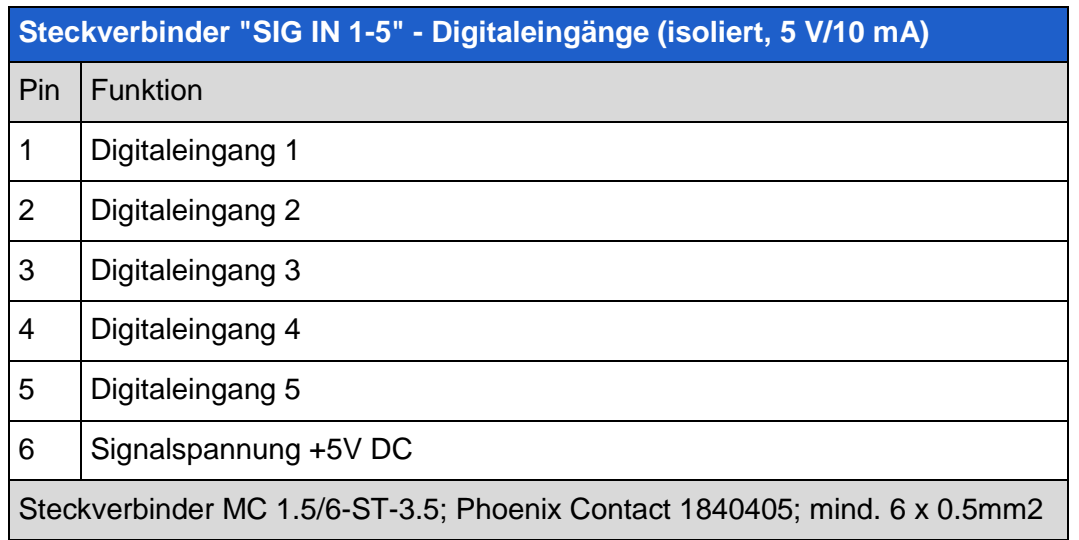

Im geschlossenen Zustand, das heißt, wenn am jeweiligen Digitaleingang die 5V Speisespannung anliegt, wird ein internes Meldesignal generiert. Zudem wird dieser aktive Zustand mit einer grünen LED für jeden Digitaleingang (SIG IN 1-5) separat angezeigt.

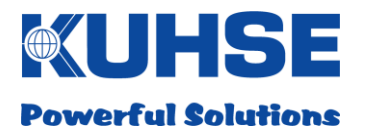

## <span id="page-12-0"></span>**5.4 Serielle Schnittstellen**

Die seriellen Schnittstellen RS232 und RS485 sind jeweils über identische Steckverbinder verfügbar.

Die Pins der Steckverbinder sind aber nicht doppelt belegt, d.h., eine gleichzeitige Nutzung der jeweiligen Schnittstelle an einem Steckverbinder ist möglich.

# <span id="page-12-1"></span>**5.4.1 COM A**

Am seriellen Port A können Geräte angeschlossen werden, die über die Schnittstellen RS232 oder RS485 (halb duplex) kommunizieren. Die Schnittstellen sind isoliert ausgeführt.

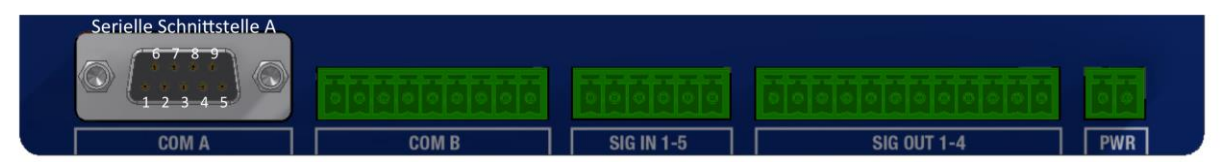

## <span id="page-12-2"></span>**5.4.2 COM A - RS232**

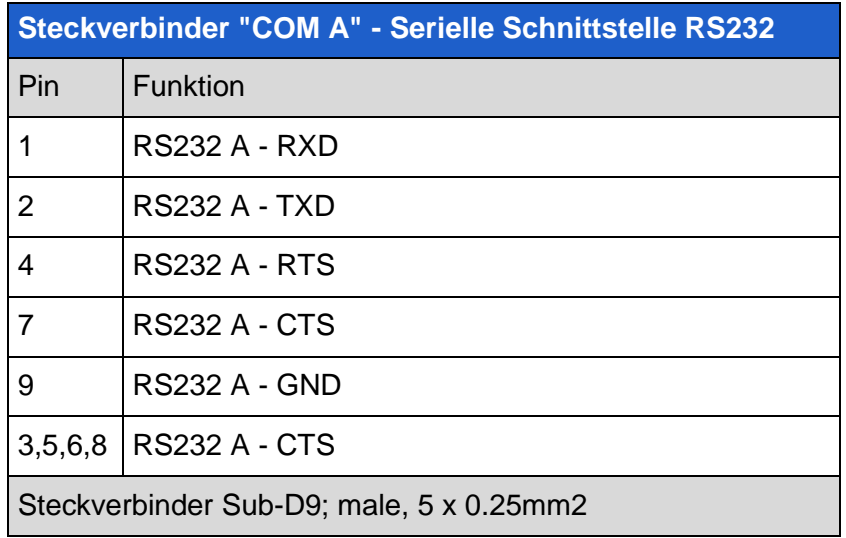

Für die serielle Schnittstelle COM A - RS232 A lassen sich folgende Parameter konfigurieren:

- Schnittstelle aktiviert/deaktiviert
- Baudrate, Data Bits, Parität, Stop Bits, Ablaufsteuerung

Ist die Schnittstelle aktiv, so leuchtet die grüne LED "RS232 A".

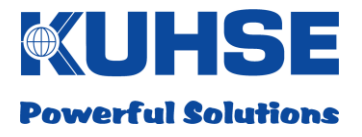

## <span id="page-13-0"></span>**5.4.3 COM A - RS485**

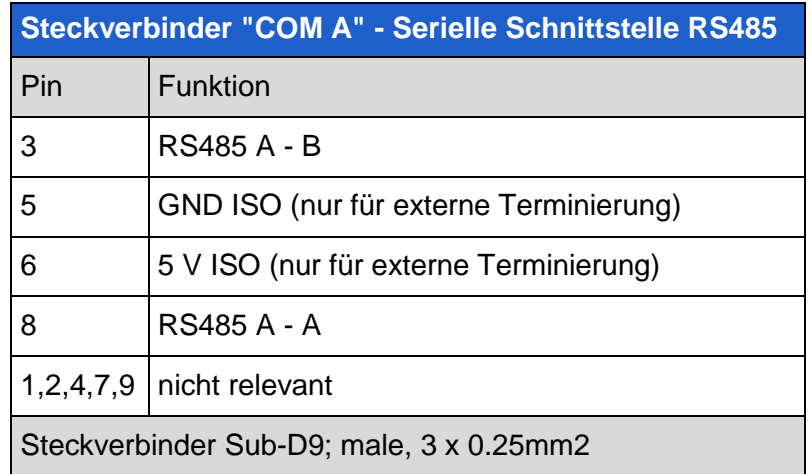

Für die serielle Schnittstelle COM A - RS485 A lassen sich folgende Parameter konfigurieren:

- Schnittstelle aktiviert/deaktiviert
- Baudrate, Data Bits, Parität, Stop Bits

Ist die Schnittstelle aktiv, so leuchtet die grüne LED "RS485 A".

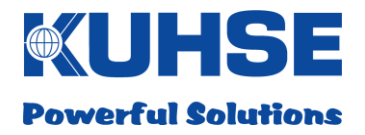

## <span id="page-14-0"></span>**5.4.4 COM B**

Am seriellen Port B können Geräte angeschlossen werden, die über die Schnittstellen RS232 oder RS485 (halb duplex) kommunizieren. Die Schnittstellen sind isoliert ausgeführt.

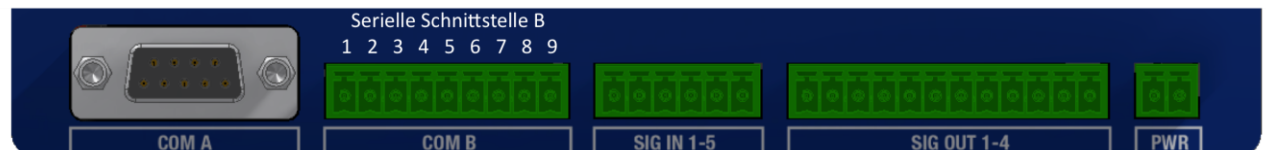

## <span id="page-14-1"></span>**5.4.5 COM B - RS232**

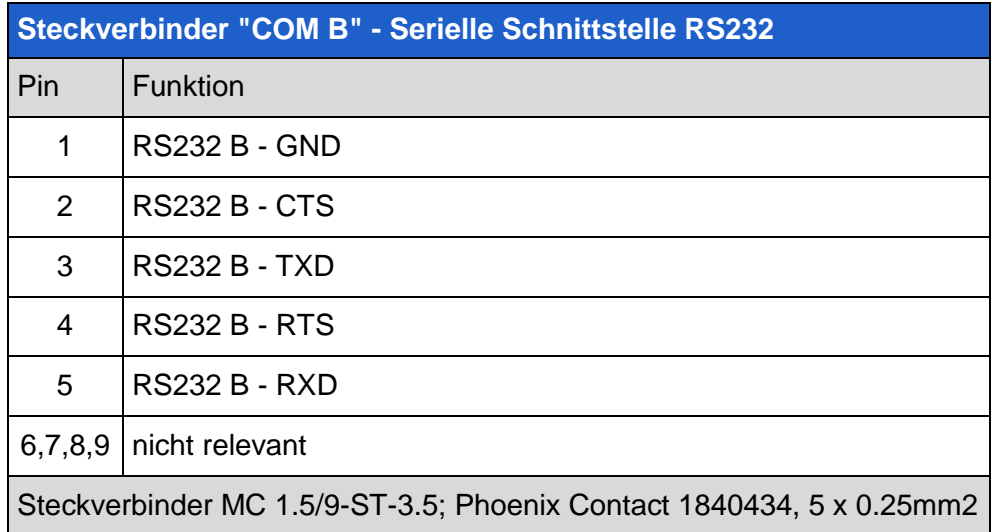

Für die serielle Schnittstelle COM B - RS232 B lassen sich folgende Parameter konfigurieren:

- Schnittstelle aktiviert/deaktiviert
- Baudrate, Data Bits, Parität, Stop Bits, Ablaufsteuerung

Ist die Schnittstelle aktiv, so leuchtet die grüne LED "RS232 B".

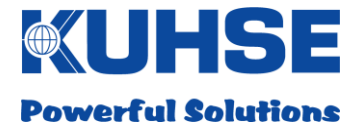

## <span id="page-15-0"></span>**5.4.6 COM B - RS485**

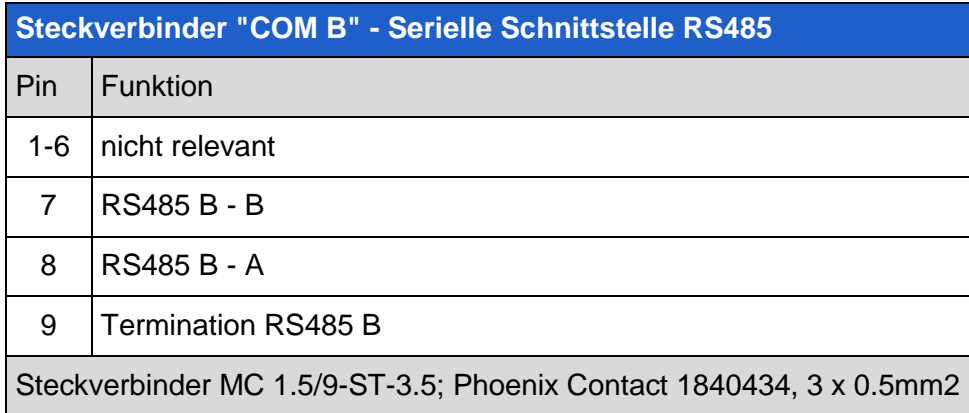

Wenn eine Abschlussterminierung notwendig ist, so muss Pin 7 mit Pin 9 extern verbunden werden. Eine Widerstandsbeschaltung befindet sich bereits im Gerät.

Für die serielle Schnittstelle COM B - RS485 B lassen sich folgende Parameter konfigurieren:

- Schnittstelle aktiviert/deaktiviert
- Baudrate, Data Bits, Parität, Stop Bits

Ist die Schnittstelle aktiv, so leuchtet die grüne LED "RS485 B".

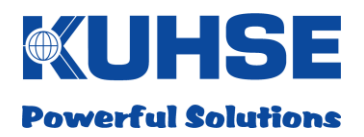

# <span id="page-16-0"></span>**5.4.7 RS485 Bus-Terminierung**

Für einen korrekten Betrieb des RS485-Busses ist es notwendig, in den Bus an beiden Enden einen Abschlusswiderstand einzufügen. Ist das Gerät an einem Bus-Ende installiert, kann ein interner Terminierungswiderstand via DIP-Schalter aktiviert werden. Das vereinfacht die Installation, da kein externer Widerstand verdrahtet werden muss. Wird ein Profibus-Steckverbinder mit integrierter Terminierung angeschlossen, so ist die interne Terminierung am DIP-Schalter zu deaktivieren!

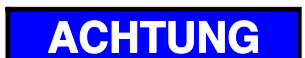

**Es müssen immer zwei Abschlusswiderstände (je 220 Ohm) in einem RS485-Bus installiert werden. Es dürfen aber niemals mehr als zwei Widerstände aktiv sein. Wenn das Gerät in der Mitte einer System-Konfiguration installiert wurde und externe Widerstände an beiden entfernten Bus-Enden aktiv sind, so darf der interne Widerstand nicht aktiviert werden. Bei einer falschen Terminierung kann die RS485-Bus Kommunikation zeitweise gestört sein oder der RS485-Bus fällt komplett aus.**

Der 3-polige DIP-Switch für die RS485 Bus-Terminierung befindet sich an der linken unteren Seite des Gerätes.

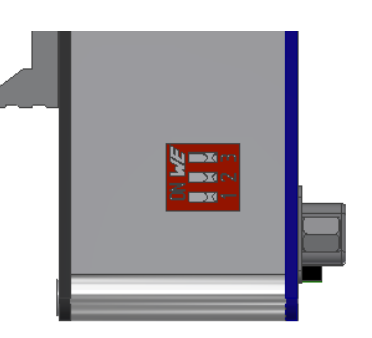

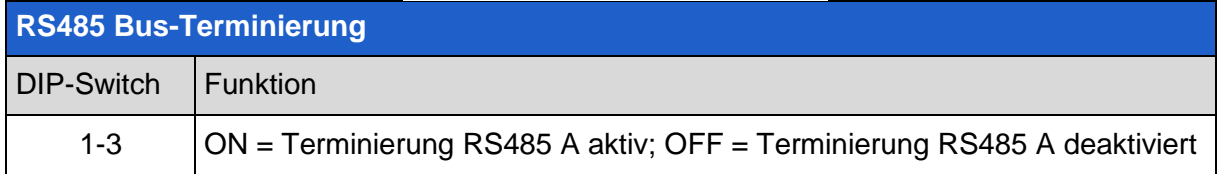

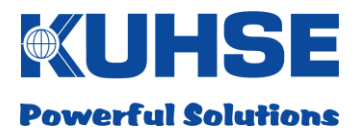

## <span id="page-17-0"></span>**5.5 CAN-Bus**

Das Gerät verfügt über 2 unabhängig voneinander agierende CAN-Bus Schnittstellen. Die Schnittstellen sind isoliert ausgeführt. Die Schnittstellen können mit einem CAN-Protokoll 1.0A oder 1.0B (proprietär) betrieben werden. Dabei kann jede Schnittstelle ein eigenes Protokoll und eine eigene Datenrate aufweisen.

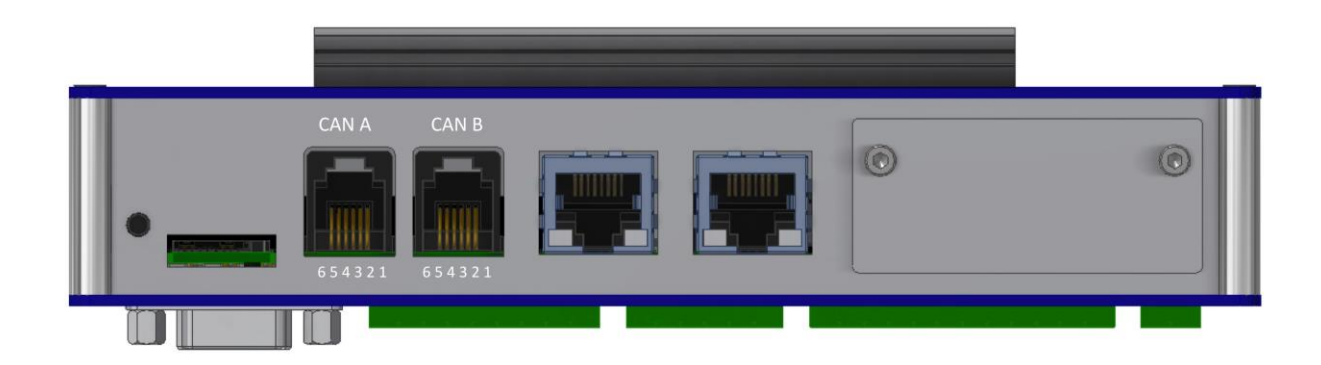

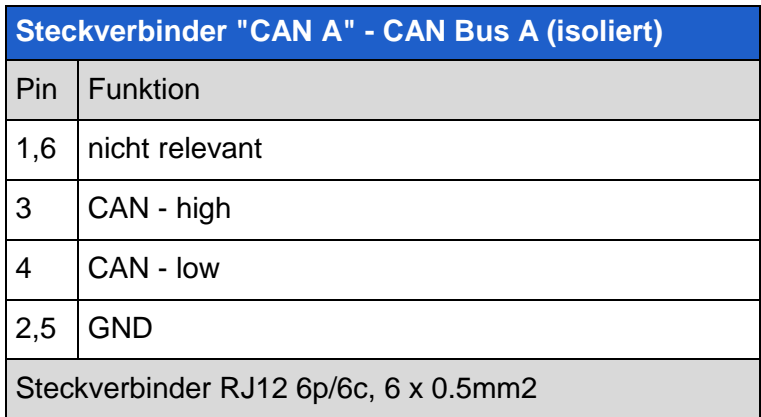

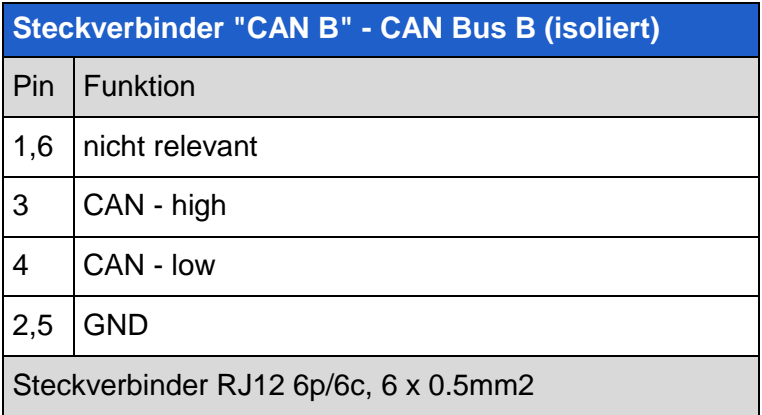

Das jeweilige CAN-Protokoll und die CAN-Bus Datenrate können selektiert bzw. konfiguriert werden.

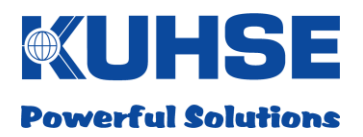

## <span id="page-18-0"></span>**5.5.1 CAN-Bus Terminierung**

Für einen korrekten Betrieb des CAN-Busses ist es notwendig, in den Bus an beiden Enden einen Abschlusswiderstand einzufügen. Ist das Gerät an einem Bus-Ende installiert, kann ein interner Terminierungswiderstand via DIP-Schalter aktiviert werden. Das vereinfacht die Installation, da kein externer Widerstand verdrahtet werden muss.

# **ACHTUNG**

**Es müssen immer zwei Abschlusswiderstände (je 120Ohm) in einem CAN-Bus installiert werden. Es dürfen aber niemals mehr als zwei Widerstände aktiv sein. Wenn das Gerät in der Mitte einer CAN- Konfiguration installiert wurde und externe Widerstände an beiden entfernten Bus-Enden aktiv sind, so darf der interne Widerstand nicht aktiviert werden. Bei einer falschen Terminierung kann die CAN-Bus Kommunikation zeitweise gestört sein oder der CAN-Bus fällt komplett aus.**

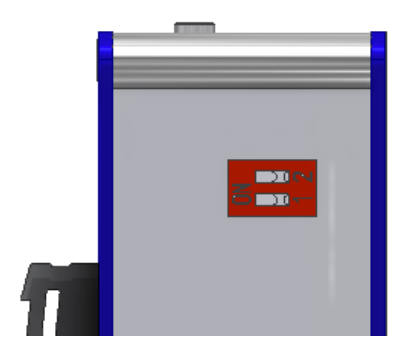

Der DIP-Switch für die CAN-Terminierung befindet sich an der linken oberen Seite des Gerätes.

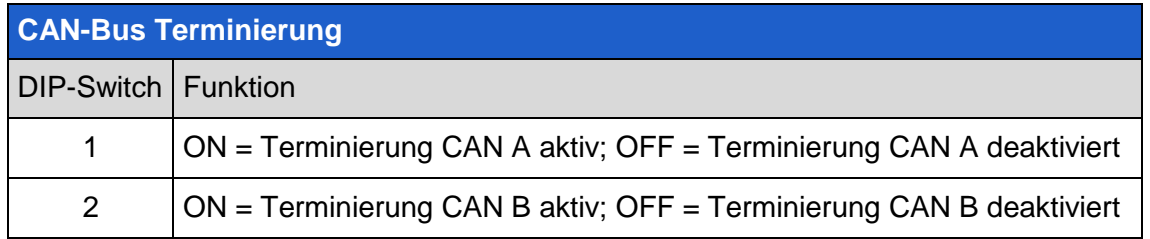

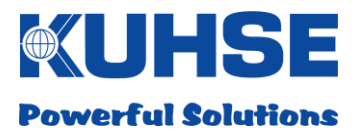

## <span id="page-19-0"></span>**5.6 Ethernet**

Das Gerät verfügt über 2 unabhängig voneinander agierende Ethernet-Ports mit getrennten physikalischen Mac-Adressen und eigenem IP-Adressraum. Die Schnittstellen sind isoliert ausgeführt.

Zwei LED's an dem jeweiligen Port signalisieren eine bestehende Verbindung "Link" (grüne LED, Dauerlicht) und eine aktive Kommunikation "Traffic" (gelbe LED, blinkend).

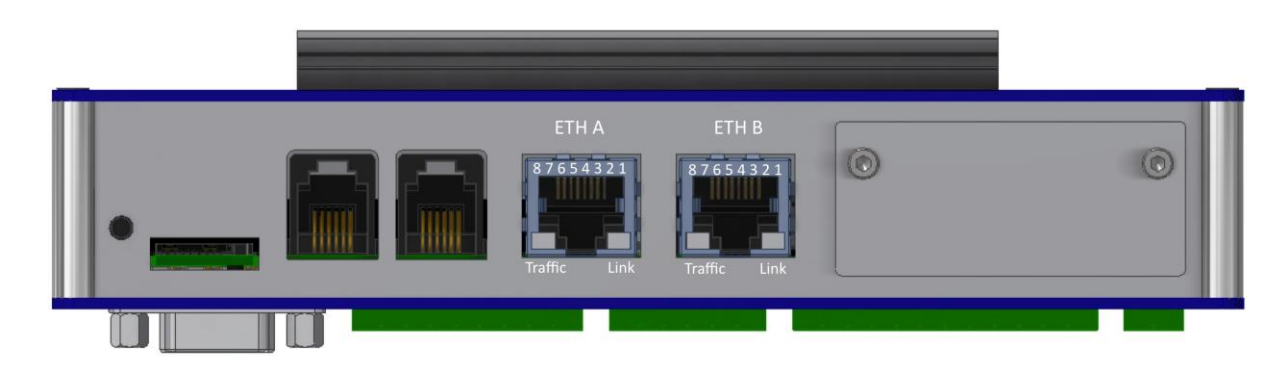

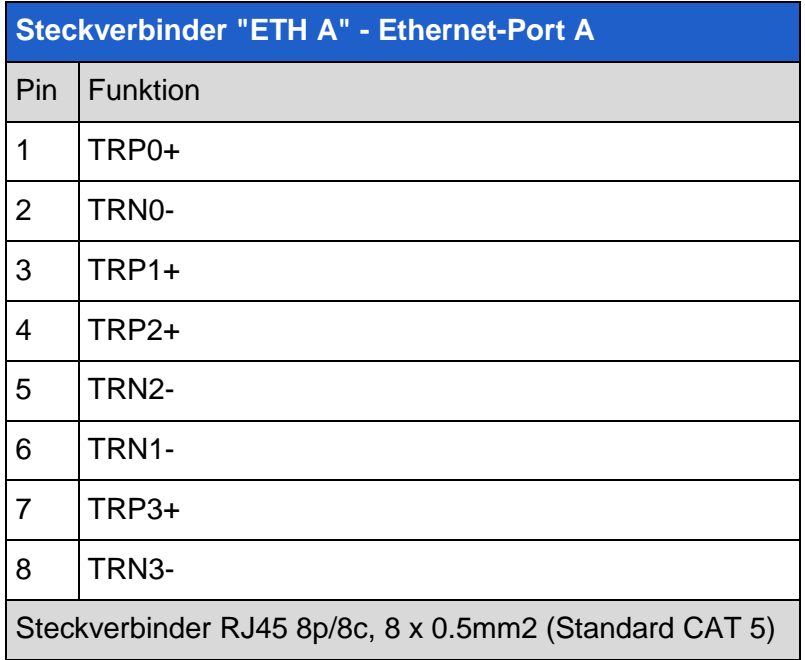

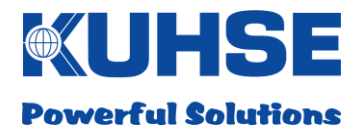

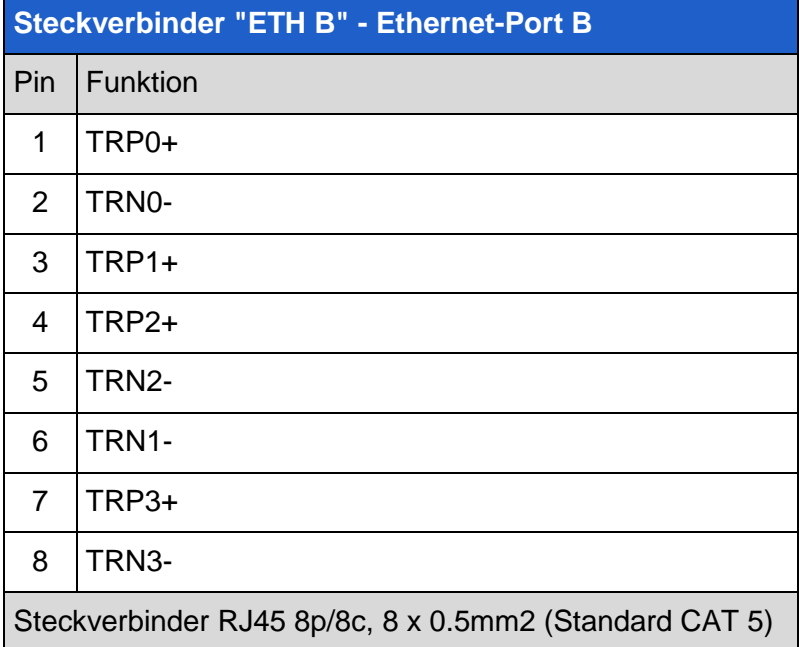

Die Ethernet-Ports weisen hinsichtlich Konfigurierbarkeit und deren Verwendung in LAN/WANs Unterschiede auf. So wird zum Beispiel ETH A immer zur Gerätekonfiguration benutzt und arbeitet ausschließlich im IP-Bereich eines internen LANs, während ETH B als Routing-Port für WAN/VPN-Zugriffe mit eigener integrierter Firewall benutzt werden kann.

Für die Ethernet-Ports ETH A und ETH B lassen sich folgende Parameter konfigurieren:

- IP-Adressvergabe (Statisch/DHCP)
- IP-Adresse
- SubNet Mask
- Gateway-Adresse

Nähere Information finden Sie im Kapitel "Konfiguration".

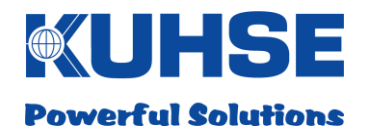

## <span id="page-21-0"></span>**5.7 SD-Karte**

Das Gerät ist mit einem SD-Card Interface ausgerüstet. Die SD-Card kann zum Beispiel als Speichermedium für Messdaten eingesetzt werden, um größere Datenmengen dauerhaft abzuspeichern. Zudem wird eine SD-Card mit einem Security-Key benötigt, um lokal Firmware-Updates am Gerät vorzunehmen. Nähere Informationen finden Sie im Kapitel "Firmware-Update".

Es können nur Speicherkarten im Format Micro-SD bis zu einer Speicherkapazität von 32GB eingesetzt werden.

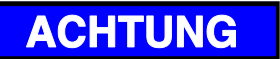

**Obwohl der Speicherzugriff und die Mindestlese- und Mindestschreibgeschwindigkeit für SD- Cards dieses Typs genormt sind, sind nicht alle Herstellervarianten kompatibel! Erfragen Sie kompatible und getestete Hersteller bei Ihrem Lieferanten.**

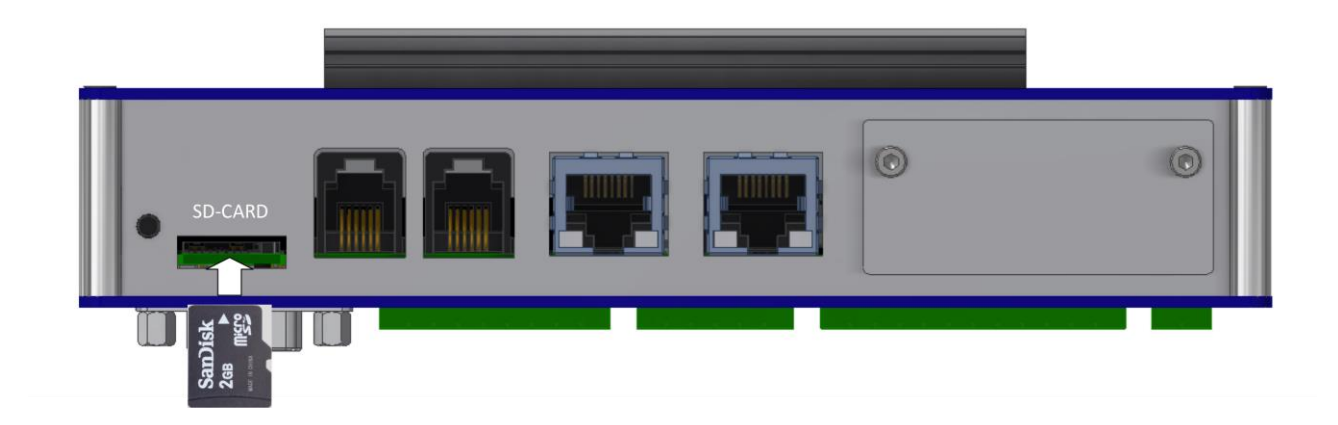

Das SD-Card Interface arbeitet nach dem Push-Push-Prinzip, d.h., die Karte wird in den Slot eingesteckt und mit einem leichten Druck eingerastet. Mit einem erneuten Druck auf die Karte wird diese entriegelt und kann wieder entnommen werden.

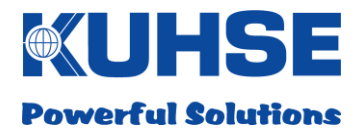

## <span id="page-22-0"></span>**5.8 Modem-Slot**

Das Gerät kann zur Datenfernübermittlung mit einem Funkmodem ausgerüstet werden. Hierfür steht ein eigener Steckkartenslot zur Verfügung. Die Modemsteckkarte kann auch nachträglich im Feld in das Gerät integriert werden, ohne das Gerät demontieren und öffnen zu müssen.

Ansicht mit montierter Slot-Abdeckung (Standardlieferumfang):

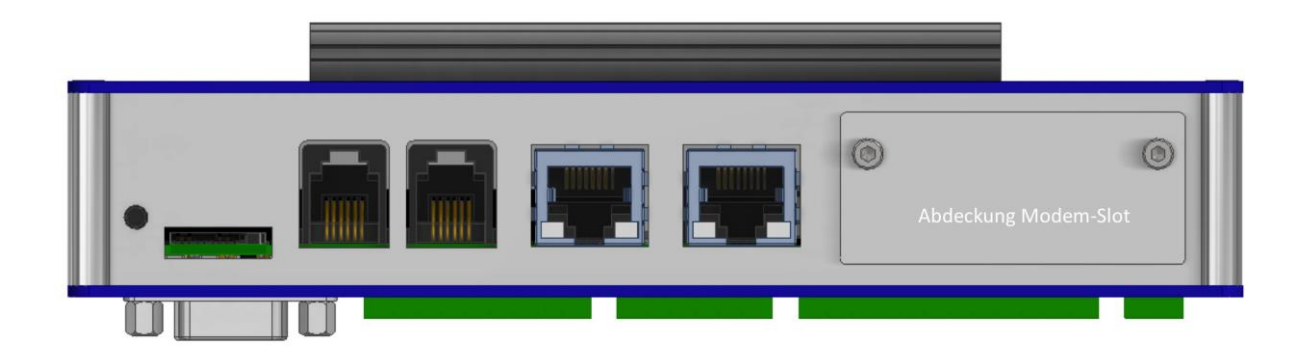

Ansicht ohne Slot-Abdeckung:

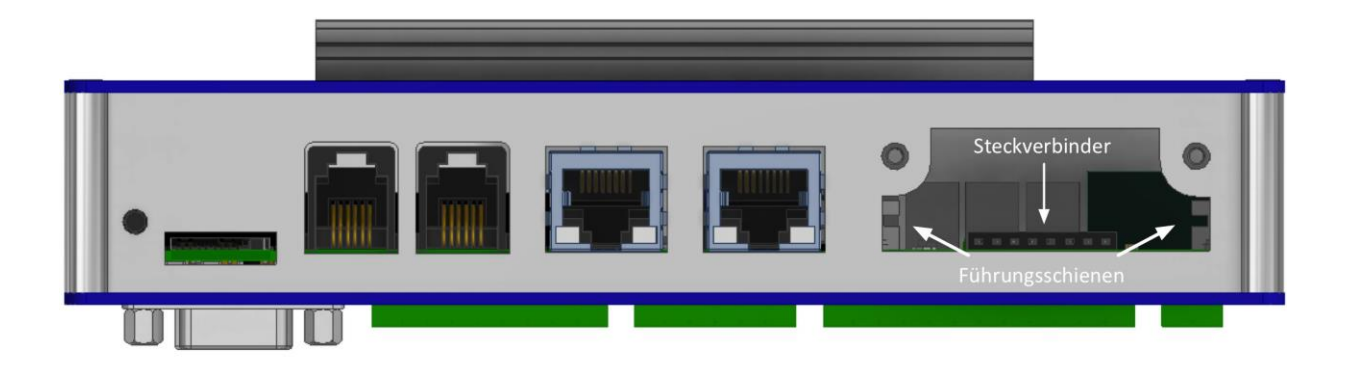

Es stehen zwei Modemsteckkarten für die Datenfunknetze GSM/HSPA/UMTS und LTE zur Verfügung. Nähere Informationen erhalten Sie im Kapitel "Modeminstallation".

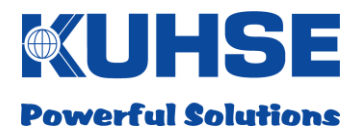

## <span id="page-23-0"></span>**5.9 RESET-Taster**

Um das Gerät manuell rebooten zu können ohne es von der Einspeisung trennen zu müssen, steht ein RESET-Taster zur Verfügung. Der Taster ist eben zur Gehäuseoberfläche ausgerichtet, um Fehlbedienungen durch unbeabsichtigtes Berühren zu verhindern. Er kann mit einem spitzen Gegenstand bedient werden (z.B. Kugelschreiber).

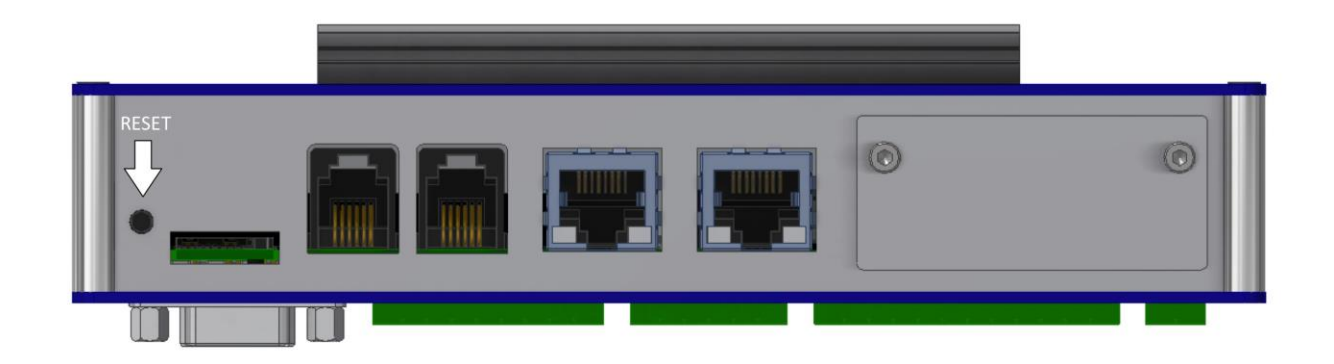

Nach einem kurzen Druck auf den Taster bootet das Gerät neu.

Nähere Informationen zum Bootvorgang finden Sie im Kapitel "Inbetriebnahme und Konfiguration".

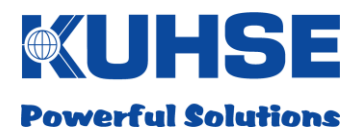

## <span id="page-24-0"></span>**6 Inbetriebnahme und Konfiguration**

Nachdem das Gerät auf der Hutschiene montiert wurde und alle Ein-und Ausgänge angeschlossen worden sind, kann es in Betrieb gesetzt werden. Hierfür ist nur die Einspeisung einzuschalten. Bitte beachten Sie, dass nur Spannungen innerhalb des zulässigen Eingangsspannungsfensters angeschlossen werden dürfen!

## <span id="page-24-1"></span>**6.1 Bootvorgang**

Nachdem die interne Hilfsspannungsversorgung arbeitet (grüne LED Power leuchtet), beginnt das Prozessormodul mit der Initialisierung und dem Bootvorgang. Hierbei können einige LED's kurzzeitig aufleuchten, da einzelne Prozessor-Ports während der Initialisierung abgefragt und deren Status geändert wird. Nachdem der Bootvorgang abgeschlossen ist, werden alle Schnittstellen, die konfiguriert worden sind, eingeschaltet und die jeweilige LED leuchtet grün.

Der gesamte Bootvorgang dauert je nach Konfiguration ca. 30sec.

Nachdem der Bootvorgang abgeschlossen ist, ist das Gerät betriebsbereit und arbeitet gemäß Konfiguration. Um die Konfiguration anzupassen, kann der Nutzer alle wesentlichen Einstellungen in einem WEB-Browser vornehmen.

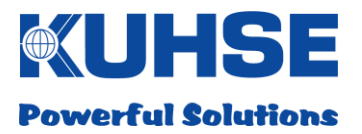

## <span id="page-25-0"></span>**6.2 LED-Signalisierung**

Das Gerät wurde mit einer Reihe von LED-Anzeigen ausgestattet, um alle notwendigen Statusinformationen der hardwareseitigen Ein- und Ausgänge zu signalisieren. Das bietet dem Nutzer den Vorteil, einen schnellen Überblick über aktivierte Schnittstellen, sowie über den Status der digitalen Eingänge als auch der Relaismeldeausgänge zu erhalten.

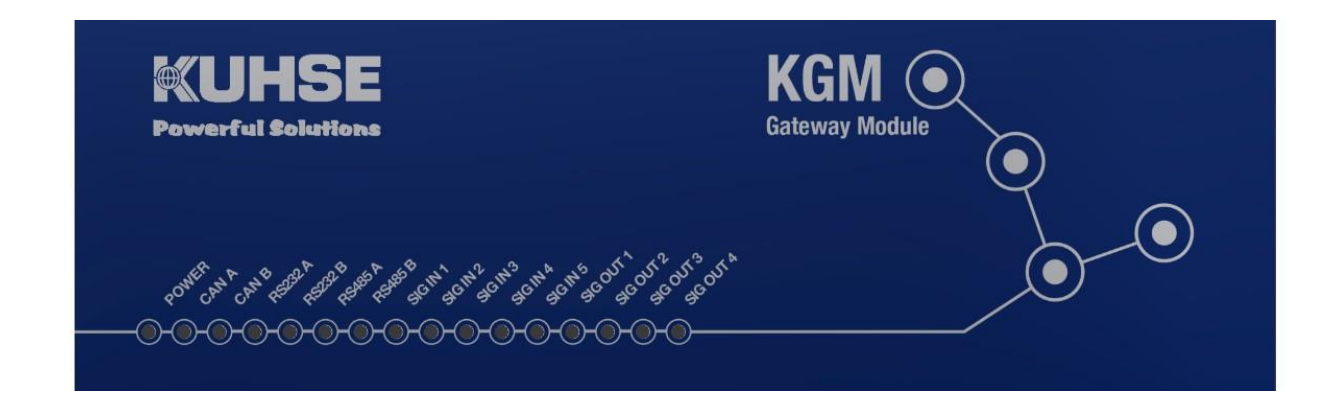

Das Gerät verfügt frontseitig über insgesamt 16 LED's. Die Ethernet-Ports ETH A und ETH B verfügen über eigene LED's für "Link" und "Traffic" direkt an den Ethernet-Anschlüssen.

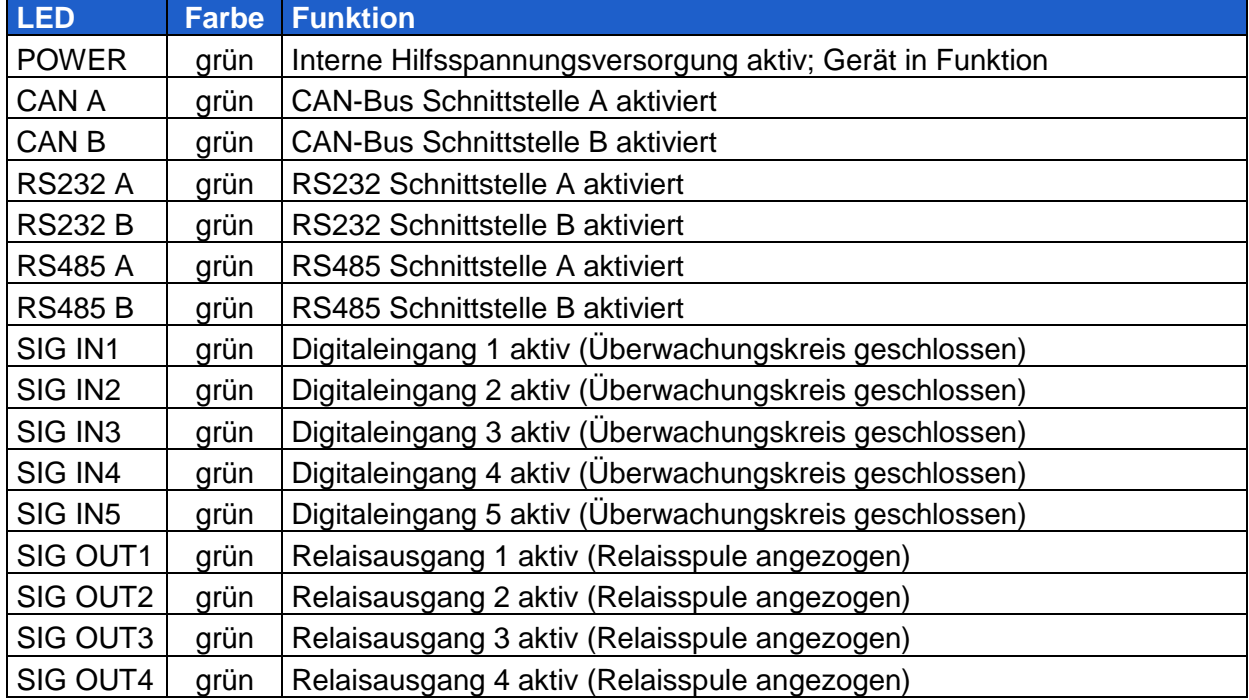

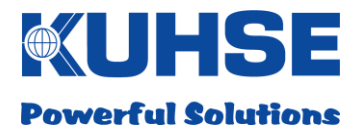

## <span id="page-26-0"></span>**6.3 Gerätekonfiguration**

Das Gerät kann über den internen WEB-Server konfiguriert werden.

## <span id="page-26-1"></span>**6.3.1 Geräteanschluss und WEB-Browseraufruf**

- Gerät muss eingeschaltet sein
- Gerät muss Bootvorgang abgeschlossen haben
- Verbindung eines Laptops/PCs mit einem Netzwerkkabel (CAT 5) zu dem Ethernet-Port ETH A; die grüne "Link"-LED am Port ETH A muss dauerhaft leuchten
- Starten eines WEB-Browsers am Laptop/PC
- Eingabe der Standardadresse des Gerätes im WEB-Browser "https://192.168.1.1:8443"

Standardparameter im Auslieferzustand: Standardadresse: 192.168.1.1 SubNet: 255.255.0.0 StandardPort:8443 Standardprotokoll: https

Bitte achten Sie darauf, dass die Netzwerkeinstellung am Laptop/PC im gleichen Adressbereich und SubNet- Bereich wie die Standardadresse des Gerätes sein müssen. Ist dies nicht der Fall, kommt keine Kommunikation zustande.

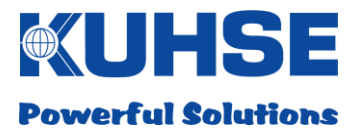

## <span id="page-27-0"></span>**6.3.2 Login**

Nachdem die Verbindung korrekt aufgebaut wurde, erscheint im WEB-Browser ein Login-Fenster: In diesem Fenster muss der Benutzername und das Kennwort eingegeben werden, um in den Konfigurationsbereich wechseln zu können.

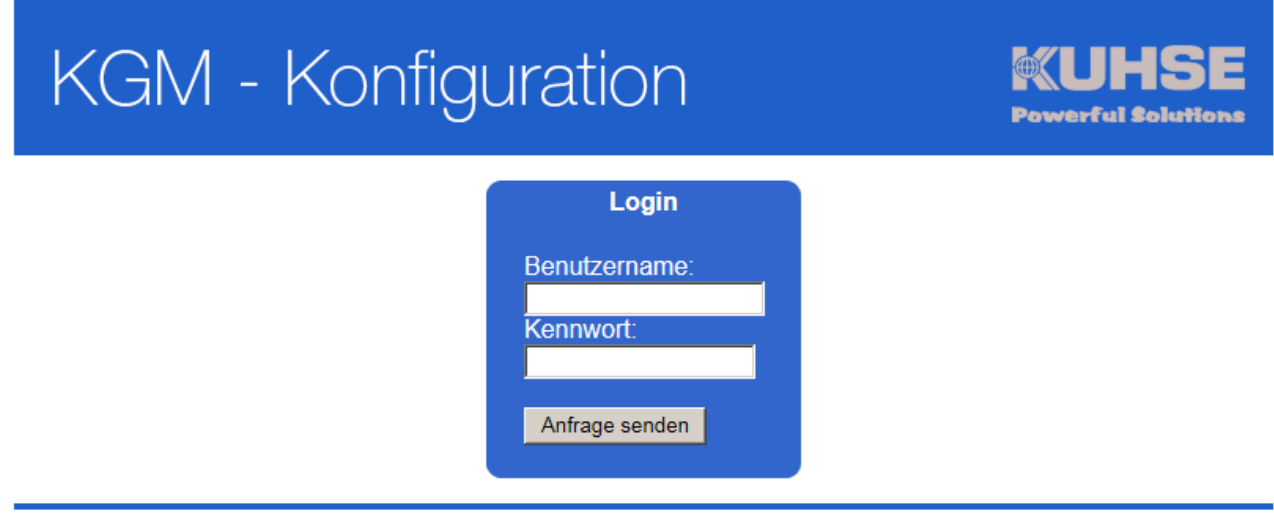

(C) 2015 ALFRED KUHSE GMBH

Es stehen zwei Standardbenutzer zur Konfiguration zur Verfügung.

- Benutzer 1: nur Leserechte, um Konfiguration anschauen zu können
- Benutzer 2: Lese- und Schreibrechte zur Konfigurationsänderung

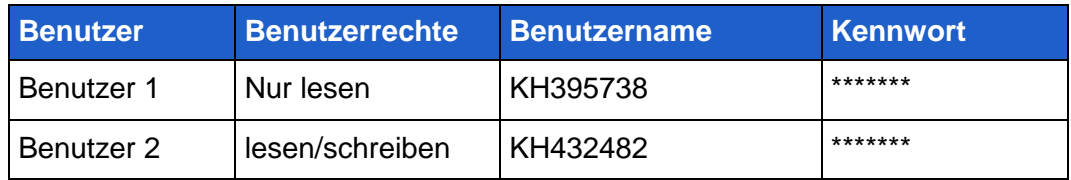

Die genauen Logindaten sind im Lieferumfang enthalten. Das Passwort für die Benutzer sollte bei der ersten Inbetriebnahme geändert werden. Die Änderung des Passworts wird unter ["KGM Konfiguration"](#page-40-0) in Kapitel [6.3.11](#page-40-0) beschrieben.

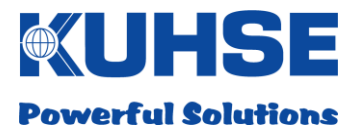

## <span id="page-28-0"></span>**6.3.3 Startseite - Schnittstellenkonfiguration**

Der Hauptbildschirm gliedert sich in zwei Bereiche, dem Menübereich zur Anwahl der Konfigurationsseiten im linken Teil und den eigentlichen Konfigurationsseiten im rechten Teil.

# KGM - Konfiguration

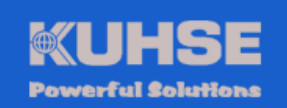

- Schnittstellen
- **Modbus**
- **Profinet**  $\ddot{\phantom{0}}$ . **Profibus**
- **KEA**
- **Signale**
- . **KNG**
- **KGM** .
- $\overline{a}$ Logout

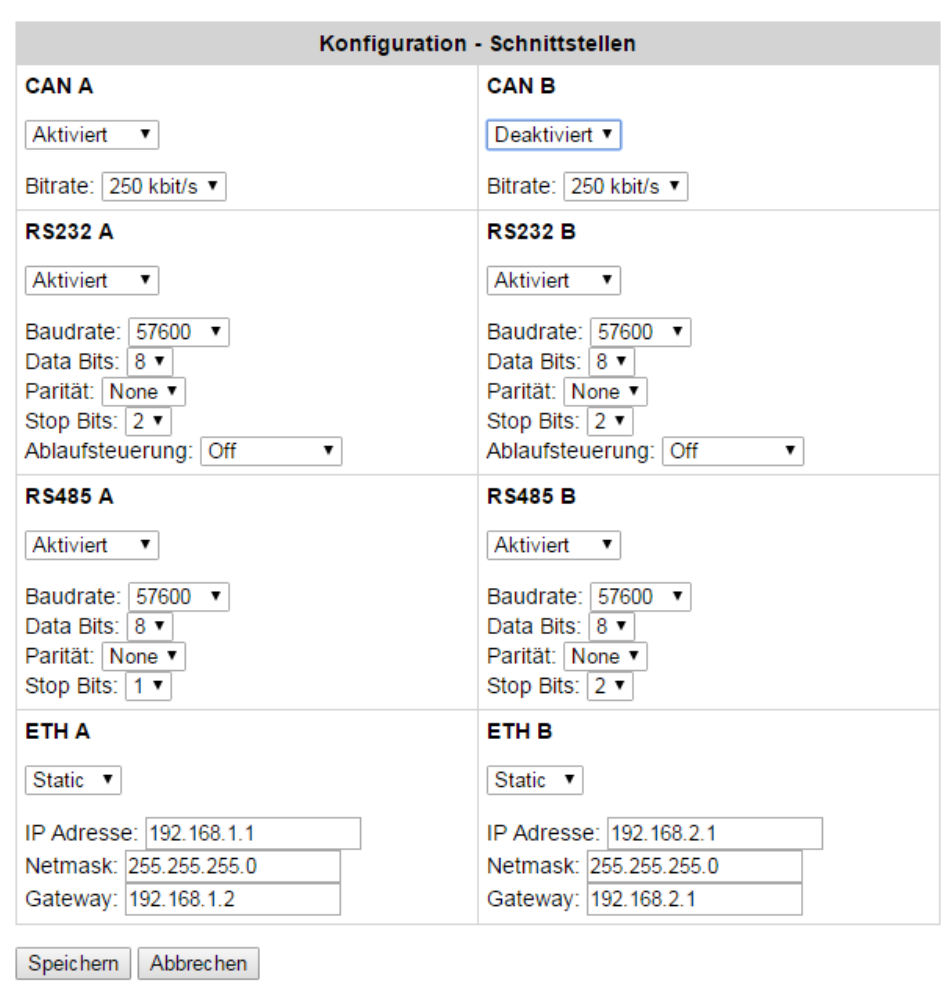

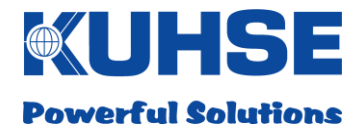

## <span id="page-29-0"></span>**6.3.4 Konfiguration - Schnittstellen**

In diesem Fenster lassen sich alle Hardwareschnittstellen aktivieren und deaktivieren. Es wird empfohlen, nicht benutzte Schnittstellen dauerhaft zu deaktivieren.

Wählen Sie gemäß den Anwendungserfordernissen die entsprechende Schnittstelle aus und aktivieren/deaktivieren Sie diese über das Drop-Down-Feld.

Nach einer Parameteränderung muss die Änderung dauerhaft durch Anklicken des Buttons "Speichern" gespeichert werden. Sollen versehentliche Änderungen nicht gespeichert werden, kann durch Anklicken des Buttons "Abbrechen" die Änderung rückgängig gemacht werden. Es können mehrere Parameter gleichzeitig geändert werden, bevor abgespeichert werden muss.

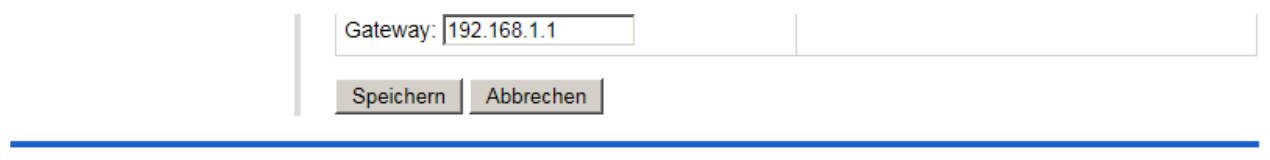

Änderungen, die einen Eingriff in die Hardwareinitialisierung beinhalten, benötigen teilweise einen Reboot des Gerätes. Das System erkennt automatisch, ob eine Änderung einen Reboot erfordert und weist den Nutzer darauf hin. Der Benutzer kann nun durch Anklicken des Buttons "Neu starten" das Gerät neu starten. Erst nach dem Neustart sind diese Änderungen dann aktiv.

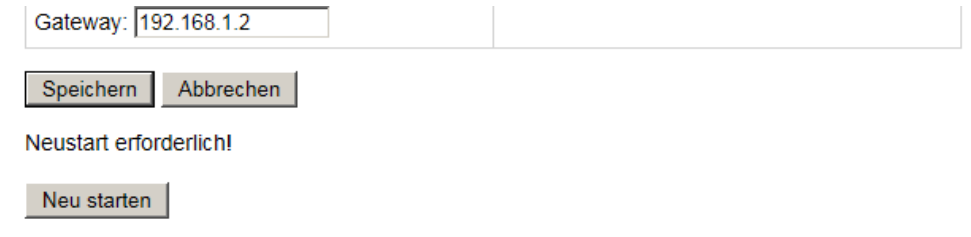

<sup>(</sup>C) 2015 ALFRED KUHSE GMBH

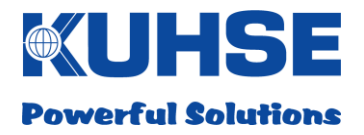

#### **Parameter CAN-Bus**

Folgende Parameter können für jede CAN-Schnittstelle (CAN A / CAN B) eingestellt werden:

- $\bullet$  Aktiviert/Deaktiviert (= an/aus)
- Bitrate (=25/50/100/125/250/500 kBit/s)

#### **Parameter RS232**

Folgende Parameter können für jede RS232-Schnittstelle (RS232 A / RS232 B) eingestellt werden:

- Aktiviert/Deaktiviert (= an/aus)
- $\bullet$  Baudrate (z.B. 57600)
- $\bullet$  Data Bits (5/6/7/8)
- Parität (None/Even/Odd)
- $\bullet$  Stop Bits  $(1/2)$
- Ablaufsteuerung (Off; RTS/CTS;XON/XOFF)

#### **Parameter RS485**

Folgende Parameter können für jede RS485-Schnittstelle (RS485 A / RS485 B) eingestellt werden:

- $\bullet$  Aktiviert/Deaktiviert (= an/aus)
- $\bullet$  Baudrate (z.B. 57600)
- Data Bits (5/6/7/8)
- Parität (None/Even/Odd)
- $\bullet$  Stop Bits  $(1/2)$

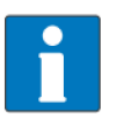

Bitte achten Sie darauf, dass für einen korrekten Betrieb der RS485 und CAN-Busschnittstellen eine Terminierung im Bussystem vorgenommen werden muss

#### **Parameter Ethernet**

Folgende Parameter können für jeden Ethernet-Port (ETH A /ETH B) eingestellt werden:

- Adressvergabe im Netzwerk (Static = fest definierte IP/DHCP = Port übernimmt eine Adresse von einem DHCP-Server während des Bootvorgangs)
- IP-Adresse (z.B. 192.168.1.1)
- SubNet Mask (z.B. 255.255.255.0)
- Gateway-Adresse (z.B. 192.168.1.2)

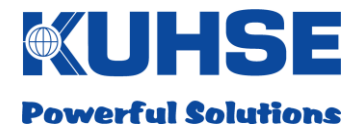

Ethernet-Port ETH A ist grundsätzlich für die Konfiguration und für eine Verbindung im internen (ungesicherten) Netz vorgesehen. Ethernet-Port ETH B kann auch zur Konfiguration genutzt werden und ist zudem als externer WAN-Port vorgesehen. Nur für diesen Port stehen zukünftig Firewall-Funktionen zur Verfügung.

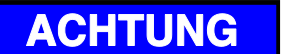

**Achtung! Wenn die Einstellungen beider Ethernet-Ports kundenspezifisch angepasst werden müssen, so ist die IP-Adresse und die SubNet Mask dauerhaft vom Nutzer oder Servicemitarbeiter zu dokumentieren, damit eine Konfiguration des Gerätes über WEB-Browser weiterhin möglich bleibt! Das Gerät kann sonst nur vom Hersteller wieder in Betrieb gesetzt werden.**

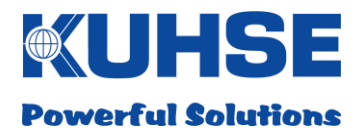

# <span id="page-32-0"></span>**6.3.5 ModBus - Konfiguration**

Für das Gerät kann in diesem Dialog das ModBus-Protokoll ausgewählt und zu einer Schnittstelle zugewiesen werden. Es stehen die Protokolle Modus RTU und Modus TCP jeweils als Slave oder als Master zur Verfügung.

In diesem Abschnitt erfolgt die Auswahl des Protokolltyps. Je nach Protokolltyp sind die weiteren Auswahlmöglichkeiten beschränkt.

# <span id="page-32-1"></span>**6.3.5.1 ModBus RTU Master**

Es muss eine vorher bereits konfigurierte serielle Schnittstelle (RS485) ausgewählt werden. Mit dem Button "Speichern" wird die neue Einstellung übernommen.

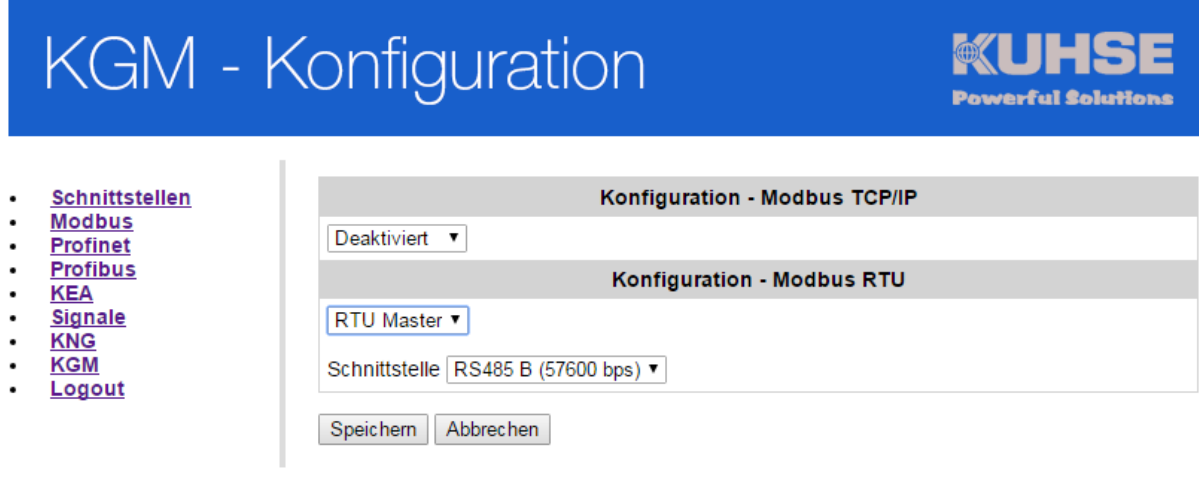

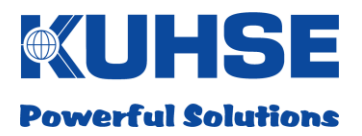

## <span id="page-33-0"></span>**6.3.5.2 ModBus RTU Slave**

Es muss eine vorher bereits konfigurierte serielle Schnittstelle (RS485) ausgewählt werden. Zusätzlich muss eine Geräte-ID vergeben werden. Mit dem Button "Speichern" wird die neue Einstellung übernommen.

#### KGM - Konfiguration 6KI I E SI E Schnittstellen Konfiguration - Modbus TCP/IP  $\cdot$ **Modbus**  $\overline{\phantom{a}}$ Deaktiviert v  $\cdot$ **Profinet** L. **Profibus** Konfiguration - Modbus RTU **KEA Signale** RTU Slave v **KNG KGM** Schnittstelle RS485 B (57600 bps) ▼  $\ddot{\phantom{0}}$ Logout  $ID: 1$

Speichern Abbrechen

(C) 2015 ALFRED KUHSE GMBH

## <span id="page-33-1"></span>**6.3.5.3 ModBus TCP Master**

Für das Protokoll ModBus TCP Master muss zunächst der Kommunikationsport eingegeben werden (Standard = 502). Zudem ist die Slave-IP-Adresse für die Gegenstelle anzugeben. Mit dem Button "Speichern" wird die neue Einstellung übernommen.

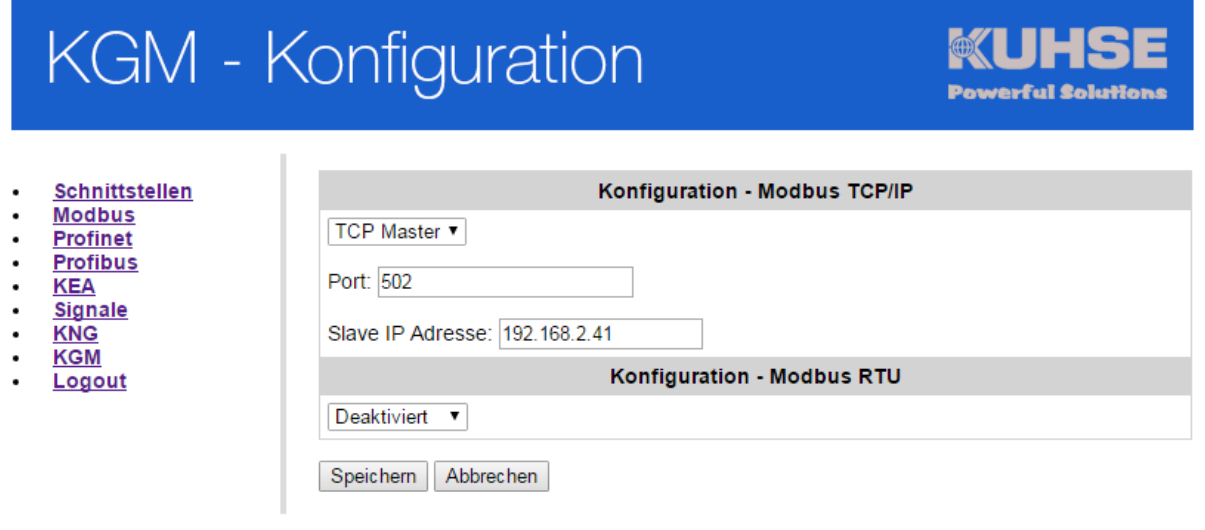

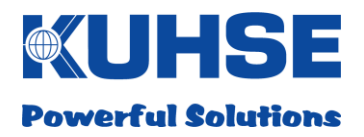

## <span id="page-34-0"></span>**6.3.5.4 ModBus TCP Slave**

Für das Protokoll ModBus TCP Slave muss nur der Kommunikationsport eingegeben werden (Standard = 502). Mit dem Button "Speichern" wird die neue Einstellung übernommen.

#### **KGM - Konfiguration**  $\bullet$  (  $\bullet$  ) : Ξ **Powerful Solutions**

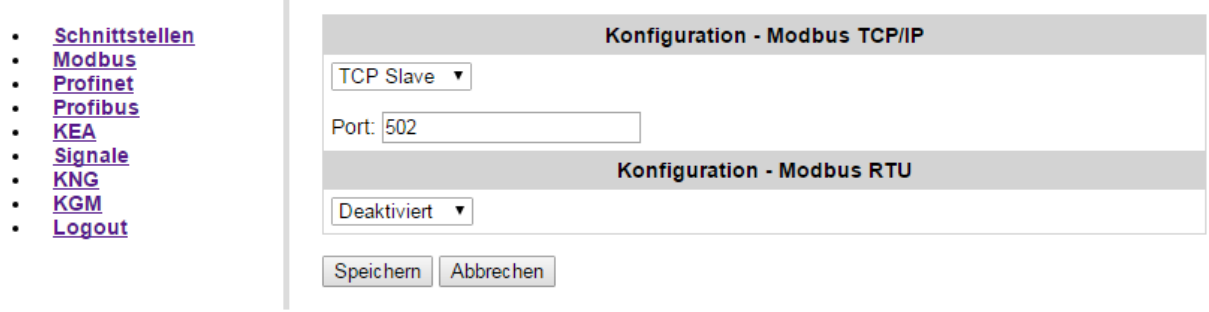

# <span id="page-35-0"></span>**6.3.6 Profinet Konfiguration**

Unter diesem Menüpunkt werden die Profinet-Einstellungen vorgenommen. Der Profinet-Anschluss erfolgt ausschließlich über die Ethernet-Schnittstelle B (ETH B). Als Modulgröße ist 128 bytes IO eingestellt.

#### **ACHTUNG!**

**Die Einstelllungen sind für das KEA-Profinet-Gateway bereits vorkonfiguriert und dürfen nicht verändert werden.** 

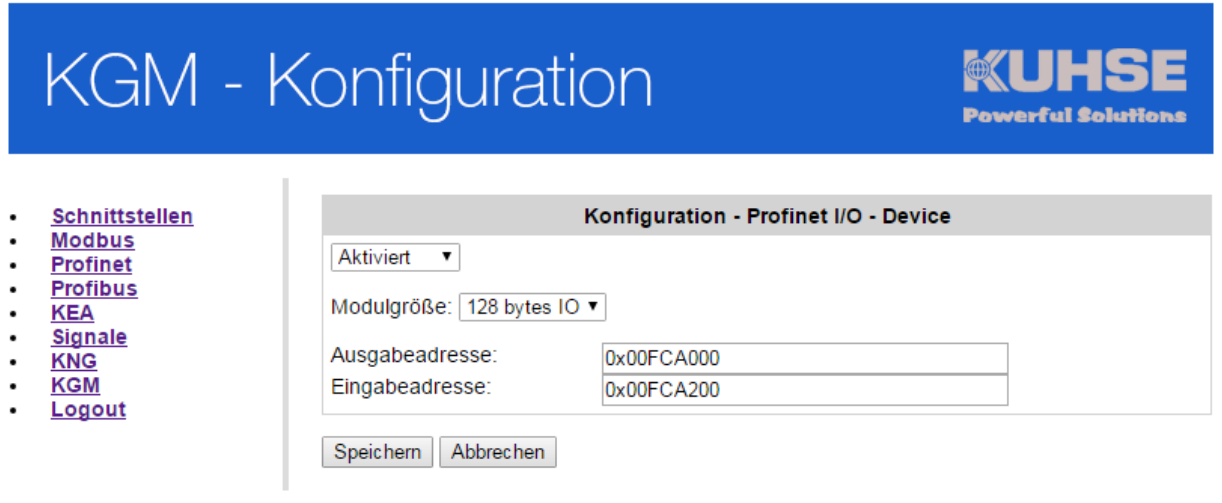

Die Namens- und IP-Vergabe an das KGM wird mit der Entwicklungsumgebung des IO-Controllers ausgeführt.

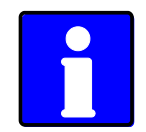

Viele IO-Controller können den jeweiligen IO-Devices auch eine IP anhand des konfigurierten Namens zuweisen. Bei Siemens ist dieses zum Beispiel durch anhaken in der Hardware-Konfiguration möglich. Gerätename vergeben:

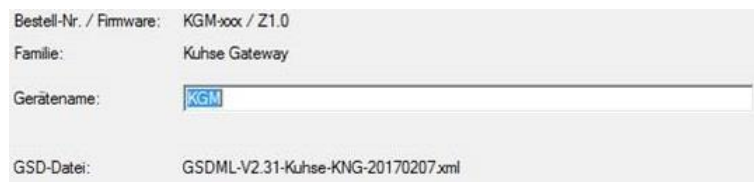

#### IP-Adresse durch IO-Controller vergeben:

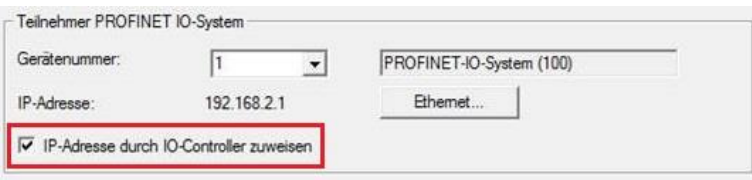

Modulgröße als 128 bytes IO:

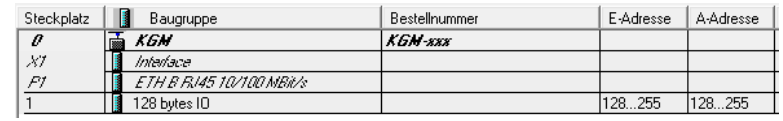

<sup>(</sup>C) 2015 ALFRED KUHSE GMBH
## **6.3.7 Profibus DP Konfiguration**

Für die Anbindung des KGM als Profibus DP-Slave innerhalb eines Profibus-Systems steht eine eigene Konfigurationsseite zur Verfügung.

#### **ACHTUNG!**

**Die Einstelllungen der Ein- und Ausgabeadressen sind für das KEA-Profibus-Gateway bereits vorkonfiguriert und dürfen nicht verändert werden.** 

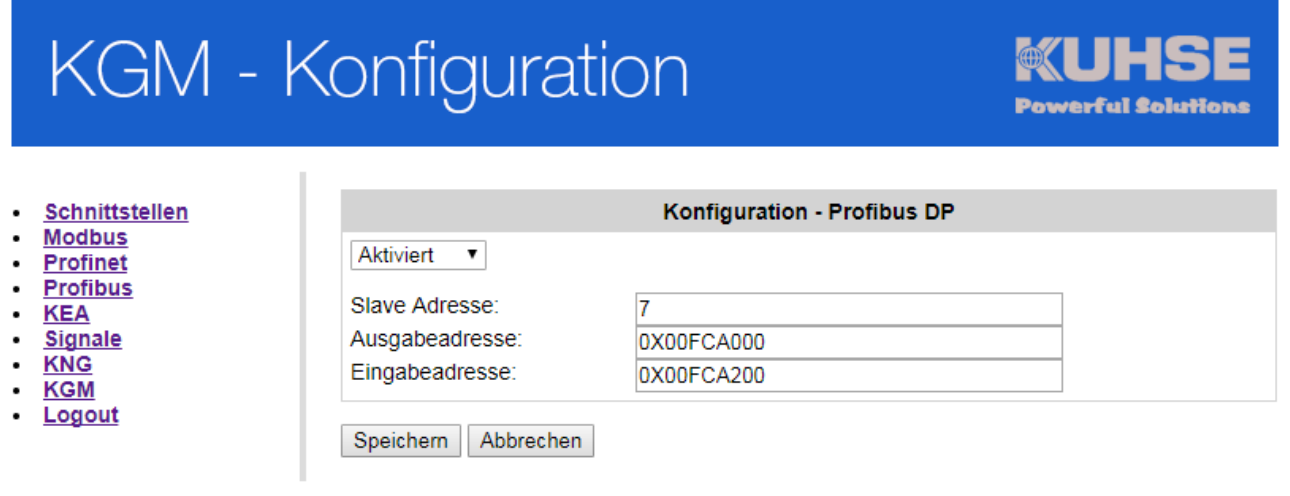

#### (C) 2015 ALFRED KUHSE GMBH

Innerhalb der KGM-Konfiguration muss im Fenster "Profibus" die Profibus-Schnittstelle zunächst aktiviert werden. Die Slave-Adresse kann nun individuell eingetragen werden. Die Eingabe der Slave-Adresse erfolgt im dezimalen Zahlensystem.

Es müssen die Adressen für die Datenspeicherung (Ausgabeadresse) und der Anfang des Datenlesebereichs (Eingabeadresse) parametriert werden. Mit dem Button "Speichern" wird die neue Einstellung übernommen.

Das Profibus-Netzwerk kann an die Sub-D-Buchse (COM A) mit einem Standard-Profibus-Steckverbinder angeschlossen werden. Die End-Terminierung an dem Stecker ist zu aktivieren. Die interne Terminierung ist in diesem Fall zu deaktivieren (siehe Punkt [5.4.3](#page-13-0) [COM A -](#page-13-0) RS485).

Wenn die Profibus DP-Schnittstelle aktiviert wurde, erscheint ein Eintrag im Untermenü "Schnittstelle" im Feld RS485 A: "Profibus DP aktiviert". Die Schnittstelle kann dann nicht für andere Kommunikationsformen benutzt werden.

Im jeweiligen Master ist die gültige GSD-Datei einzubinden. Je nach verwendetem Mastergerät können zusätzliche gerätespezifische Parametrierungen notwendig sein. Diese sind der Bedienungs- und Parametrieranleitung des Mastergeräts zu entnehmen.

# **QUESE Powerful Solutions**

## **6.3.8 KEA Konfiguration**

Für die Anbindung und Konfiguration einer KEA steht eine eigene Konfigurationsseite zur Verfügung.

# **KGM - Konfiguration**

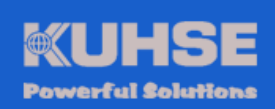

- Schnittstellen
- **Modbus**
- $\cdot$ **Profinet Profibus**
- **KEA**  $\ddot{\phantom{0}}$
- . **Signale**
- **KNG**
- $\cdot$ **KGM**
- Logout

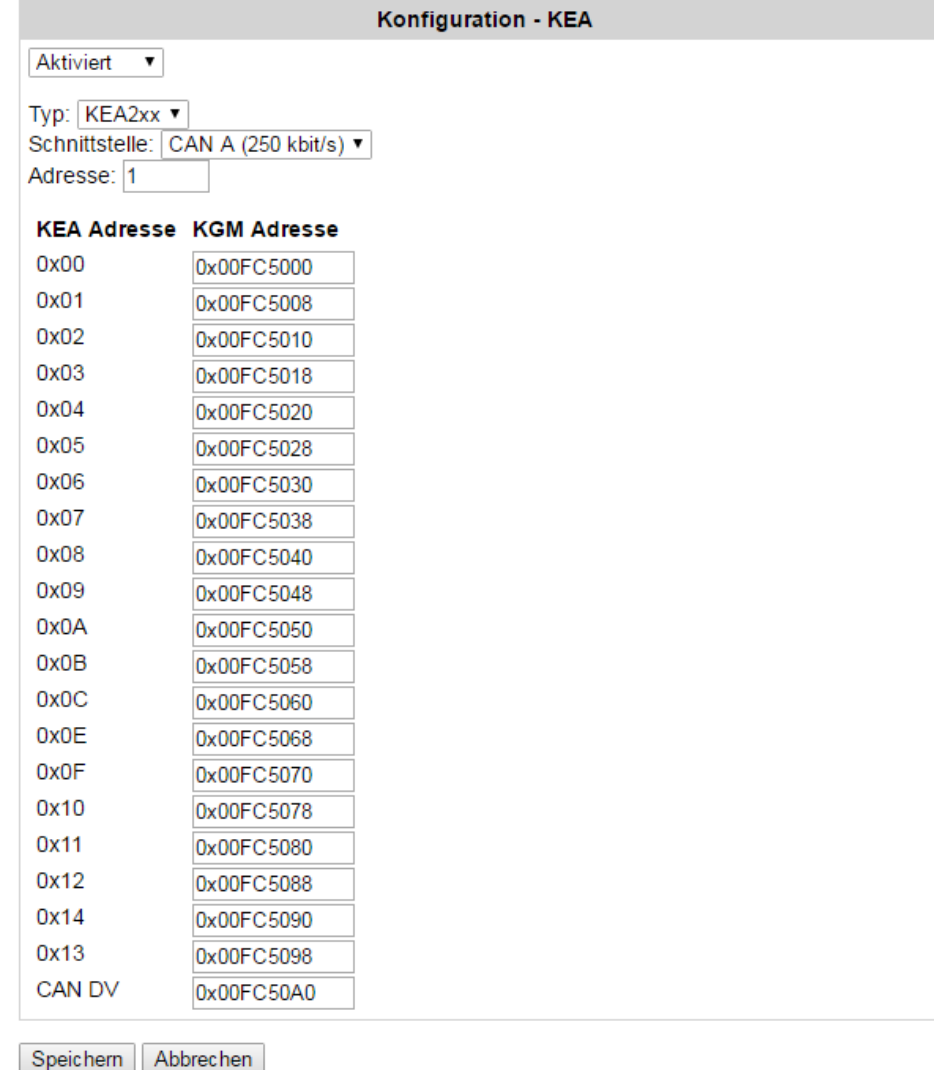

(C) 2015 ALFRED KUHSE GMBH

Zunächst muss die KEA-Abfrage aktiviert werden. Danach erfolgt die Auswahl des KEA-Typs (KEA1xx oder KEA2xx). Diese Auswahl ist wichtig, da sich die Kommunikationsprotokolle der beiden Einheiten unterscheiden. Für die Kommunikation mit einer K-ATS U/S muss KEA2xx gewählt werden.

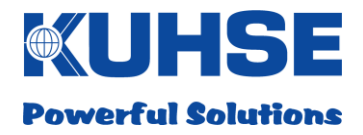

Nachdem der KEA-Typ ausgewählt wurde, muss die vorher konfigurierte CAN-Schnittstelle (CAN A oder CAN B) zugewiesen werden. Im Feld "Adresse" muss nun die korrekte CAN-ID der KEA eingetragen werden.

In der nachfolgenden Tabelle erfolgt nun die Zuordnung der einzelnen KEA-Speicheradressen zu der jeweiligen KGM-Speicheradresse. Die Möglichkeit einer Speicheradressenänderung bestand bisher nicht und ist ein zusätzliches Feature des neuen Geräts.

Nachdem alle Parameter gewählt wurden, muss die Konfiguration noch gespeichert werden.

## **6.3.9 Ein- und Ausgänge konfigurieren**

Im KGM befinden sich 5 Digitaleingänge, die mit externen Meldeschleifen belegt werden können. Die Statussignale dieser Ports können dann via Fernwirkprotokoll übermittelt werden. Zudem verfügt das KGM über 4 Relaisausgänge. Über eine Bitfolge, die durch das Fernwirkprotokoll übertragen werden, kann ein spezifisches Relais geschaltet werden. Zunächst muss das jeweilige Signal aktiviert sein. Die Startadresse ist voreingestellt, kann aber auch manuell angepasst werden.

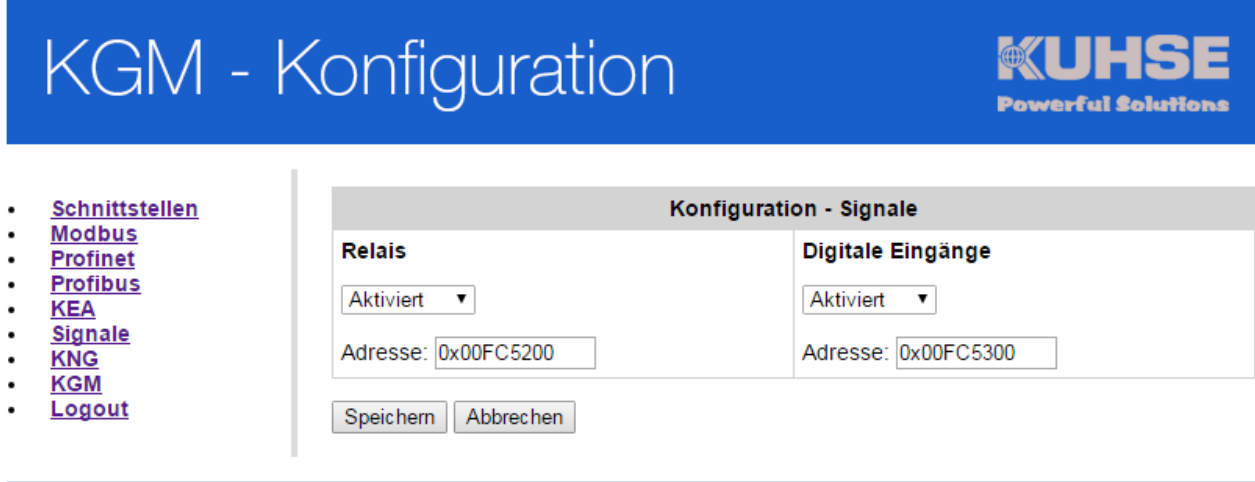

(C) 2015 ALFRED KUHSE GMBH

Nachdem alle Parameter gewählt wurden, muss die Konfiguration noch gespeichert werden.

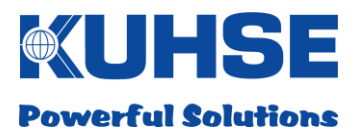

# **6.3.10 KNG Konfiguration**

Im Konfigurationsfenster der KNG Konfiguration kann das Konfigurationsfile für das KGM ausgewählt und über den Button "Hochladen" eingelesen werden. Das Konfigurationsfile hat die Endung \*.INI.

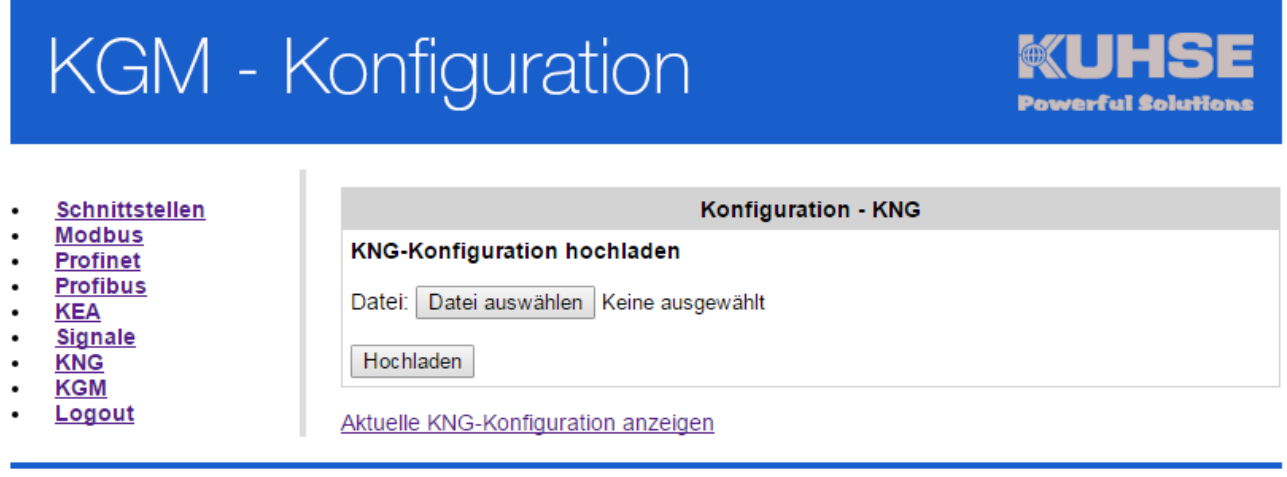

#### (C) 2015 ALFRED KUHSE GMBH

*Achtung! Es dürfen keine Konfigurationsdateien der alten KNG-Hardware verwendet werden.*

Durch Anklicken des Links "Aktuelle KNG-Konfiguration anzeigen" ist es möglich, im Browserfenster die geladene Konfigurationsdatei im Klartext zu betrachten.

**KEA** 

**KNG KGM**  **OKULS Powerful Solutions** 

## **6.3.11 KGM Konfiguration**

Im Konfigurationsfenster der KGM-Konfiguration kann eine WEB-Konfiguration ausgewählt und eingelesen werden. Im Fenster ist zudem die aktuell installierte Versionsnummer sichtbar. Das Konfigurationsfile hat die Endung \*.INI.

# **KGM - Konfiguration**

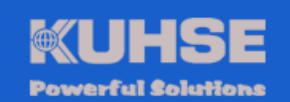

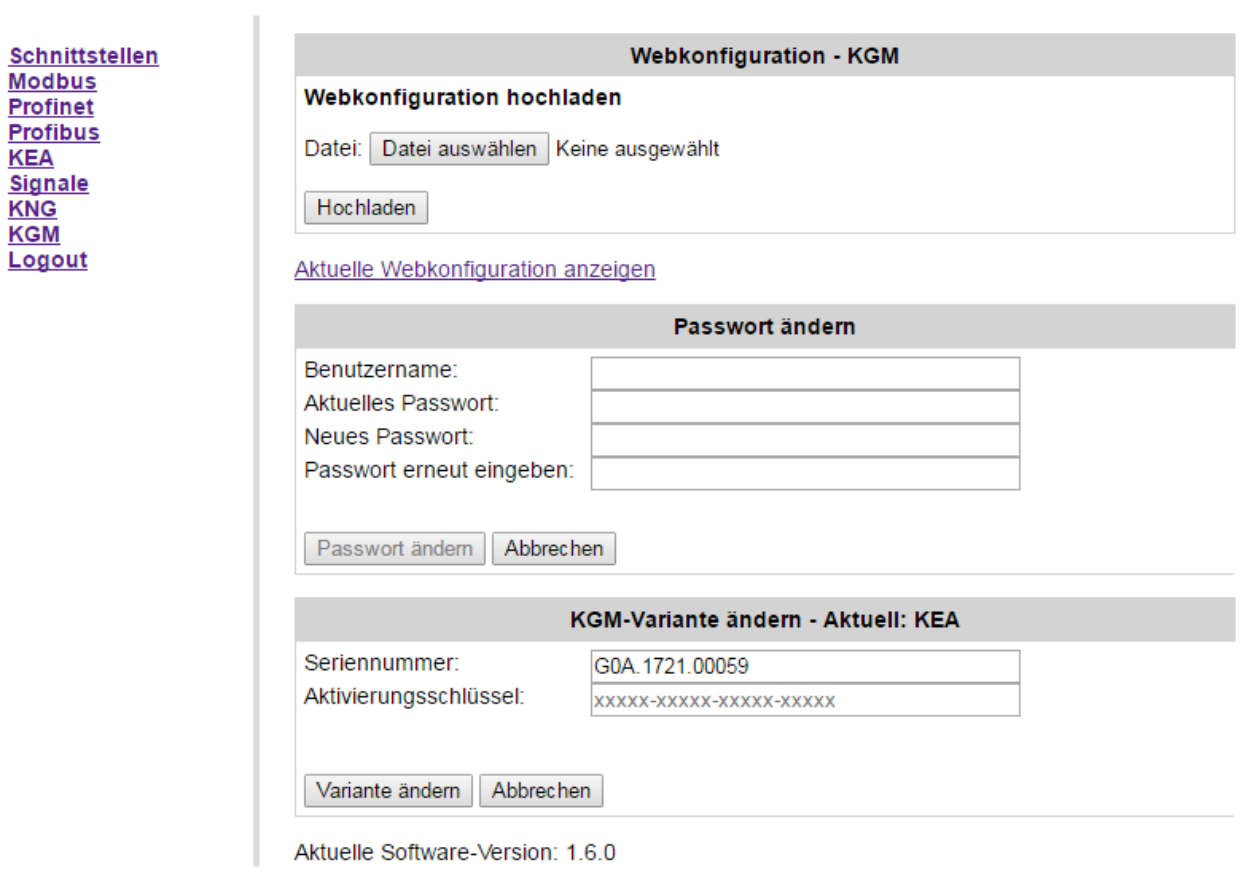

(C) 2015 ALFRED KUHSE GMBH

Durch Anklicken des Links "Aktuelle Web-Konfiguration anzeigen" ist es möglich, im Browserfenster die geladene Konfigurationsdatei im Klartext zu betrachten.

Zudem kann der Nutzer das aktuelle Passwort durch ein neues Passwort ersetzten. Hierfür muss der Benutzername aus dem Login und das aktuelle Passwort eingegeben werden. Danach kann ein neues Passwort festgelegt werden.

Mit dem Button "Passwort ändern" wird das neue Passwort gespeichert. Mit dem Button "Abbrechen" werden alle Eingaben gelöscht und es kann von neuem begonnen werden.

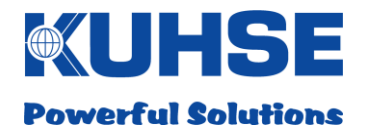

#### **Achtung!**

Wird das aktuelle Passwort vergessen, muss das KGM für ein Passwort-Reset zum Hersteller zurück gesendet werden!

Innerhalb der KGM Konfiguration kann eine andere Softwarevariante geladen werden (KGM-VHP, KGM-TC-U). Die aktuelle Softwarevariante wird im Header angezeigt. Um die Software zu ändern muss der zu der jeweiligen Seriennummer und Softwarevariante passende Aktivierungsschlüssel eingegeben werden. Damit die Änderung übernommen wird muss der Button "Variante ändern" angeklickt werden. Wenn ein fehlerhafter Schlüssel eingegeben wurde, wird dieses angezeigt.

Nach einer erfolgreichen Variantenänderung muss ein manueller Reboot des KGMs erfolgen. Nach dem Wiederanlauf wird die neue Variante angezeigt.

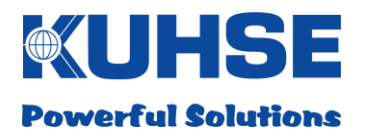

## **6.3.12 Logout**

Nachdem die Konfiguration erstellt wurde, ist es notwendig, sich manuell aus dem System aus zu loggen. Das verhindert den Zugriff unberechtigter Personen auf die Konfiguration.

Die WEB-Session wird nach einer Wartezeit (keine Benutzereingaben registriert) von ca. 10 Minuten automatisch beendet und der Benutzer wird ausgeloggt. Das verhindert den unberechtigten Zugriff durch andere Nutzer, falls das aktive "Ausloggen" vergessen wurde.

Nach dem Logout wird der Nutzer automatisch wieder auf die Login-Seite umgeleitet.

**KGM - Konfiguration Powerful Solutions** Login Benutzername: Kennwort: Anfrage senden

(C) 2015 ALFRED KUHSE GMBH

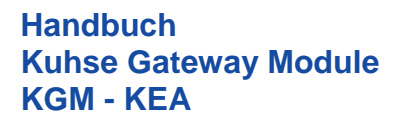

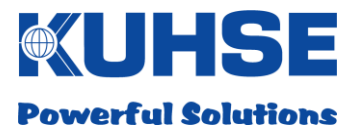

### **7 Datenpunktliste KEA1xx**

#### **7.1 Modbus TCP-Slave / RTU-Slave**

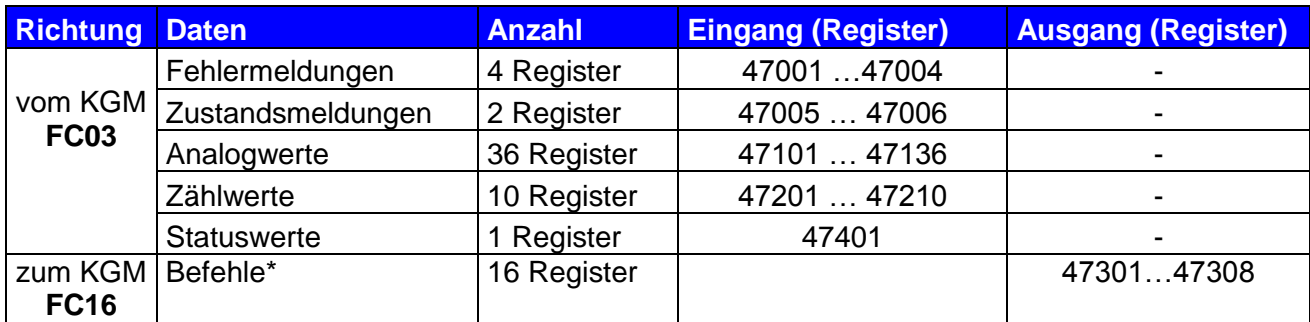

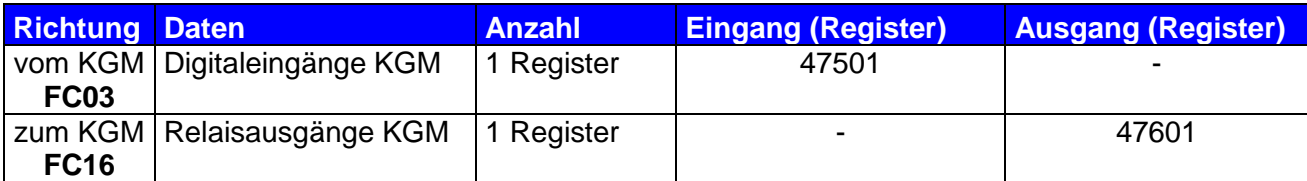

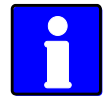

*Notation einzelner Bits innerhalb eines Registers: Bit 15* = *MSB* ("links" im Register), Bit 00 = LSB

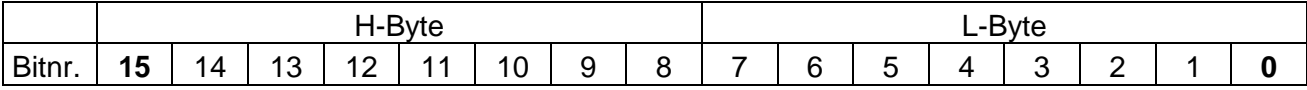

Beispiel Notation Siemens:

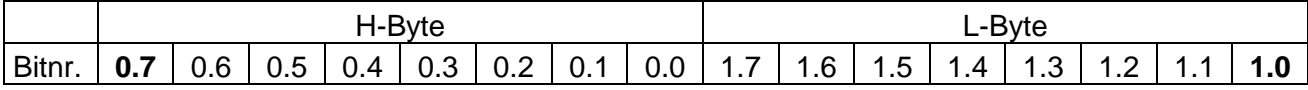

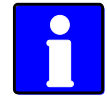

*Einige Analogwerte, z.B. Netzströme und Netzleistung, sind nur gültig, wenn sie von der Automatik erfasst werden. Dies ist abhängig vom KEA-Typ und kann in der Bedienungsanleitung der KEA nachgelesen werden.*

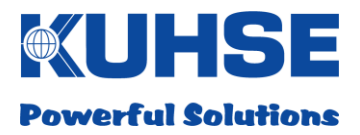

# **7.1.1 Digitalsignale KEA1xx**

# **7.1.1.1 Fehlermeldungen KEA1xx (FC03)**

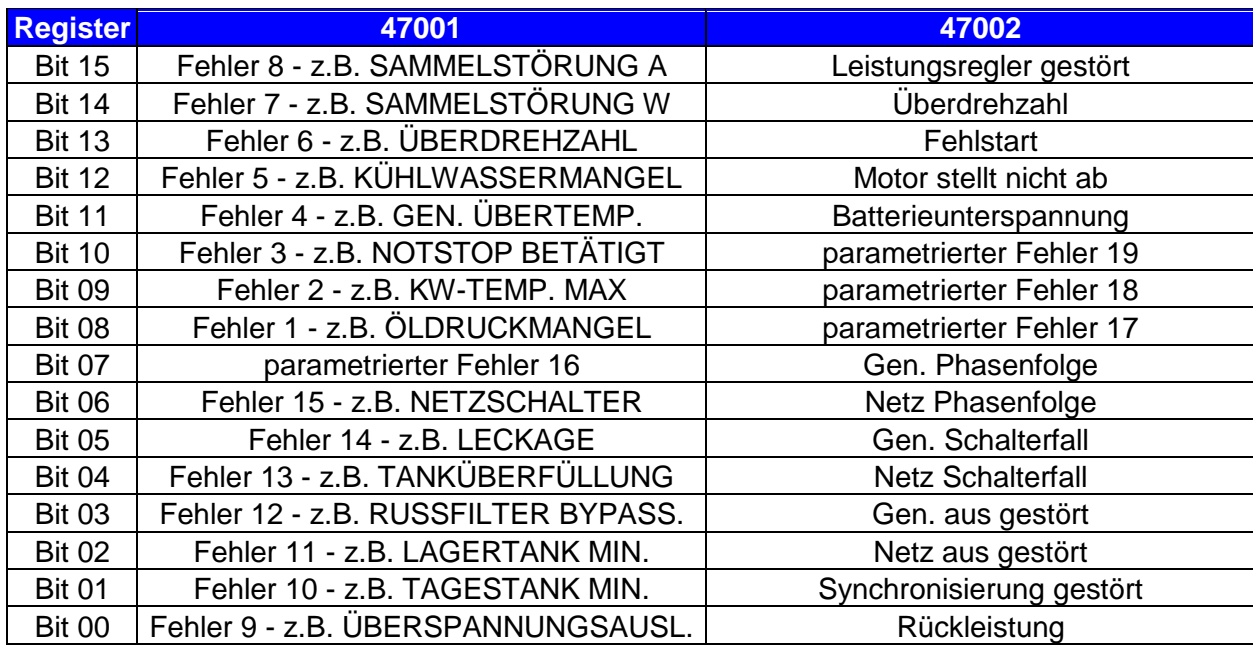

## **Die Fehler 1-16 sind abhängig von der Parametrierung der Fehlereingänge der KEA!**

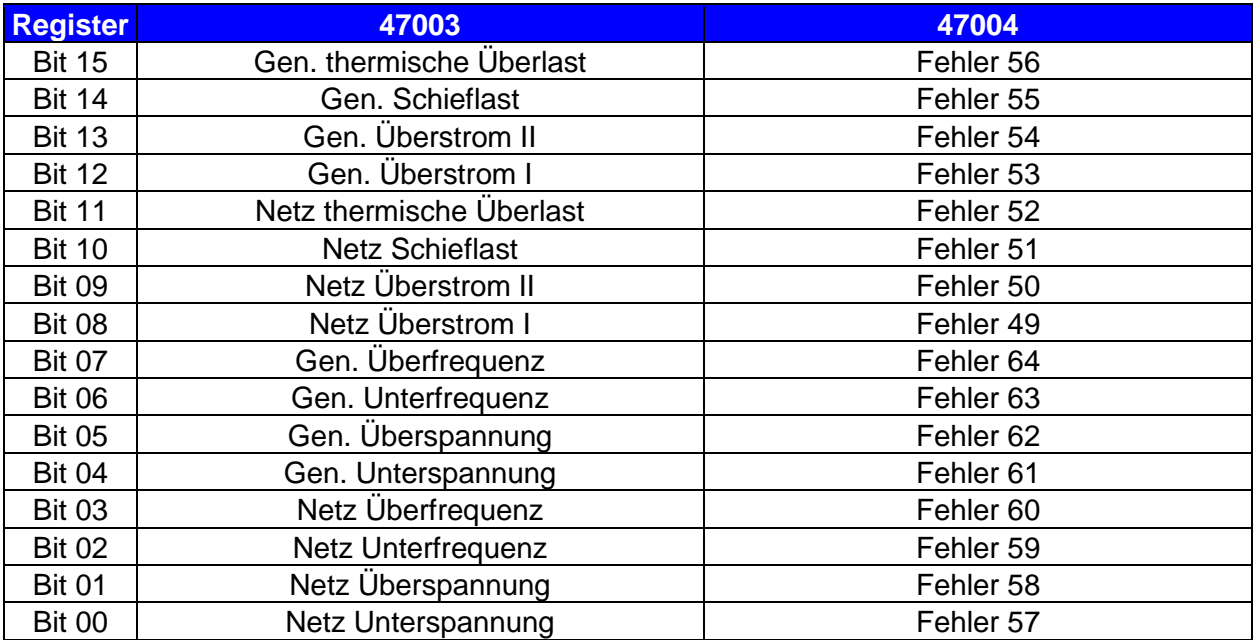

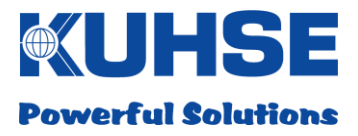

# **7.1.1.2 Zustandsmeldungen KEA1xx (FC03)**

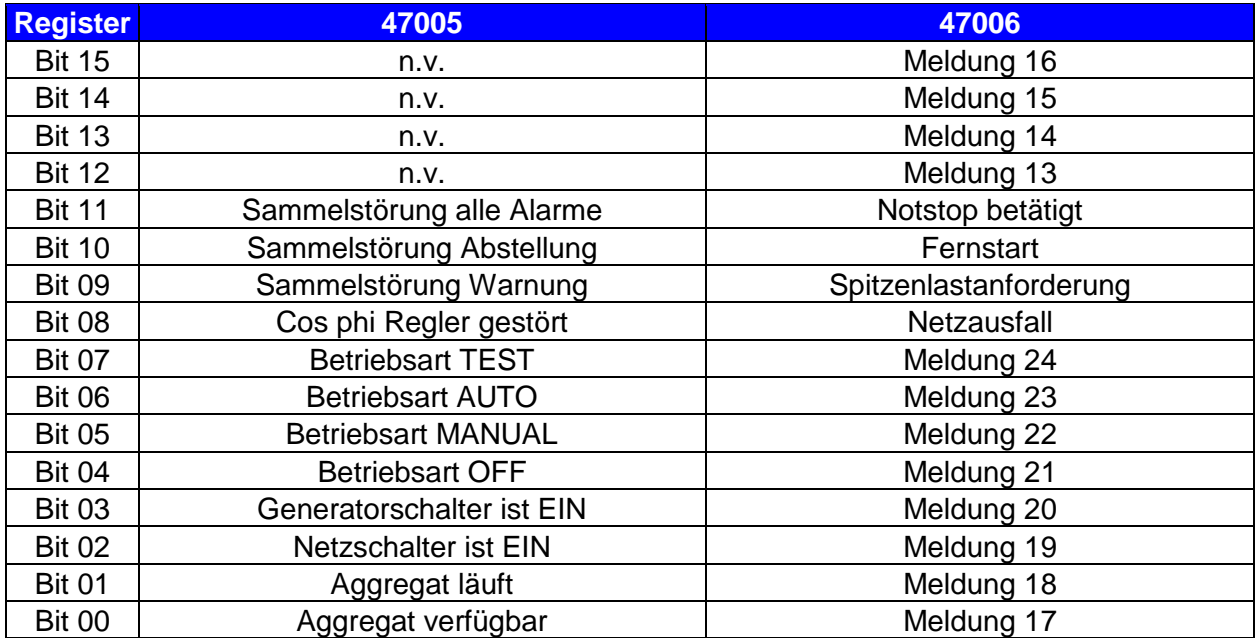

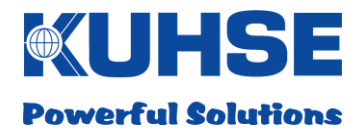

# **7.1.1.3 Analogwerte KEA1xx (FC03)**

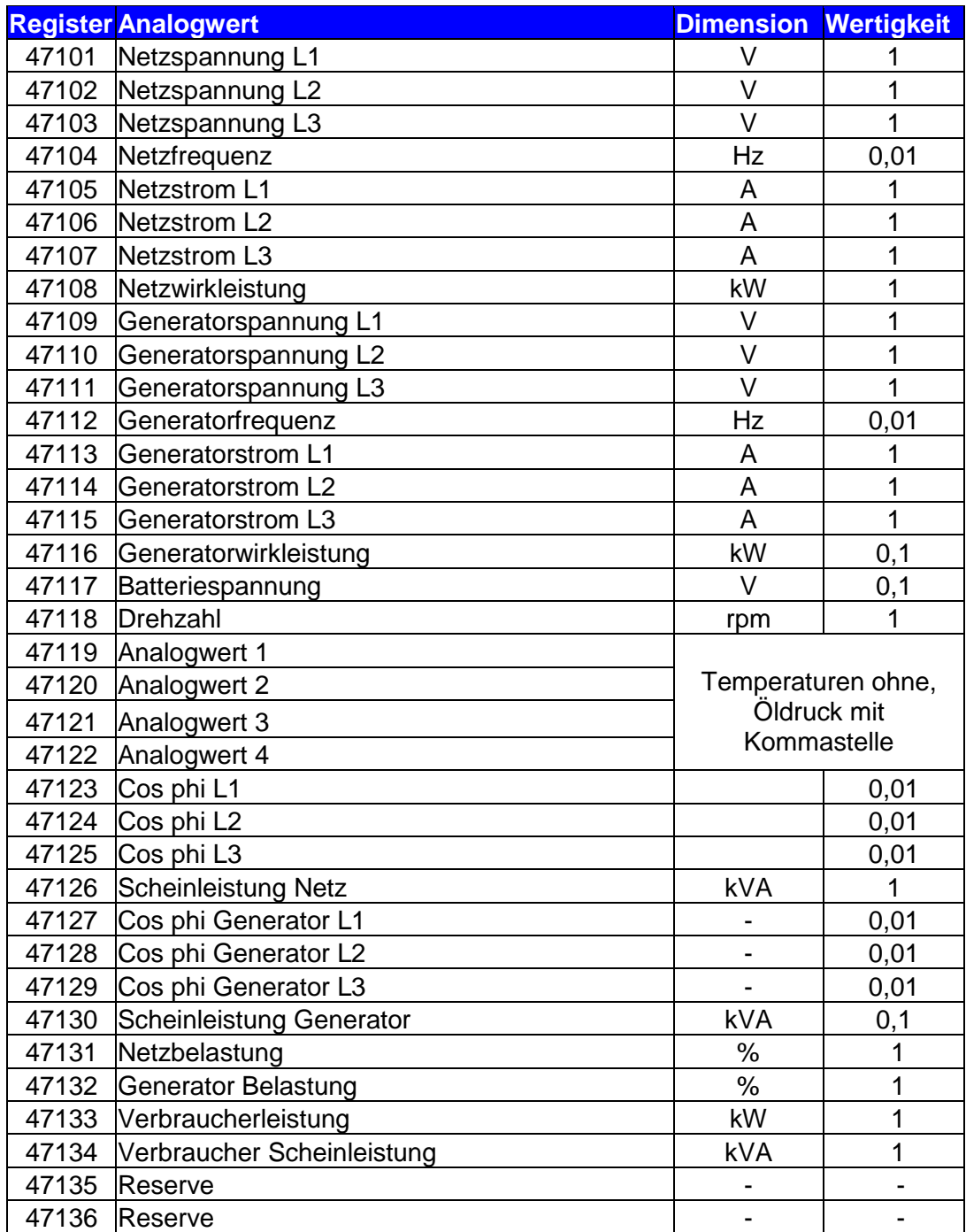

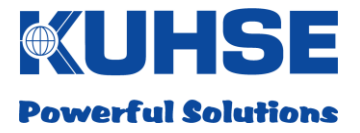

## **7.1.2 Zählwerte KEA1xx (FC03)**

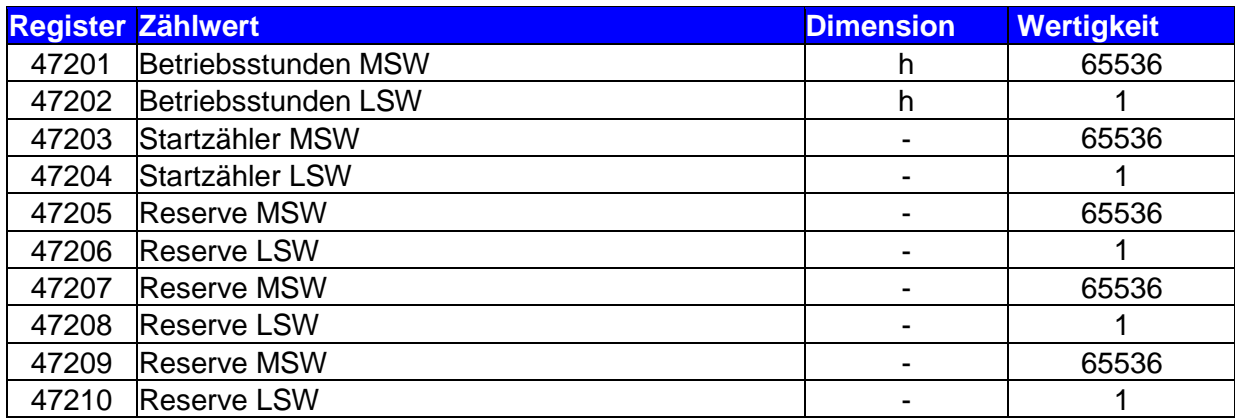

# **7.1.3 Kommandos an KEA 1xx (FC16)**

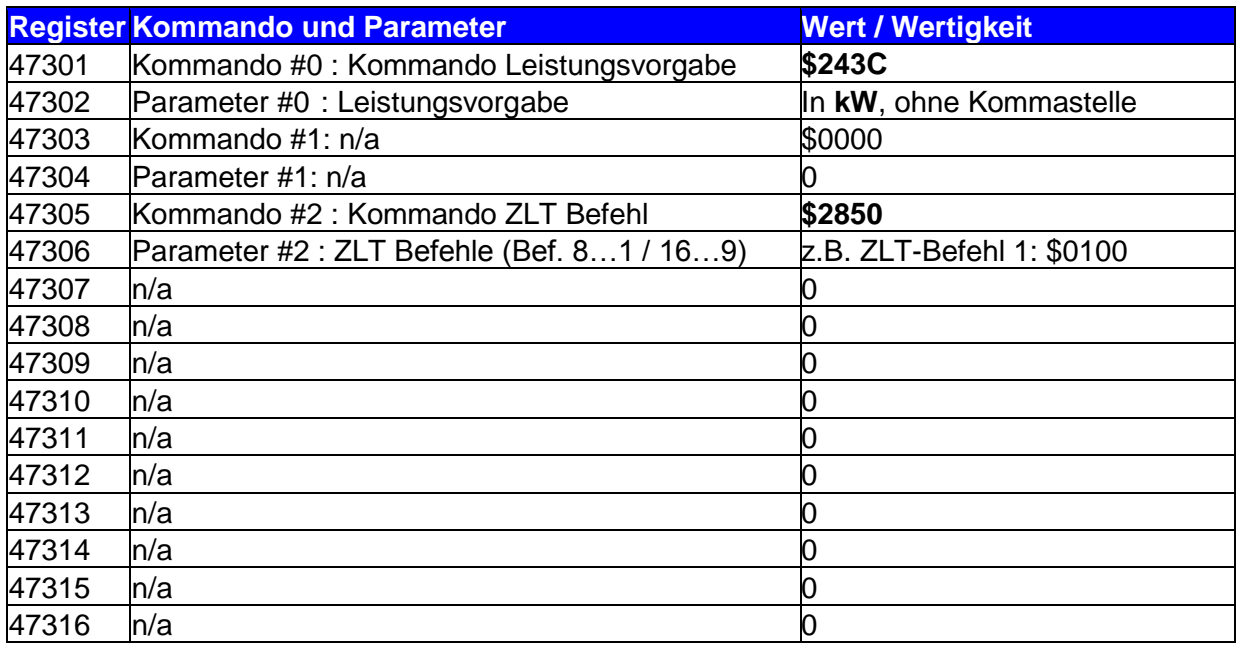

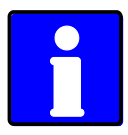

Damit die Kommandos von der KEA akzeptiert werden, muss im Datenwort für das jeweilige Kommando der in der Tabelle angegebene Wert übermittelt werden. Die Übermittlung von nicht angegebenen Kommandowerten (außer Null) kann zu

unerwünschten Reaktionen der KEA führen!

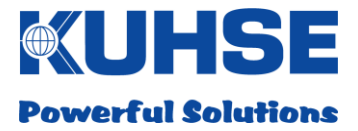

# **7.1.4 Verbindungsstatus KEA1xx (FC03)**

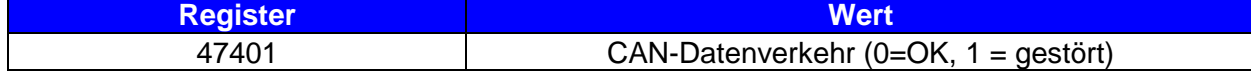

# **7.1.5 Beispieltelegramm**

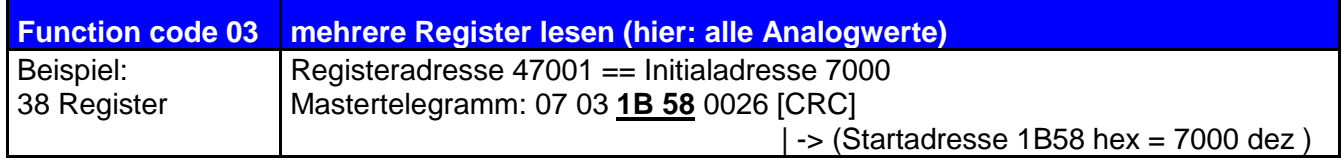

# **7.1.6 Ein- und Ausgänge KGM (FC03 / FC16)**

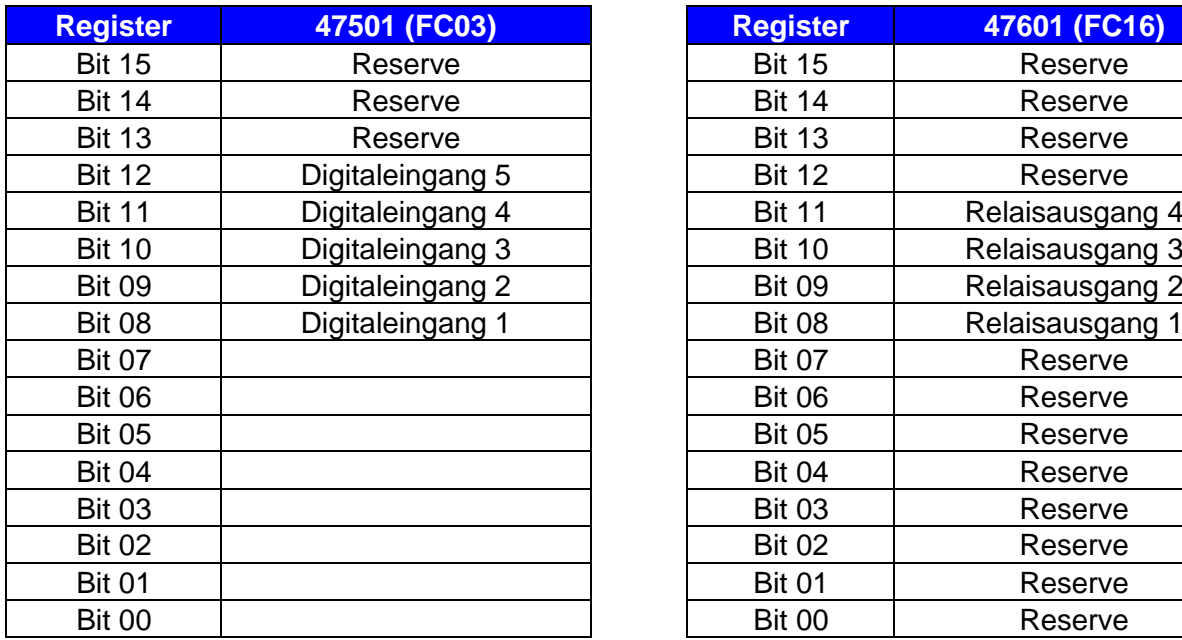

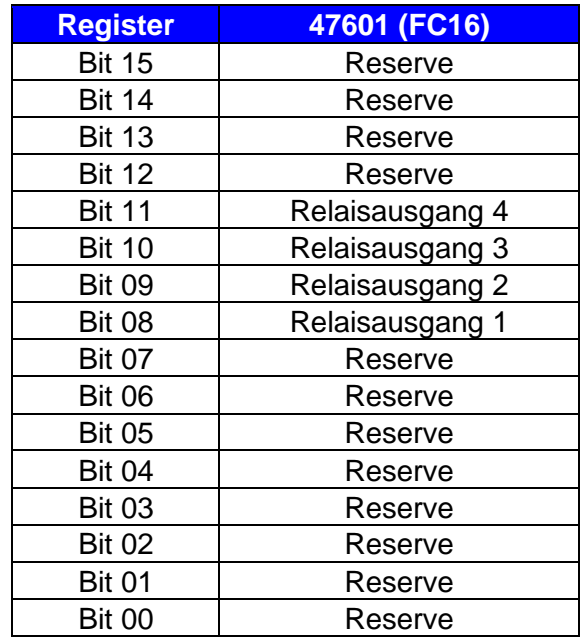

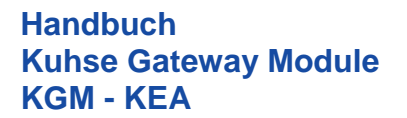

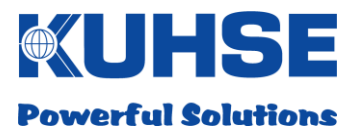

### **8 Datenpunktliste KEA2xx**

#### **8.1 Modbus TCP-Slave / RTU-Slave**

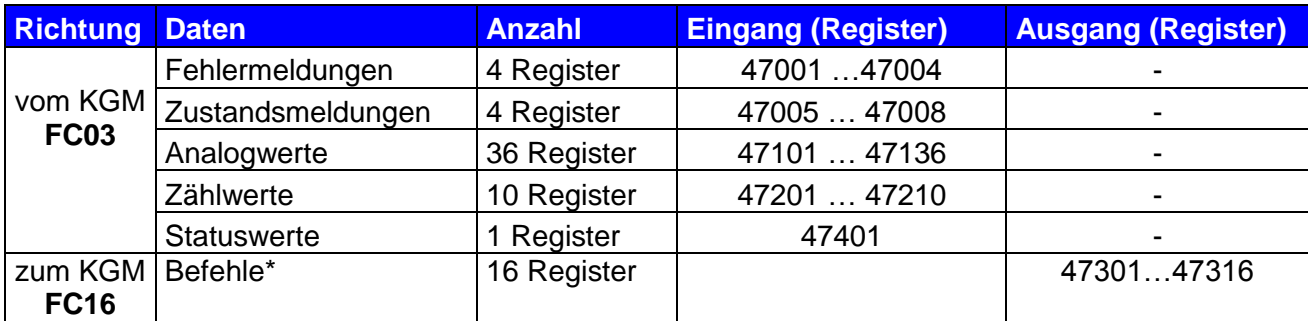

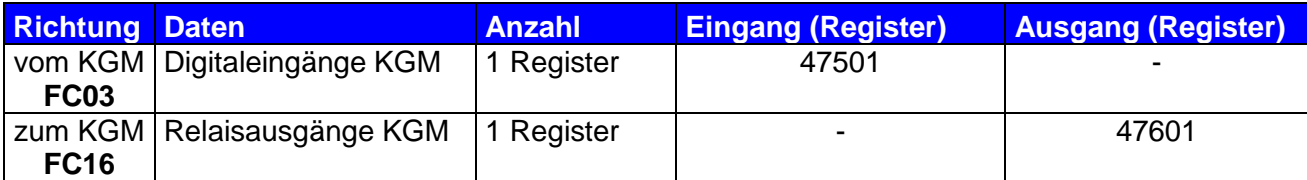

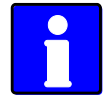

*Notation einzelner Bits innerhalb eines Registers: Bit 15 = MSB ("links" im Register), Bit 00 = LSB* 

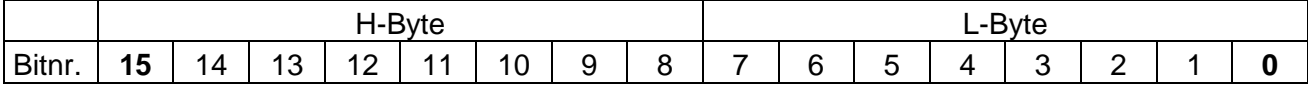

Beispiel Notation Siemens:

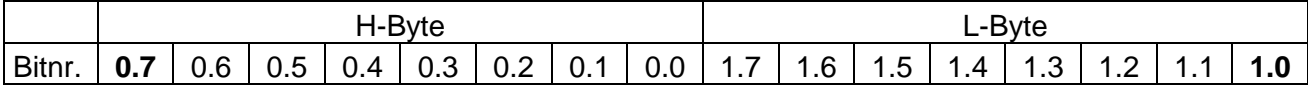

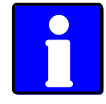

*Einige Analogwerte, z.B. Netzströme und Netzleistung, sind nur gültig, wenn sie von der Automatik erfasst werden. Dies ist abhängig vom KEA-Typ und kann in der Bedienungsanleitung der KEA nachgelesen werden.*

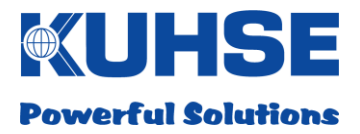

# **8.1.1 Digitalsignale KEA2xx**

# **8.1.1.1 Fehlermeldungen KEA2xx (FC03)**

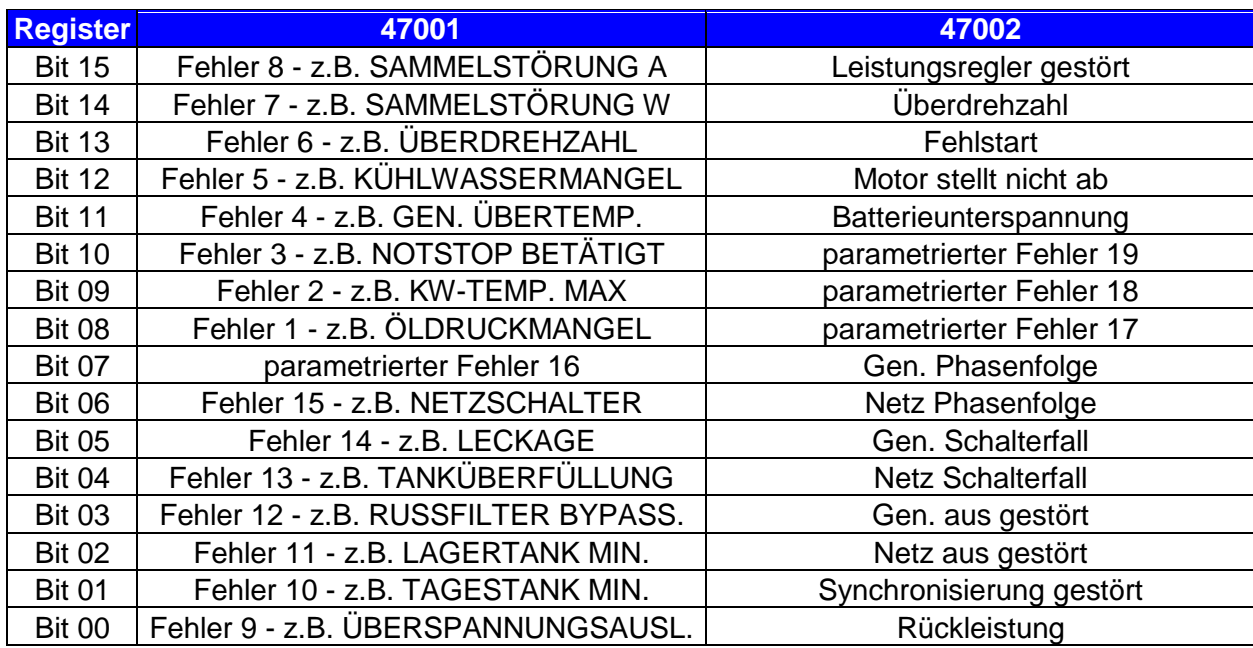

## **Die Fehler 1-16 sind abhängig von der Parametrierung der Fehlereingänge der KEA!**

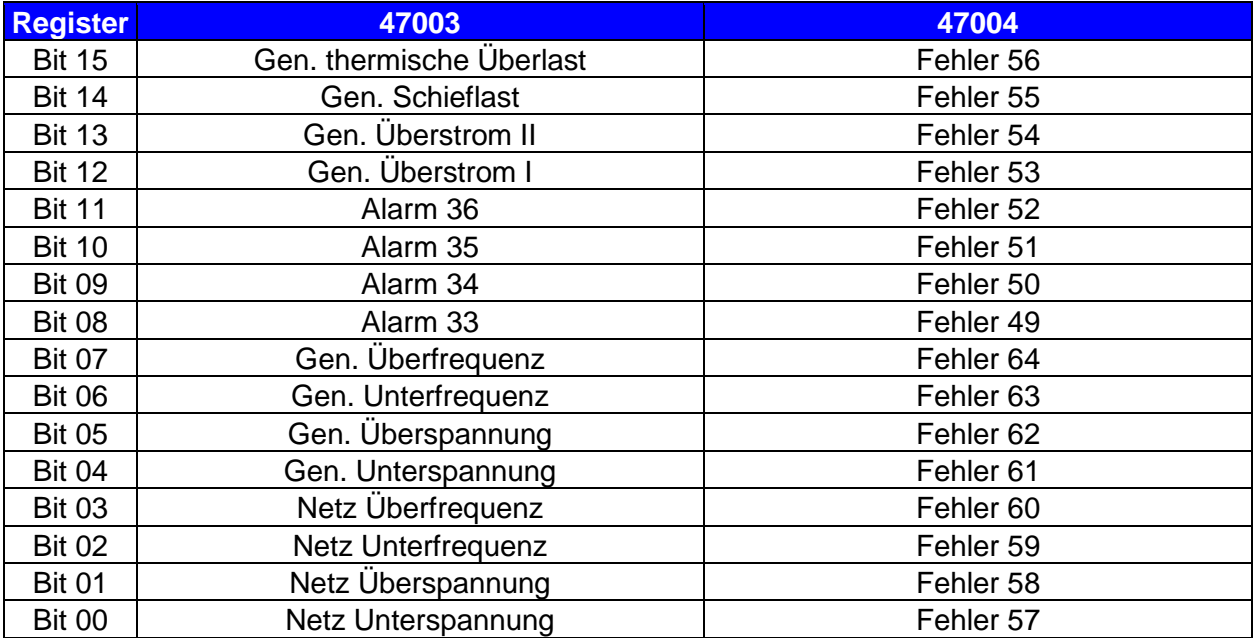

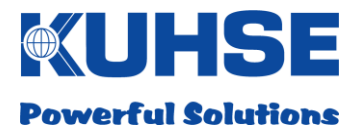

# **8.1.1.2 Zustandsmeldungen KEA2xx (FC03)**

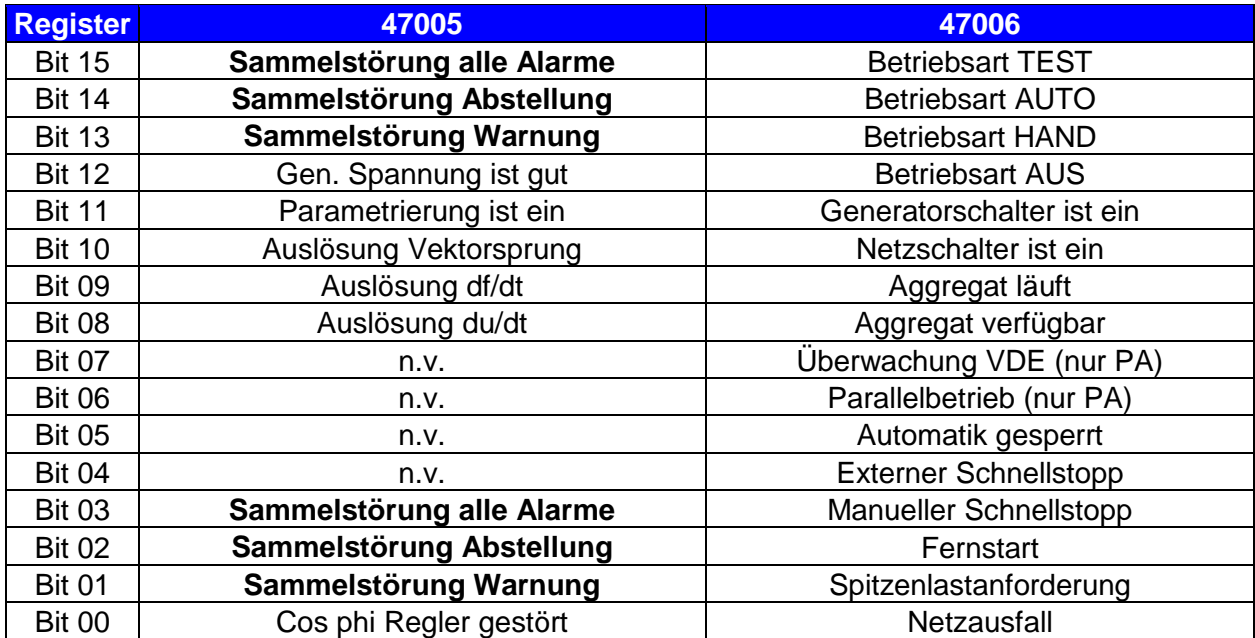

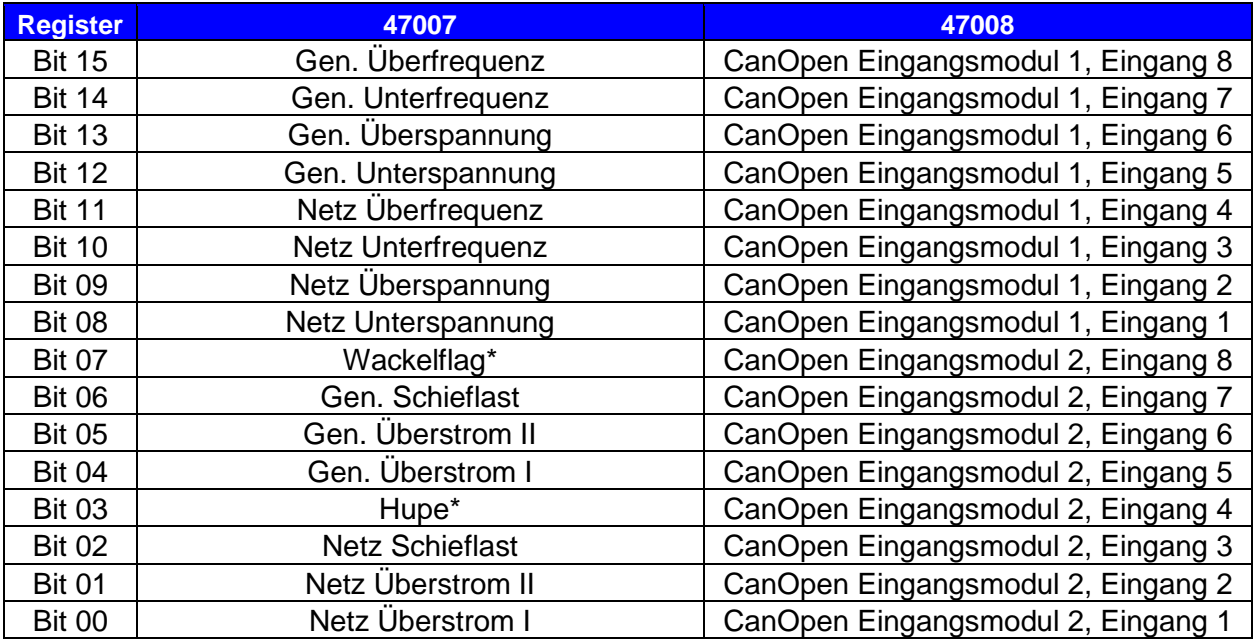

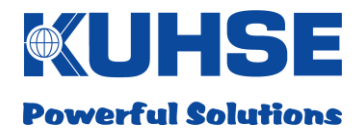

# **8.1.1.3 Analogwerte KEA2xx (FC03)**

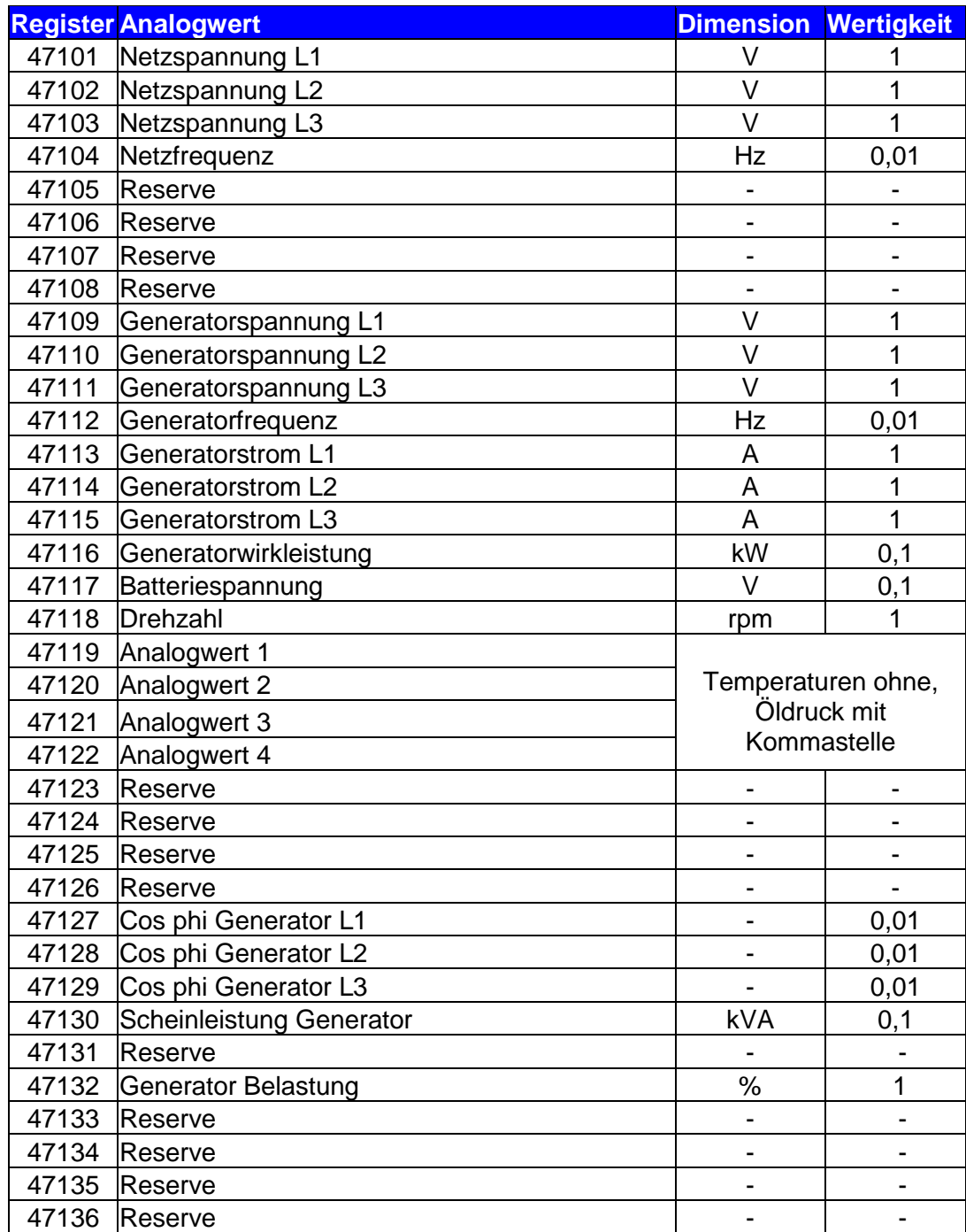

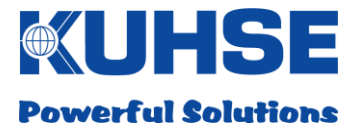

## **8.1.2 Zählwerte KEA2xx (FC03)**

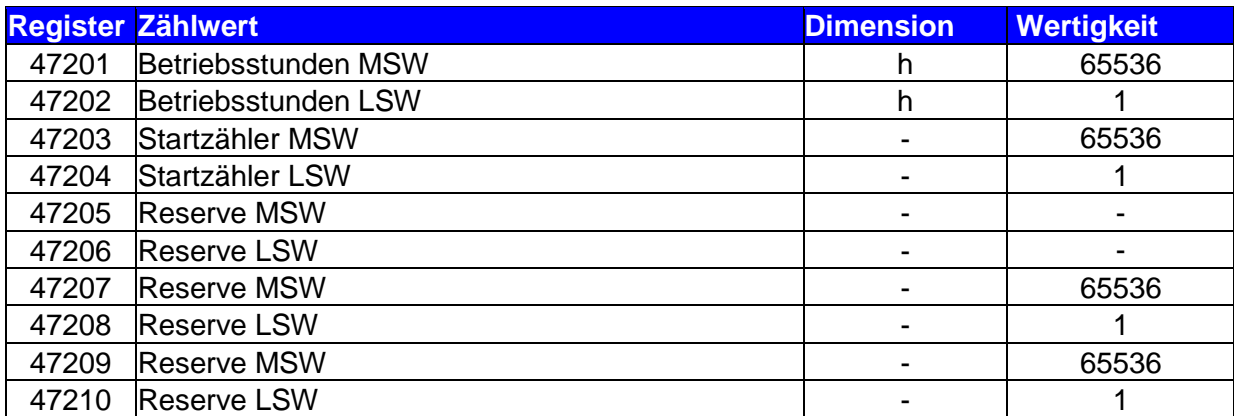

# **8.1.3 Kommandos an KEA 2xx (FC16)**

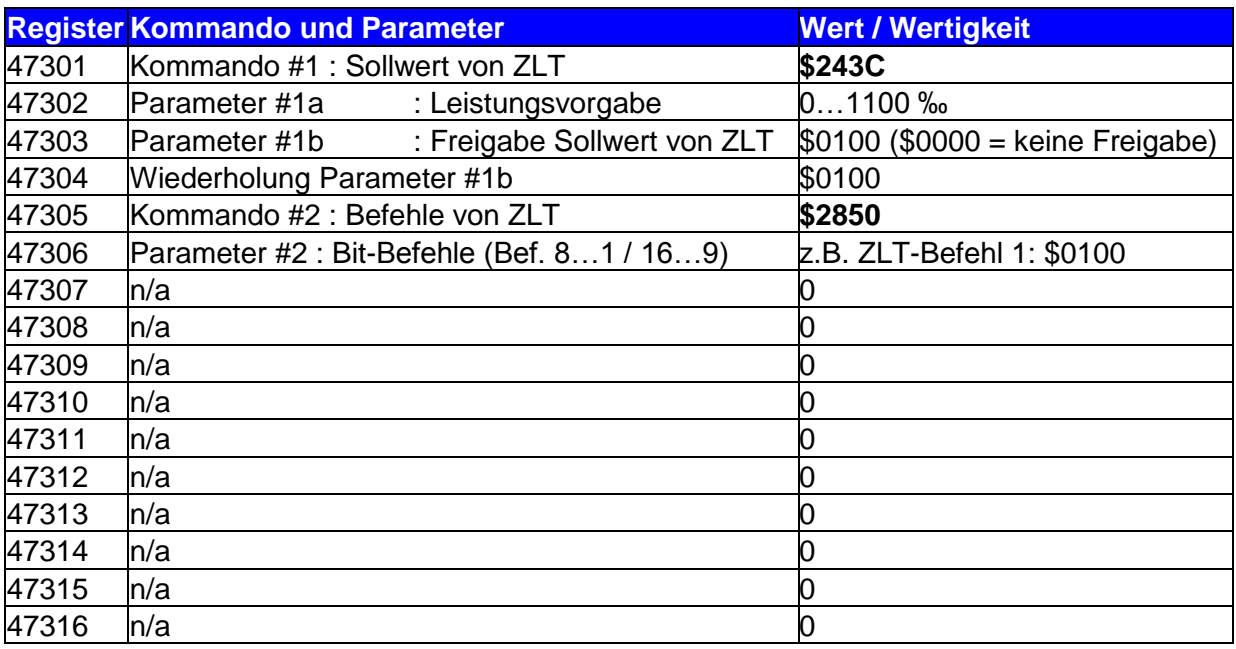

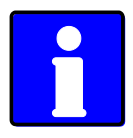

Damit die Kommandos von der KEA akzeptiert werden, muss im Datenwort für das jeweilige Kommando der in der Tabelle angegebene Wert übermittelt werden.

Die Übermittlung von nicht angegebenen Kommandowerten (außer Null) kann zu unerwünschten Reaktionen der KEA führen!

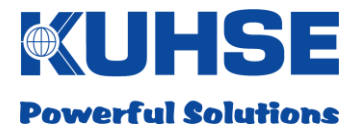

## **8.1.4 Beispieltelegramm**

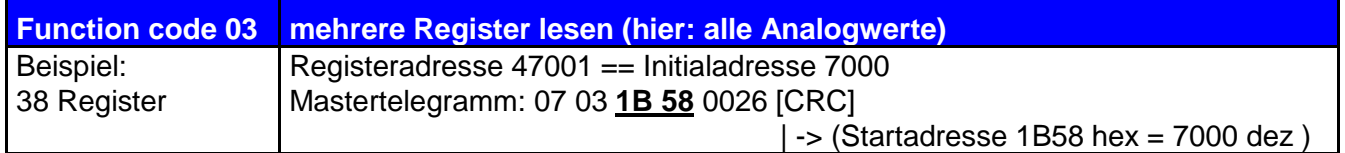

# **8.1.5 Ein- und Ausgänge KGM (FC03 / FC16)**

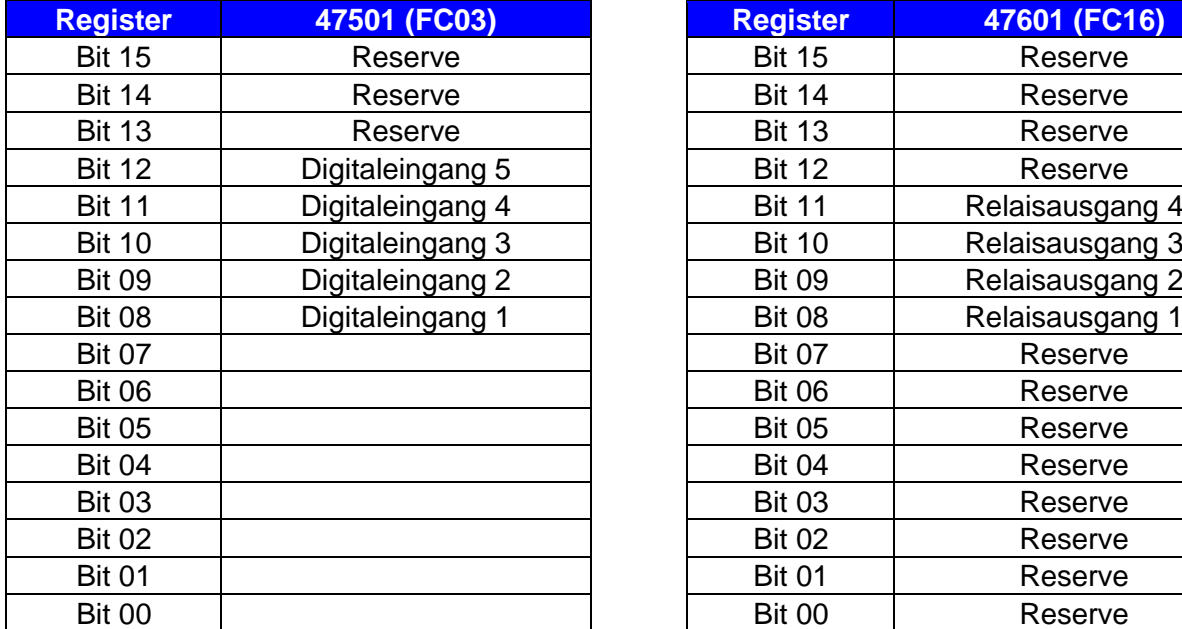

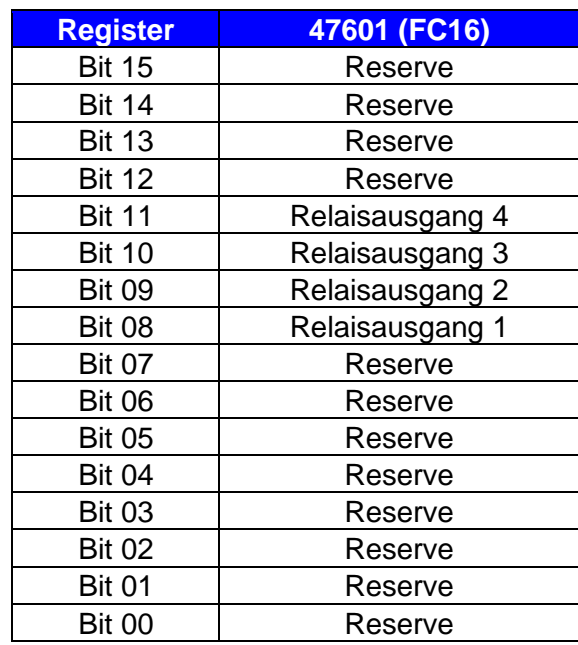

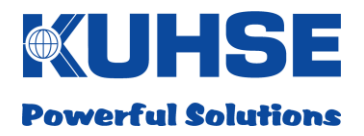

### **8.2 Profinet**

Profinet .GSDML-Datei: GSDML-V2.31-Kuhse-KNG-JJJJMMTT.xml

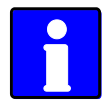

*Die .GSDML-Datei sowie ein Siemens Beispielprojekt stehen unter [www.kuhse.de/download/software.html](http://www.kuhse.de/download/software.html) zur Verfügung.*

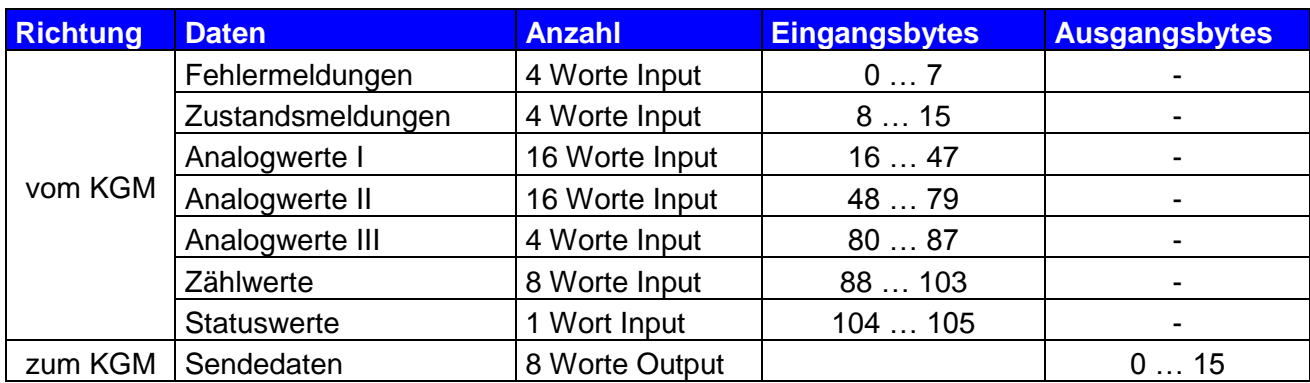

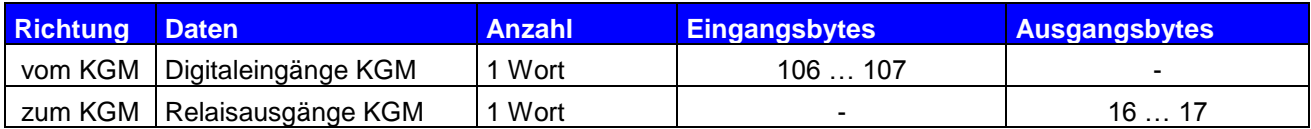

*Notation einzelner Bits innerhalb eines Datenwortes: Bit 15* = *MSB* ("links" im Datenwort), *Bit 00* = LSB

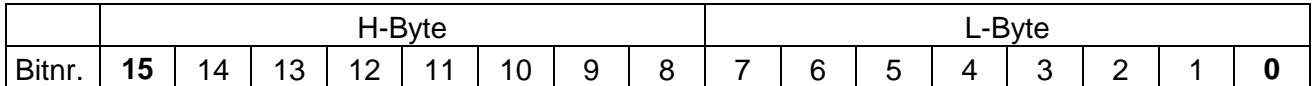

#### Beispiel Notation Siemens:

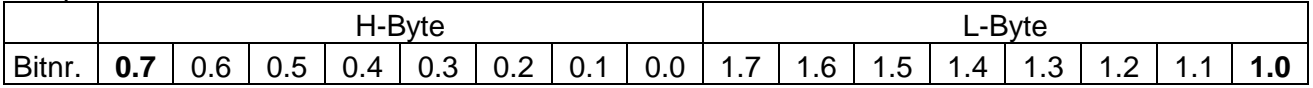

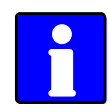

*Einige Analogwerte, z.B. Netzströme und Netzleistung, sind nur gültig, wenn sie von der Automatik erfasst werden. Dies ist abhängig vom KEA-Typ und kann in der Bedienungsanleitung der KEA nachgelesen werden.*

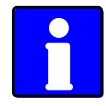

*Die Adresse der Daten wird in Bytes angegeben (Siemensnotation). Z.B: Datenwort DW 02 besteht aus Byte 02 und Byte 03.* 

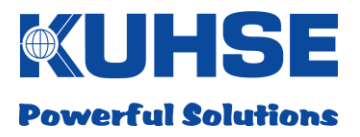

## **8.2.1 Digitalsignale KEA2xx**

## **8.2.1.1 Fehlermeldungen**

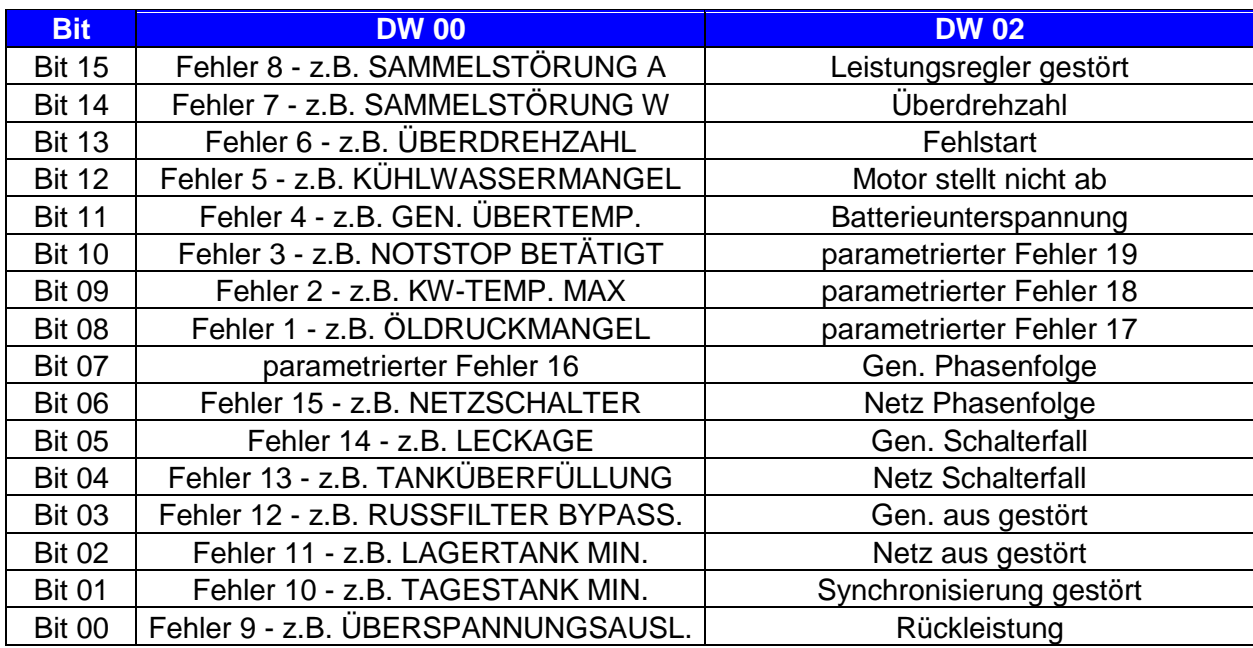

#### **Die Fehler 1-16 sind abhängig von der Parametrierung der Fehlereingänge der KEA!**

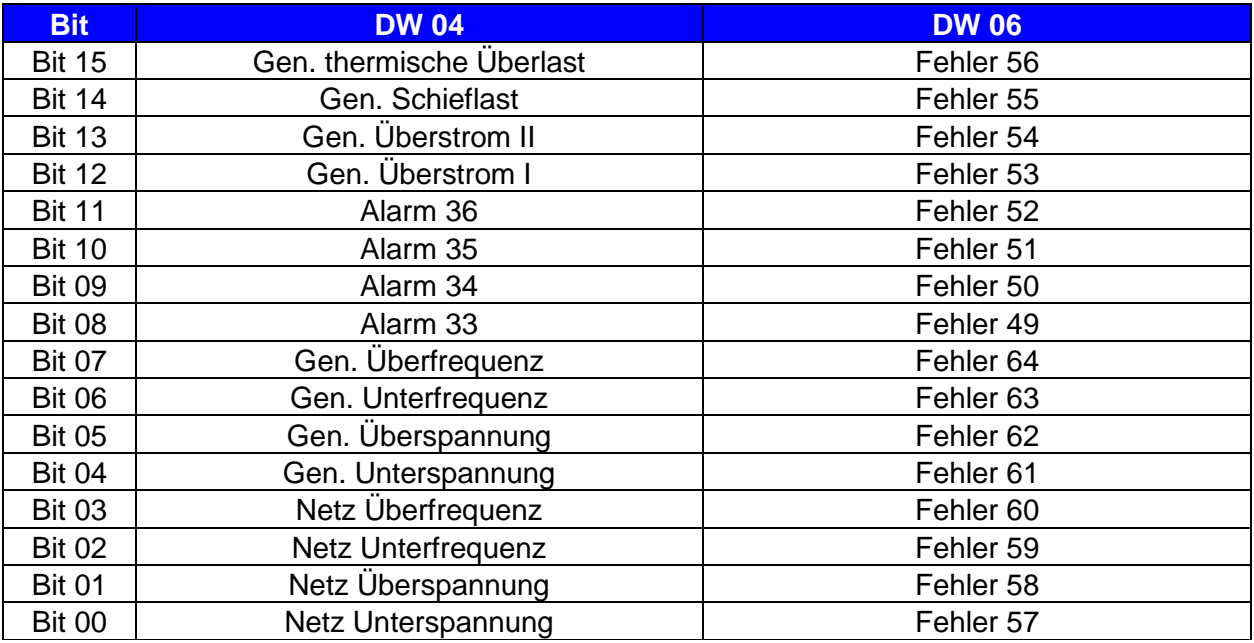

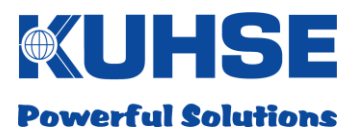

# **8.2.1.2 Zustandsmeldungen**

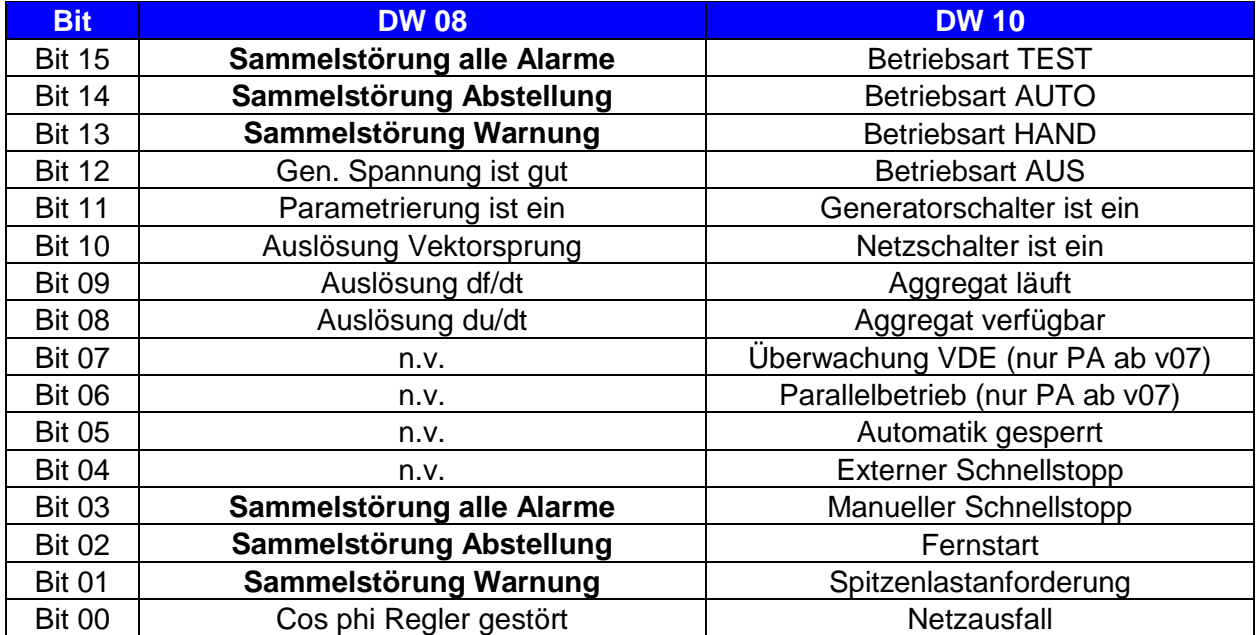

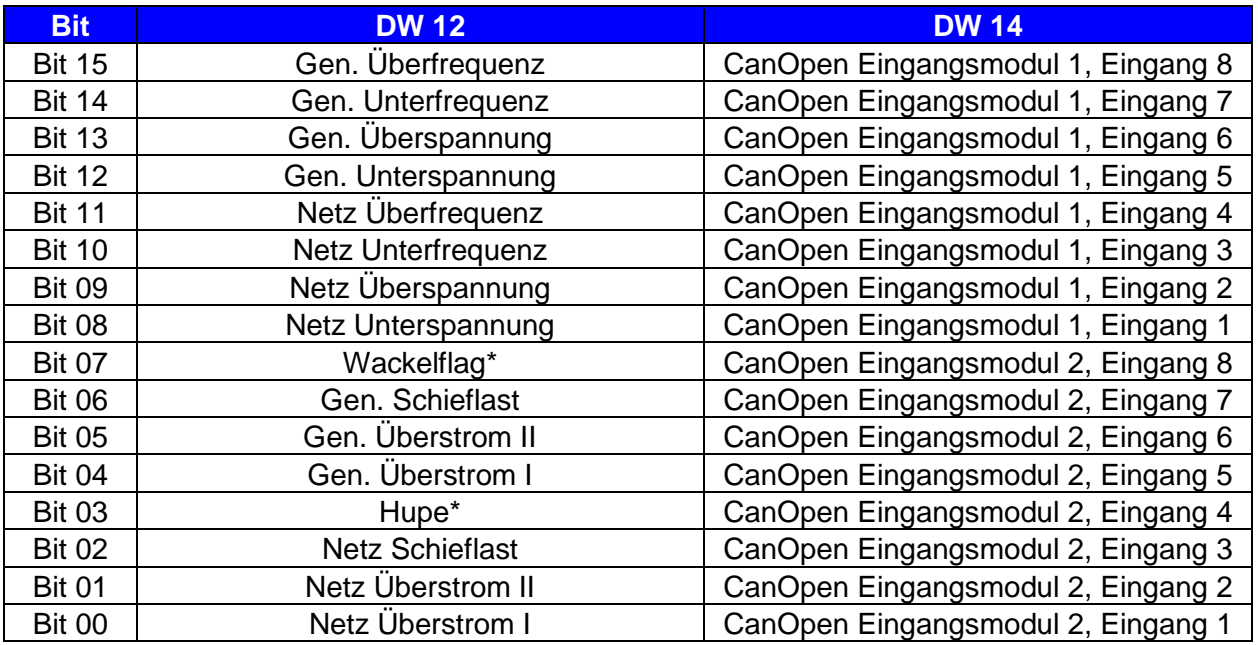

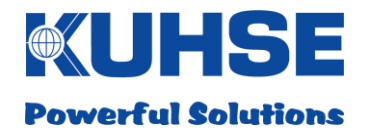

# **8.2.1.3 Analogwerte KEA2xx**

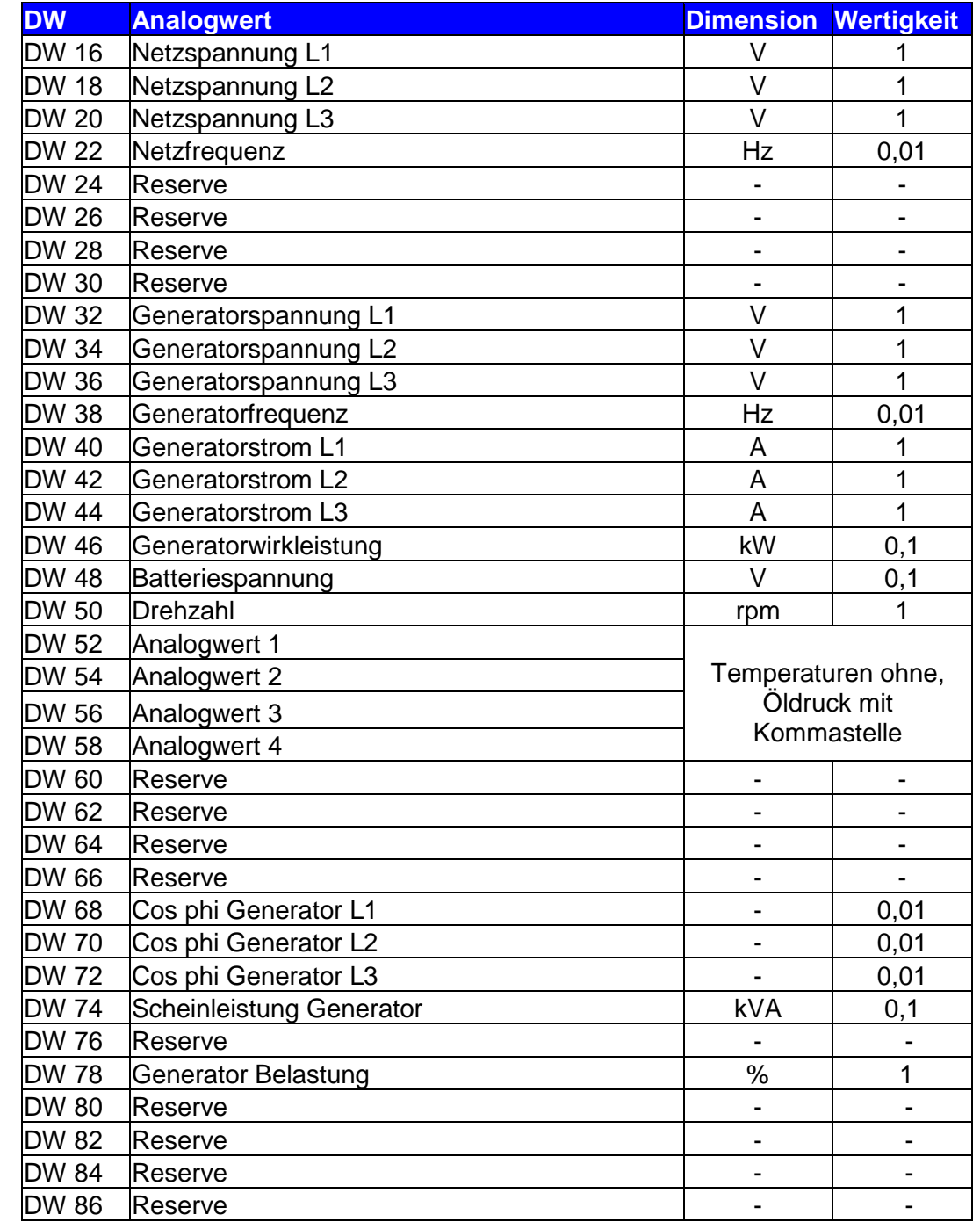

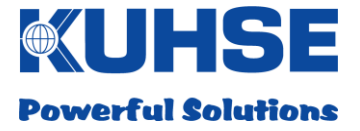

## **8.2.2 Zählwerte KEA2xx**

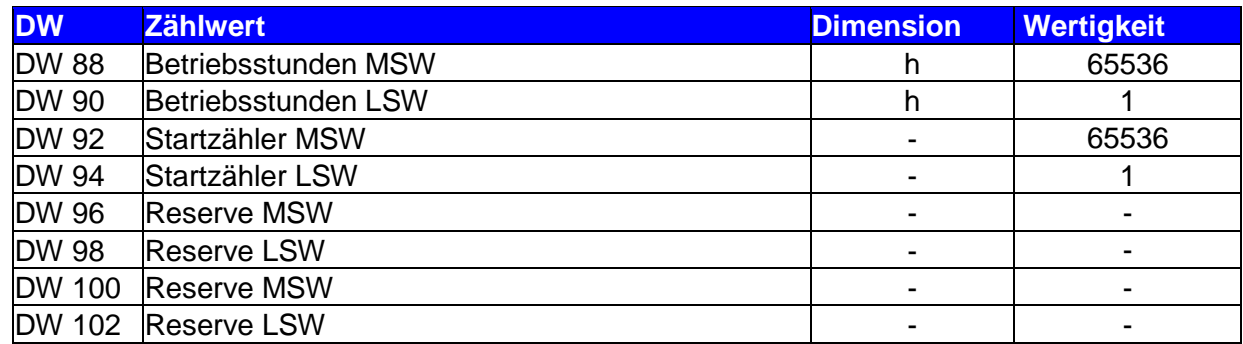

## **8.2.3 Verbindungsstatus zur KEA 2xx**

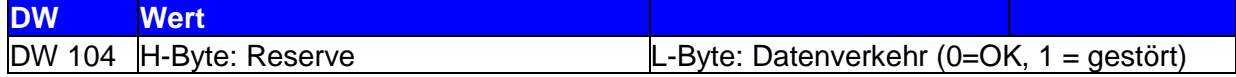

## **8.2.4 Kommandos an KEA 2xx**

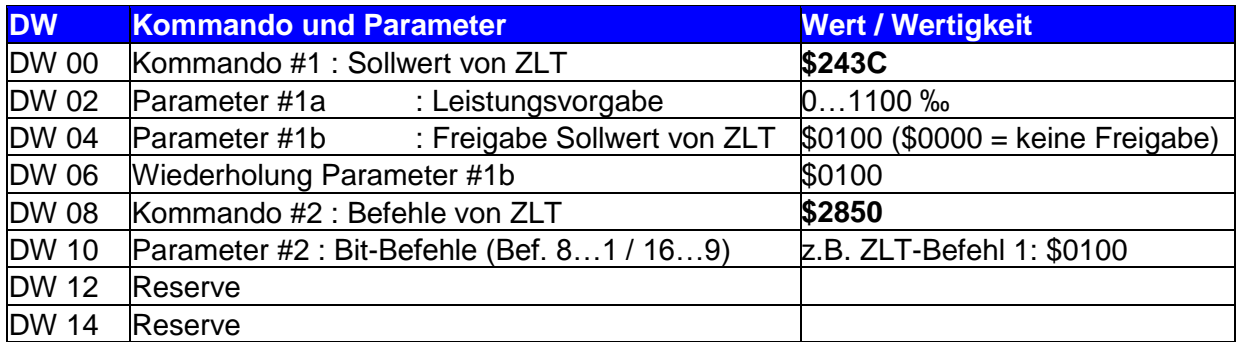

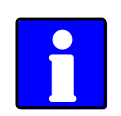

*Damit die Kommandos von der KEA akzeptiert werden, muss im Datenwort für das jeweilige Kommando der in der Tabelle angegebene Wert übermittelt werden. Die Übermittlung von nicht angegebenen Kommandowerten (außer Null) kann zu unerwünschten Reaktionen der KEA führen!*

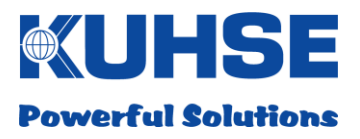

# **8.2.5 Ein- und Ausgänge KGM**

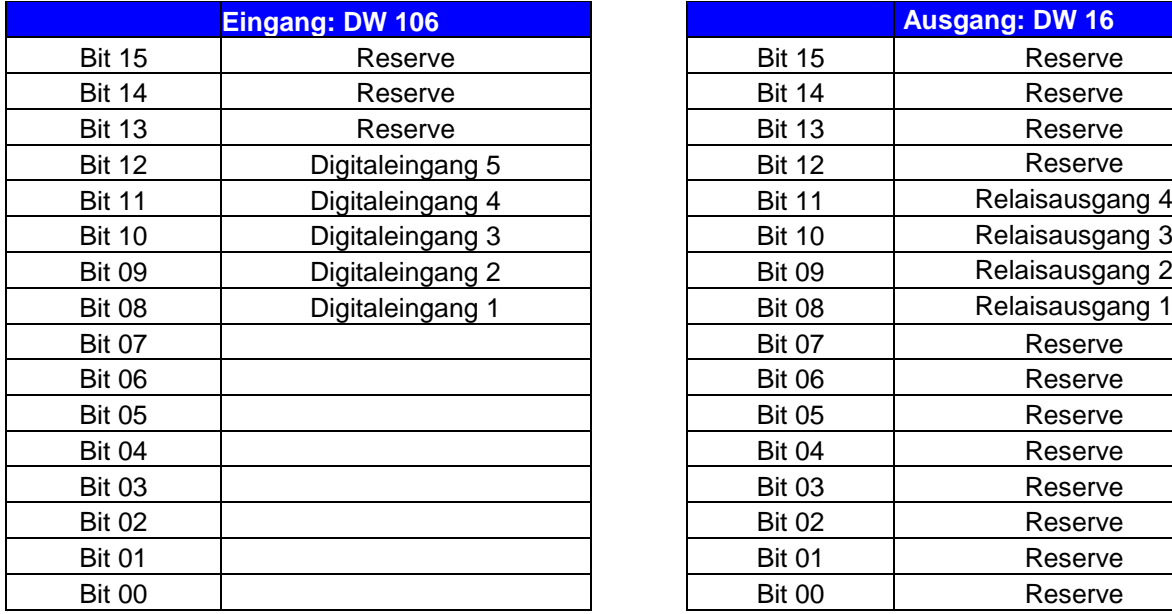

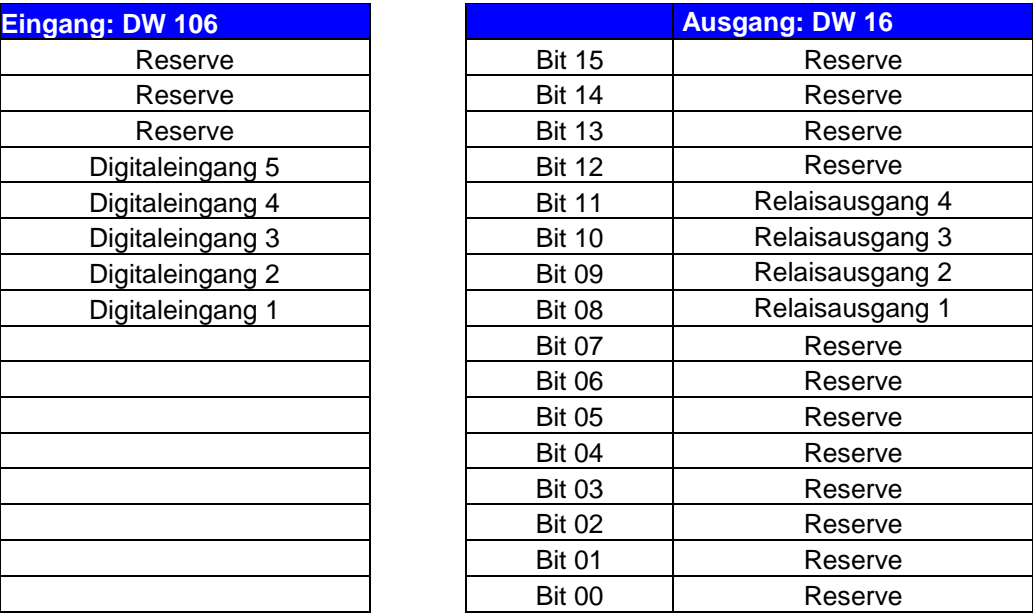

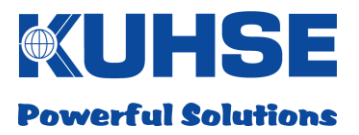

### **8.3 Profibus**

Profibus .GSD-Datei: KGM0C17.GSD

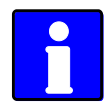

*Die .GSD-Datei sowie ein Siemens Beispielprojekt steht unter [www.kuhse.de/download/software.html](http://www.kuhse.de/download/software.html) zur Verfügung.*

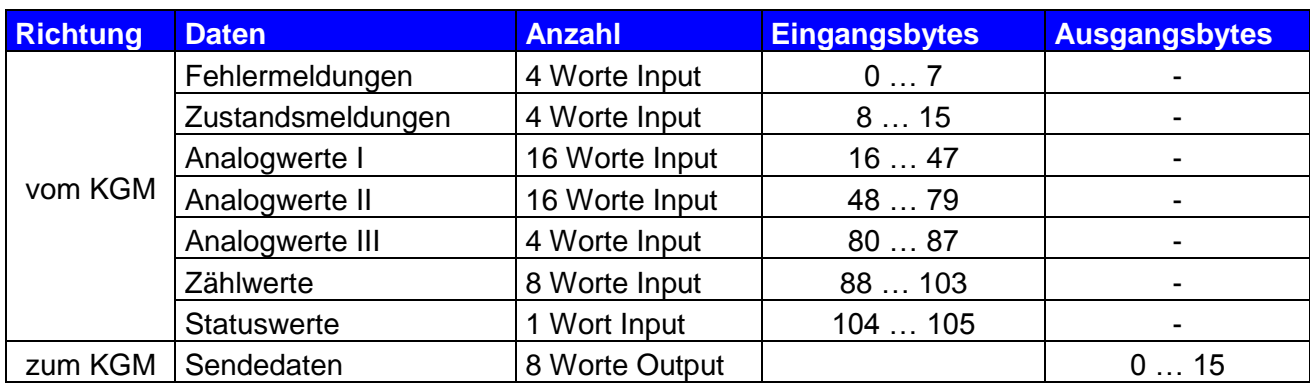

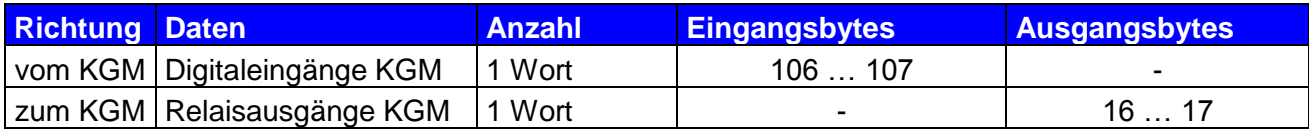

*Notation einzelner Bits innerhalb eines Datenwortes: Bit 15* = *MSB* ("links" im Datenwort), *Bit 00* = LSB

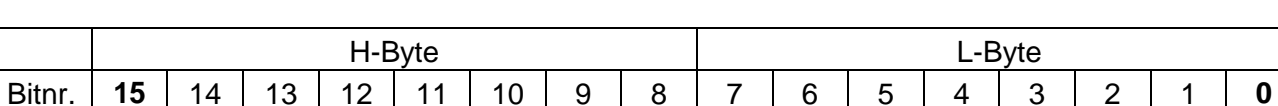

Beispiel Notation Siemens:

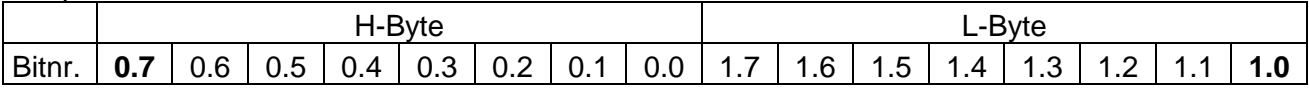

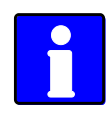

*Einige Analogwerte, z.B. Netzströme und Netzleistung, sind nur gültig, wenn sie von der Automatik erfasst werden. Dies ist abhängig vom KEA-Typ und kann in der Bedienungsanleitung der KEA nachgelesen werden.*

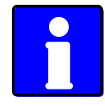

*Die Adresse der Daten wird in Bytes angegeben (Siemensnotation). Z.B: Datenwort DW 02 besteht aus Byte 02 und Byte 03.* 

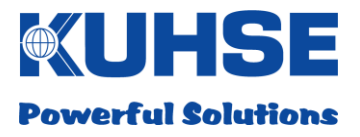

# **8.3.1 Digitalsignale KEA2xx**

## **8.3.1.1 Fehlermeldungen**

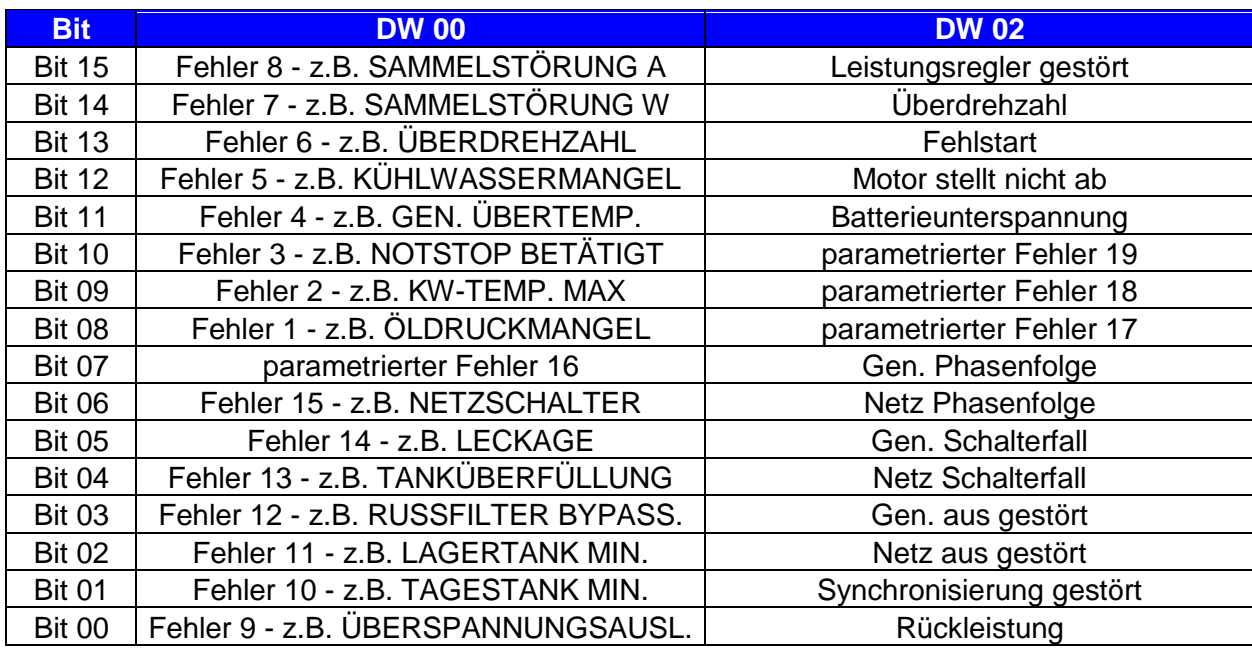

#### **Die Fehler 1-16 sind abhängig von der Parametrierung der Fehlereingänge der KEA!**

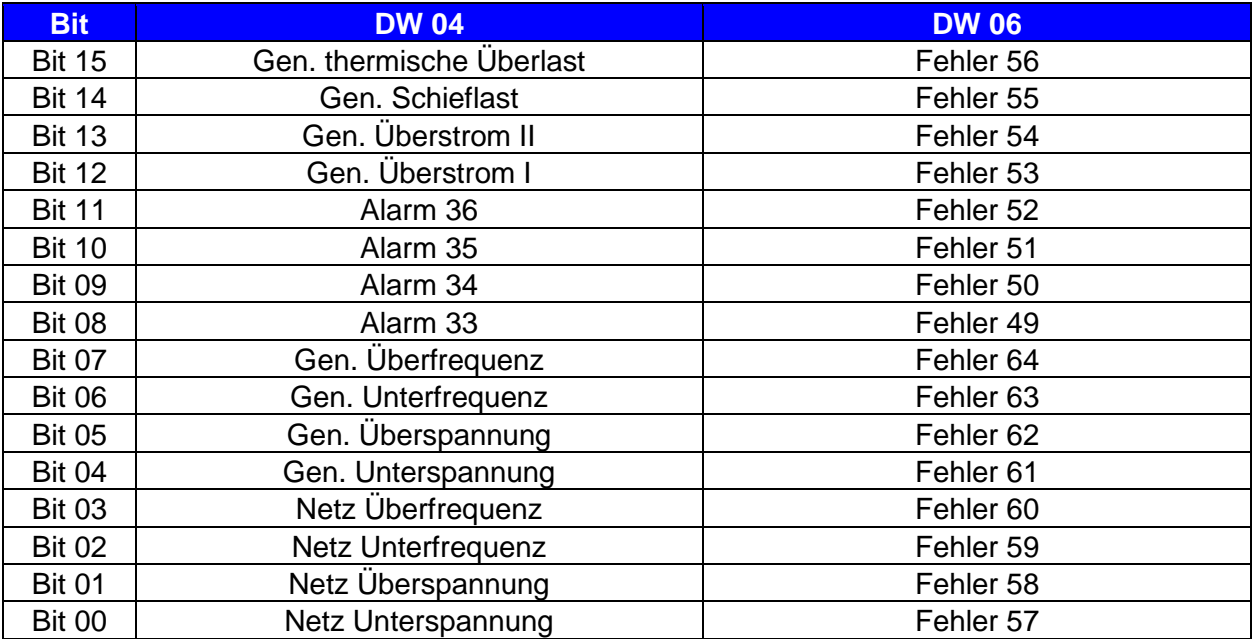

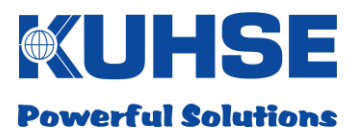

# **8.3.1.2 Zustandsmeldungen**

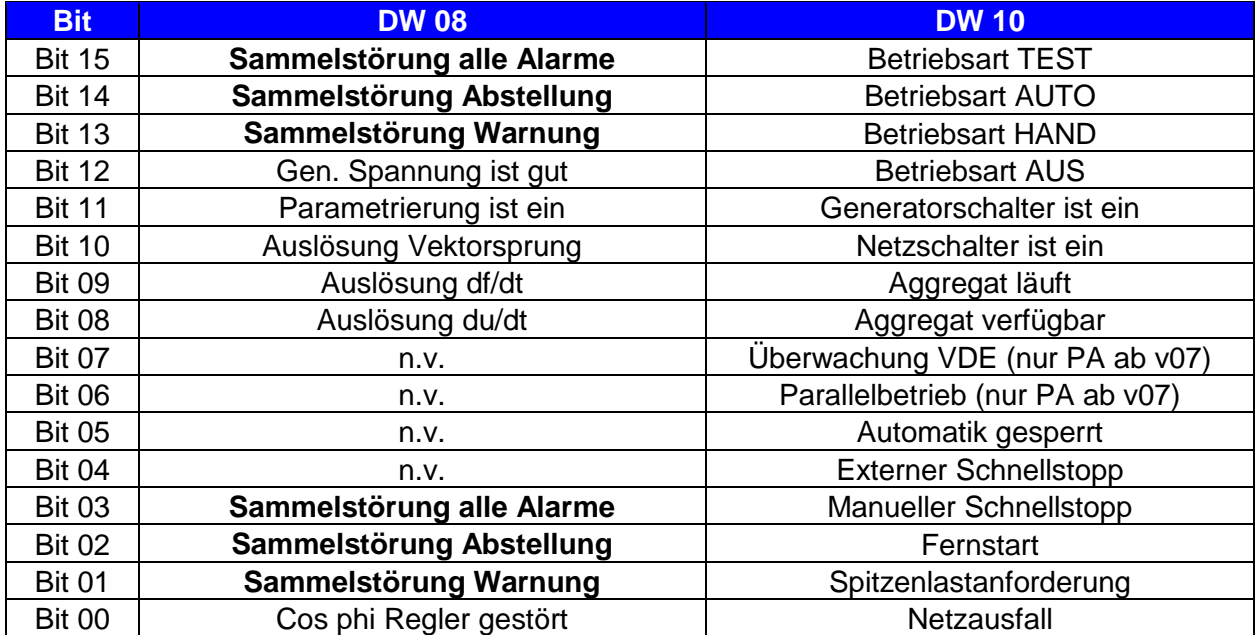

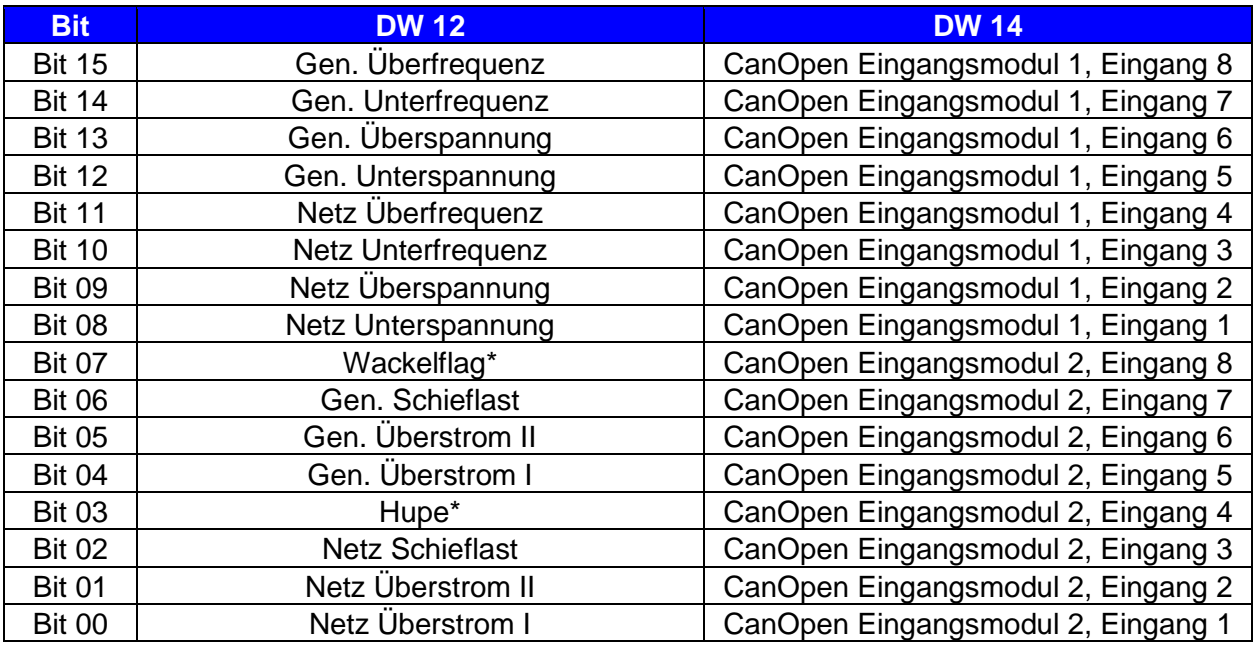

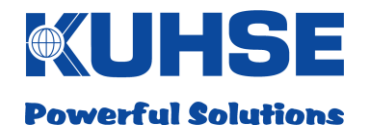

# **8.3.1.3 Analogwerte KEA2xx**

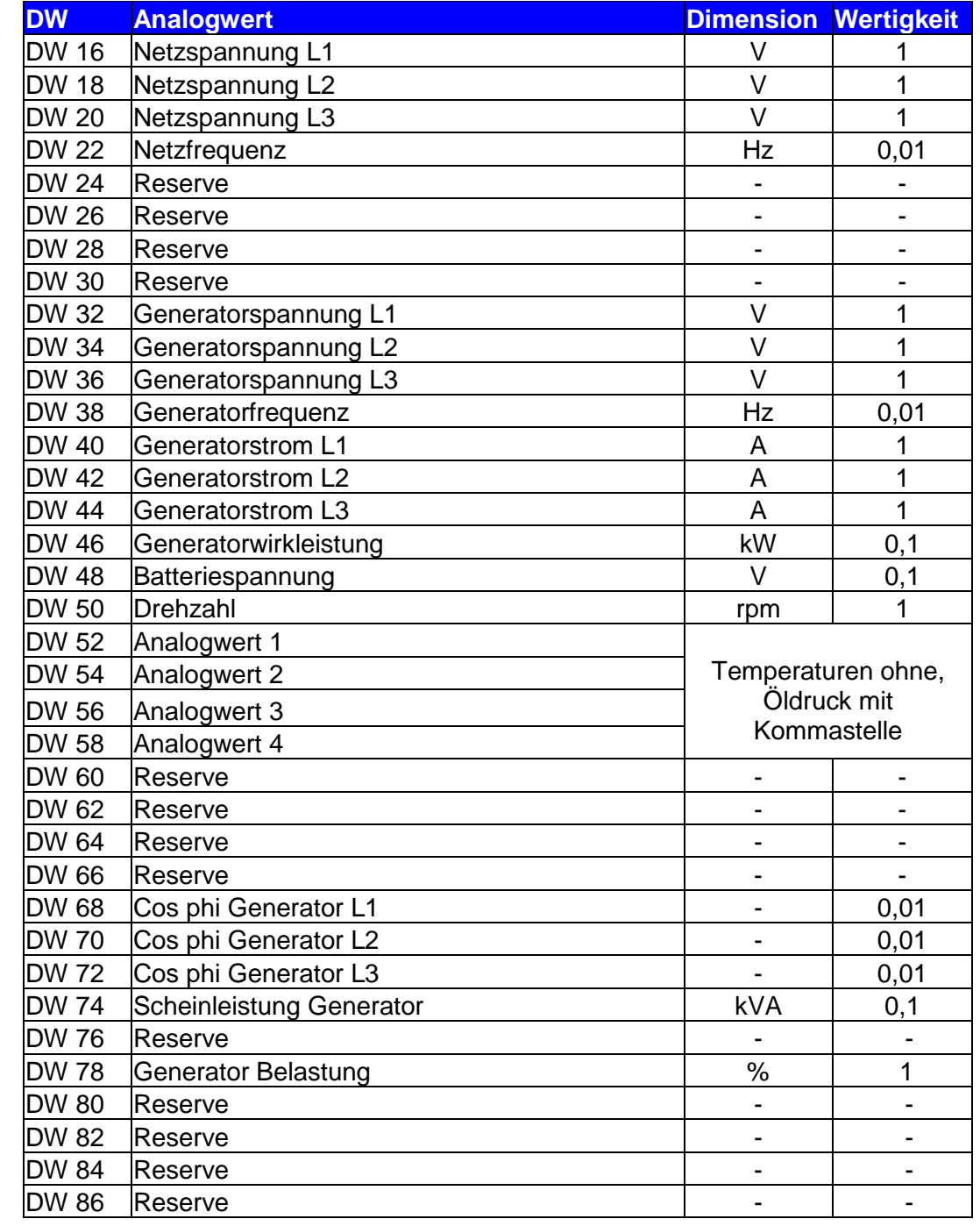

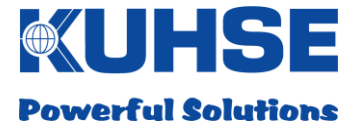

## **8.3.2 Zählwerte KEA2xx**

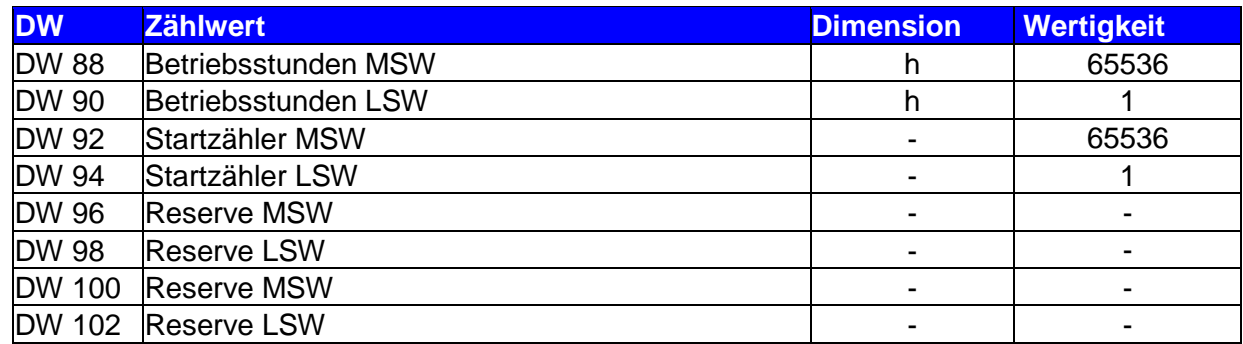

## **8.3.3 Verbindungsstatus zur KEA 2xx**

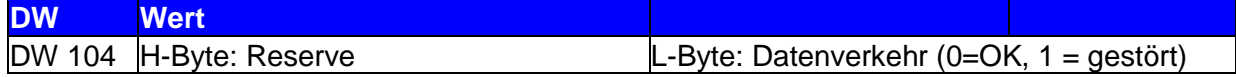

## **8.3.4 Kommandos an KEA 2xx**

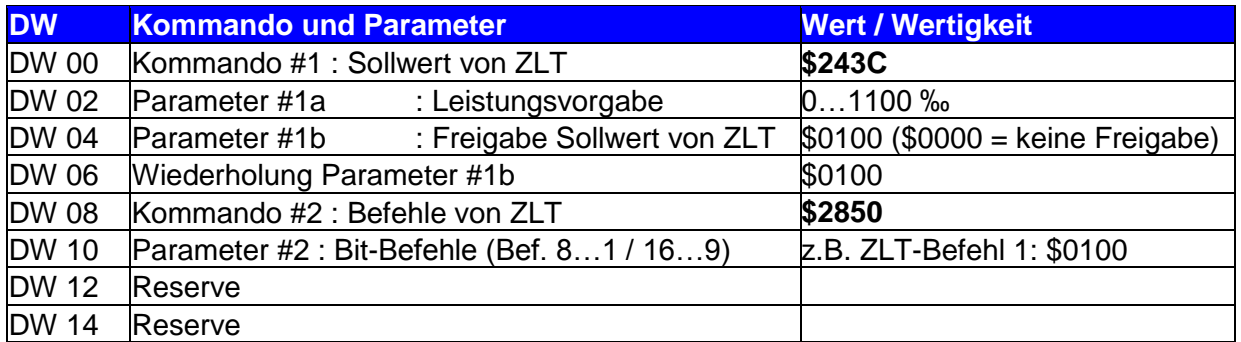

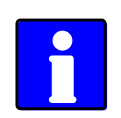

*Damit die Kommandos von der KEA akzeptiert werden, muss im Datenwort für das jeweilige Kommando der in der Tabelle angegebene Wert übermittelt werden. Die Übermittlung von nicht angegebenen Kommandowerten (außer Null) kann zu unerwünschten Reaktionen der KEA führen!*

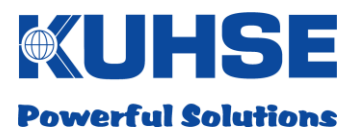

# **8.3.5 Ein- und Ausgänge KGM**

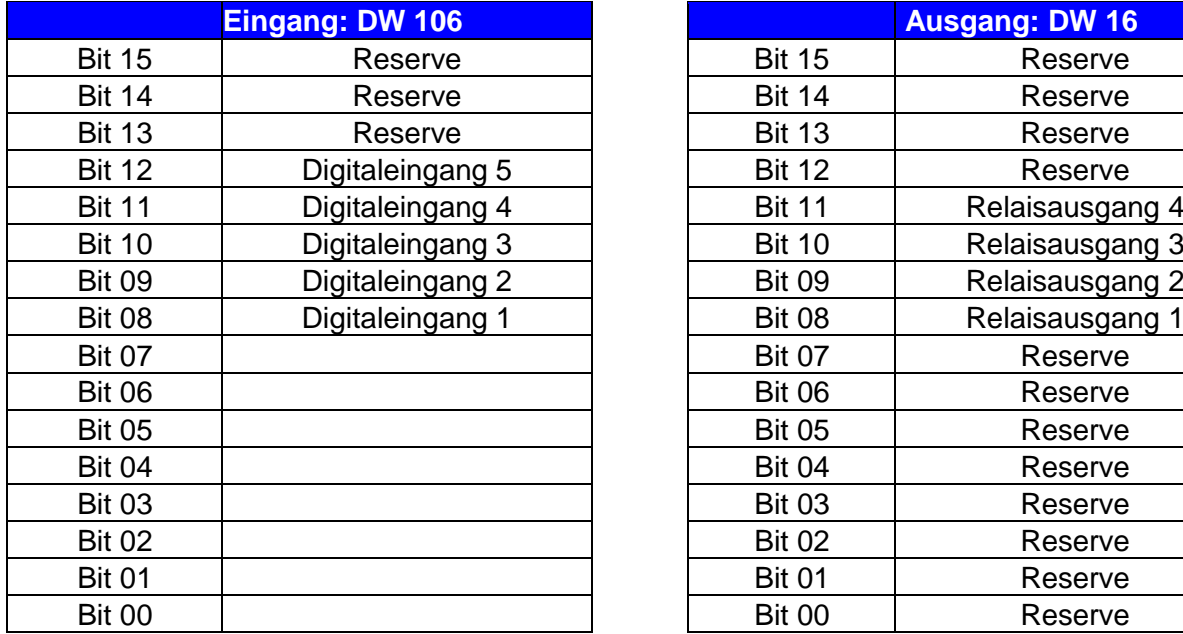

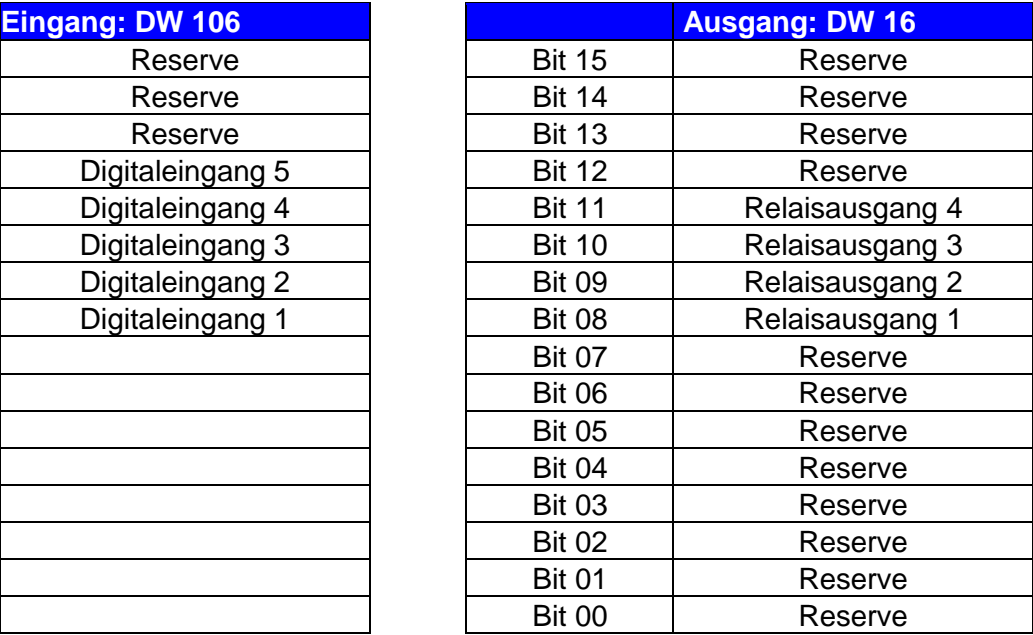

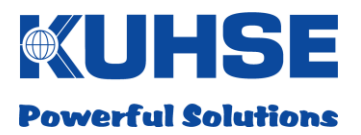

#### **9 Firmaware-Update**

Das Gerät kann lokal via WEB-Browser mit einer neuen Firmware ausgestattet werden. Für die Durchführung eines Firmware-Updates arbeitet auf dem Gerät ein eigenes Softwareprogramm im Hintergrund.

Aus Sicherheitsgründen kann ein Update nur lokal durchgeführt werden. Folgende Voraussetzungen sind dafür notwendig:

- Gerät muss eingeschaltet sein
- Gerät muss Bootvorgang abgeschlossen haben
- Verbindung eines Laptops/PCs mit einem Netzwerkkabel (CAT 5) zu dem Ethernet-Port ETH A; die grüne "Link"-LED am Port ETH A muss dauerhaft leuchten
- Starten eines WEB-Browsers am Laptop/PC
- Eingabe der aktuellen IP-Adresse des Gerätes im WEB-Browser, z.B. https://192.168.1.1:8449

Standardparameter im Auslieferzustand:

Standardadresse: 192.168.1.1

SubNet: 255.255.0.0

Standard-Port für Firmware-Updates: 8449 Standardprotokoll: https

Bitte achten Sie darauf, dass die Netzwerkeinstellung am Laptop/PC im gleichen Adressbereich und SubNet- Bereich wie die aktuell konfigurierte IP-Adresse des Gerätes sein müssen. Ist dies nicht der Fall, kommt keine Kommunikation zu Stande.

Zudem ist darauf zu achten, dass der https-Port für ein Update sich von dem https-Port der Konfiguration unterscheidet!

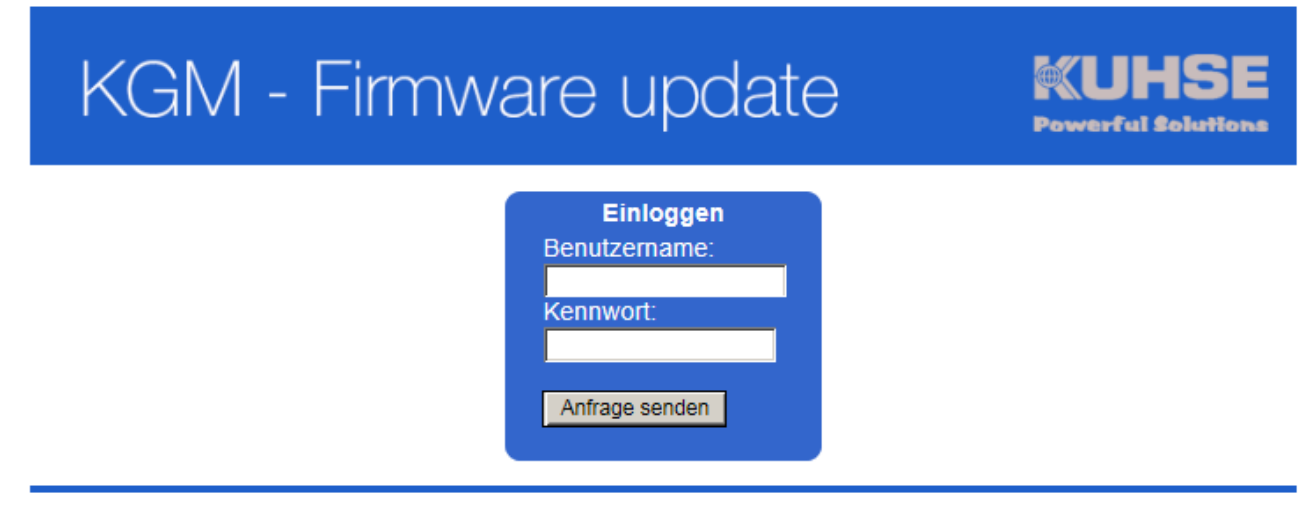

(C) 2015 ALFRED KUHSE GMBH

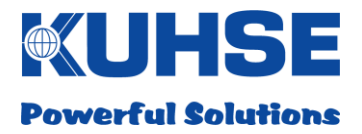

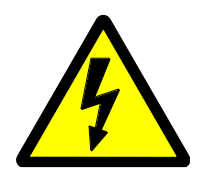

*Achtung! Für eine Updateberechtigung existieren ein eigener Benutzer sowie ein zugehöriges Passwort. Die Benutzerdaten und Kennwörter aus dem Bereich "Konfiguration" sind hier nicht gültig. Zudem benötigt der Updateberechtigte eine SD-Card mit einer speziellen Schlüsseldatei. Ohne diese Datei sind keine Firmware- Updates möglich!*

# **KGM - Firmware update**

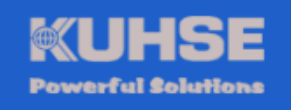

**Software-Update** Eine Schlüssel-Datei muss von der SD-Karte geladen werden Lade Schlüssel-Datei

(C) 2015 ALFRED KUHSE GMBH

Nachdem der User den Benutzernamen und das Kennwort eingegeben hat, erscheint folgende Meldung: Der User wird nun aufgefordert die SD-Card einzulegen und die Schlüsseldatei durch Anklicken des Buttons "Lade Schlüssel-Datei" zu laden.

Wird keine SD-Card erkannt, keine Schlüssel-Datei gelesen oder die Schlüssel-Datei ist defekt, so erscheint folgende Meldung:

# **KGM - Firmware update**

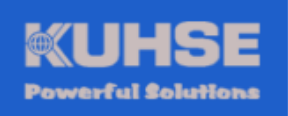

#### **Software-Update**

Eine Schlüssel-Datei muss von der SD-Karte geladen werden Lade Schlüssel-Datei Schlüssel-Datei nicht gefunden oder nicht gültig!

(C) 2015 ALFRED KUHSE GMBH

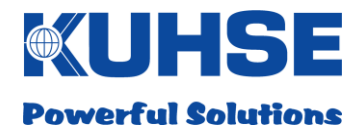

Wurde eine gültige Schlüssel-Datei erkannt und eingelesen, erfolgt nun die Aufforderung zur Auswahl des neuen Firmware-Bundles:

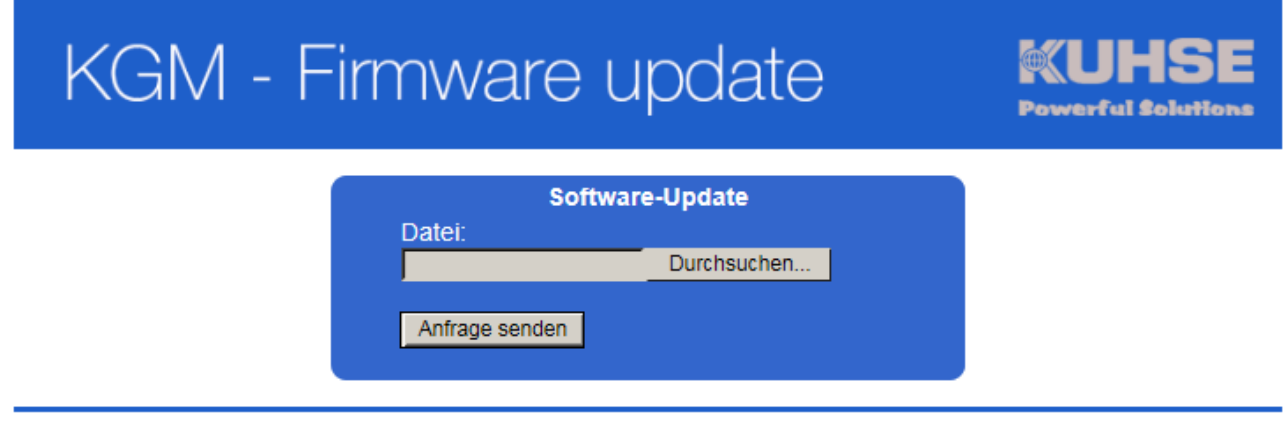

(C) 2015 ALFRED KUHSE GMBH

Durch Anklicken des Buttons "Datei auswählen" öffnet sich ein Dateidialog zur Auswahl des neuen Firmware-Pakets. Die Datei hat die Endung \*.kgm .

Wird eine falsche Datei zum Hochladen ausgewählt so erscheint folgende Meldung:

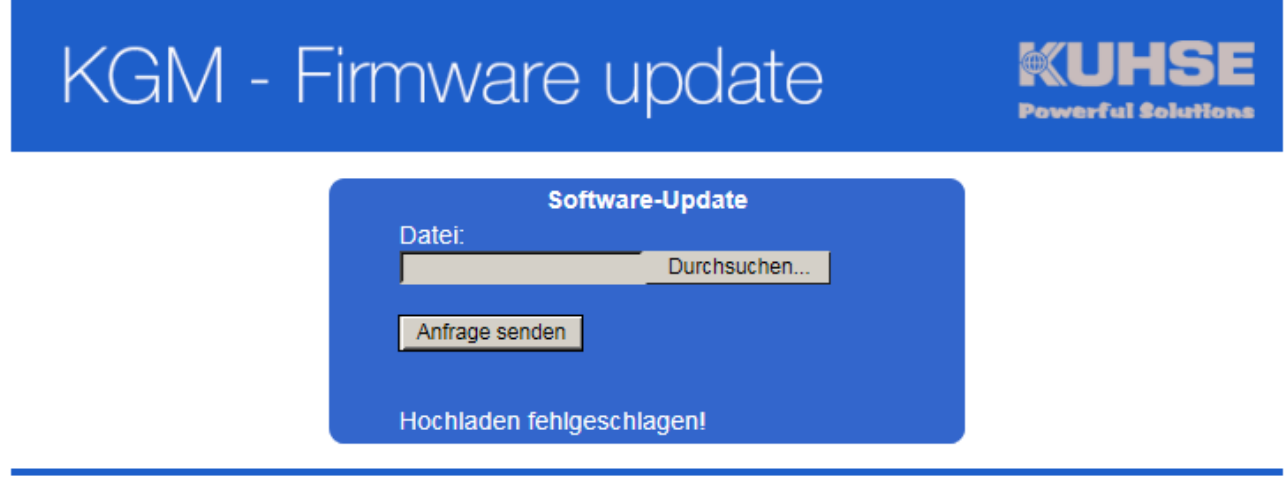

(C) 2015 ALFRED KUHSE GMBH

In diesem Fall sollte die richtige Datei ausgewählt werden oder ein Backup der neuen Firmware-Datei verwendet werden.

Nach dem Hochladen der korrekten Firmware-Datei wird die Checksumme ermittelt, um zu verhindern, dass eine korrupte Datei fälschlicherweise als Update eingespielt wird.

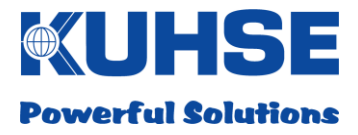

Ist die Checksumme fehlerhaft, so erscheint folgende Meldung:

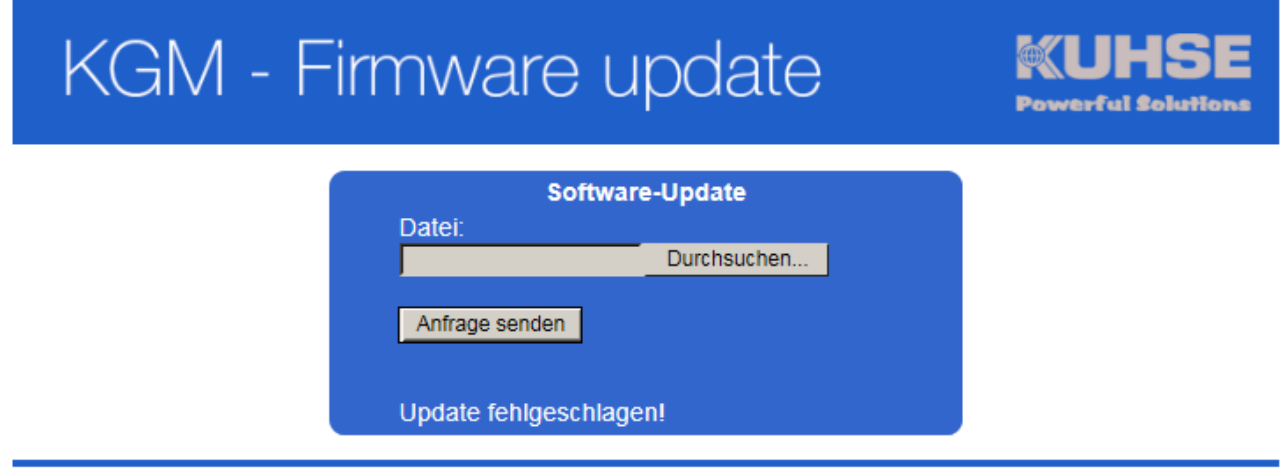

(C) 2015 ALFRED KUHSE GMBH

In diesem Fall sollte das Hochladen wiederholt oder ein Backup der neuen Firmware-Datei verwendet werden.

Wurde die Firmware-Datei korrekt geladen und installiert, erscheint folgende Meldung:

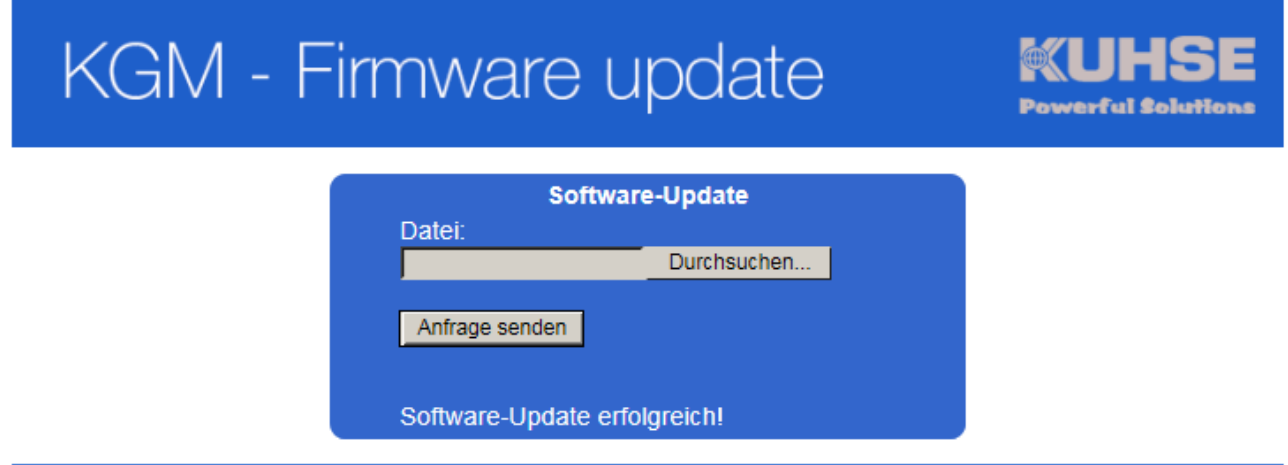

(C) 2015 ALFRED KUHSE GMBH

Nach einem erfolgreichen Update sollte der User sich im Bereich Konfiguration einloggen und die Softwareversion im Fenster "KGN" nochmals kontrollieren!

Sollte es wider Erwarten Probleme mit der Funktionalität des neuen Updates geben, so kann auch die alte (vorhergehende) Softwareversion nochmals mit diesem Tool übertragen und gestartet werden. Es ist also auch jederzeit ein Downgrade möglich.

Da es sich um zwei getrennte Softwareprogramme auf dem Gerät handelt, die unabhängig voneinander arbeiten, ist jederzeit ein Firmware-Update möglich. So zum Beispiel auch, wenn die Hauptsoftware nicht korrekt arbeitet oder abgestürzt ist.

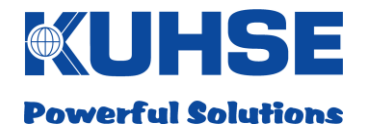

Das interne Updatetool verfügt über mehrere Sicherungsmechanismen, um ein korrektes Firmware-Update jederzeit zu gewährleisten:

- 1. Zunächst wird die Checksumme des neuen hochgeladenen Firmware-Bundles überprüft.
- 2. Ist diese korrekt, so wird ein Backup der aktuell installierten Firmware (Hauptsoftware) angelegt.
- 3. Danach wird die Hauptsoftware gestoppt und im Arbeitsverzeichnis gelöscht.
- 4. Nun wird die neue Firmware entpackt, im Arbeitsverzeichnis installiert und danach als Hauptsoftware gestartet.
- 5. Das Updatetool überwacht nun die Funktionsfähigkeit der neuen Software.
- 6. Treten Probleme beim Softwarestart auf oder stürzt die Hauptsoftware innerhalb einer festgelegten Zeit ab, so wird die Software automatisch deinstalliert und das alte Backup wird wieder installiert und gestartet.

Durch diese Mechanismen wird ein hoher Grad an Sicherheit während des Update-Prozesses erreicht.
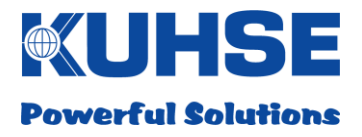

### **10 Technische Daten**

# **10.1 Kuhse Gateway Module (KGM - KEA)**

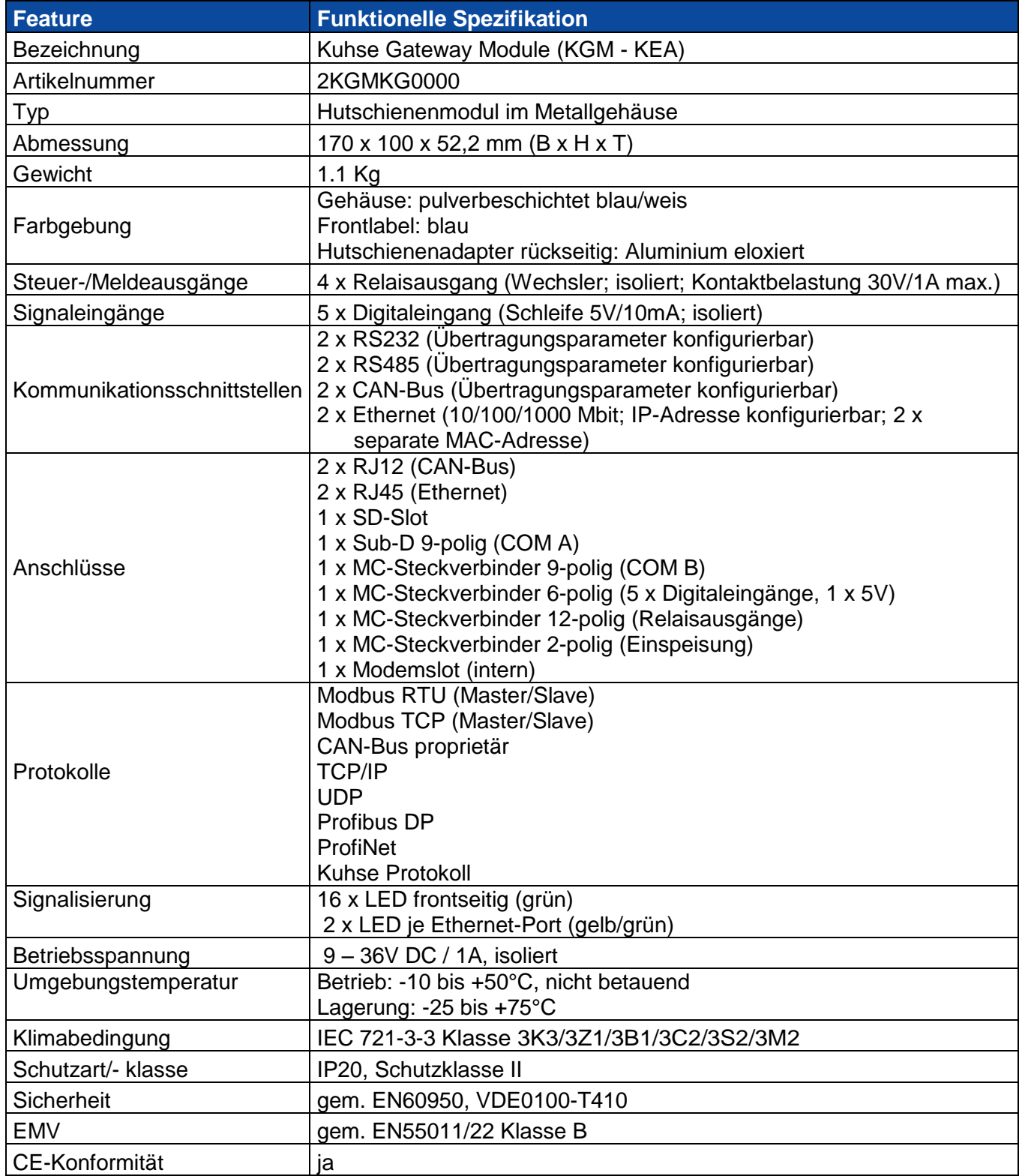

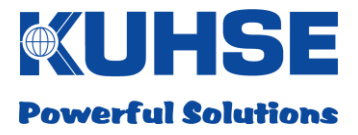

# **10.2 Kuhse Gateway Module - Modem**

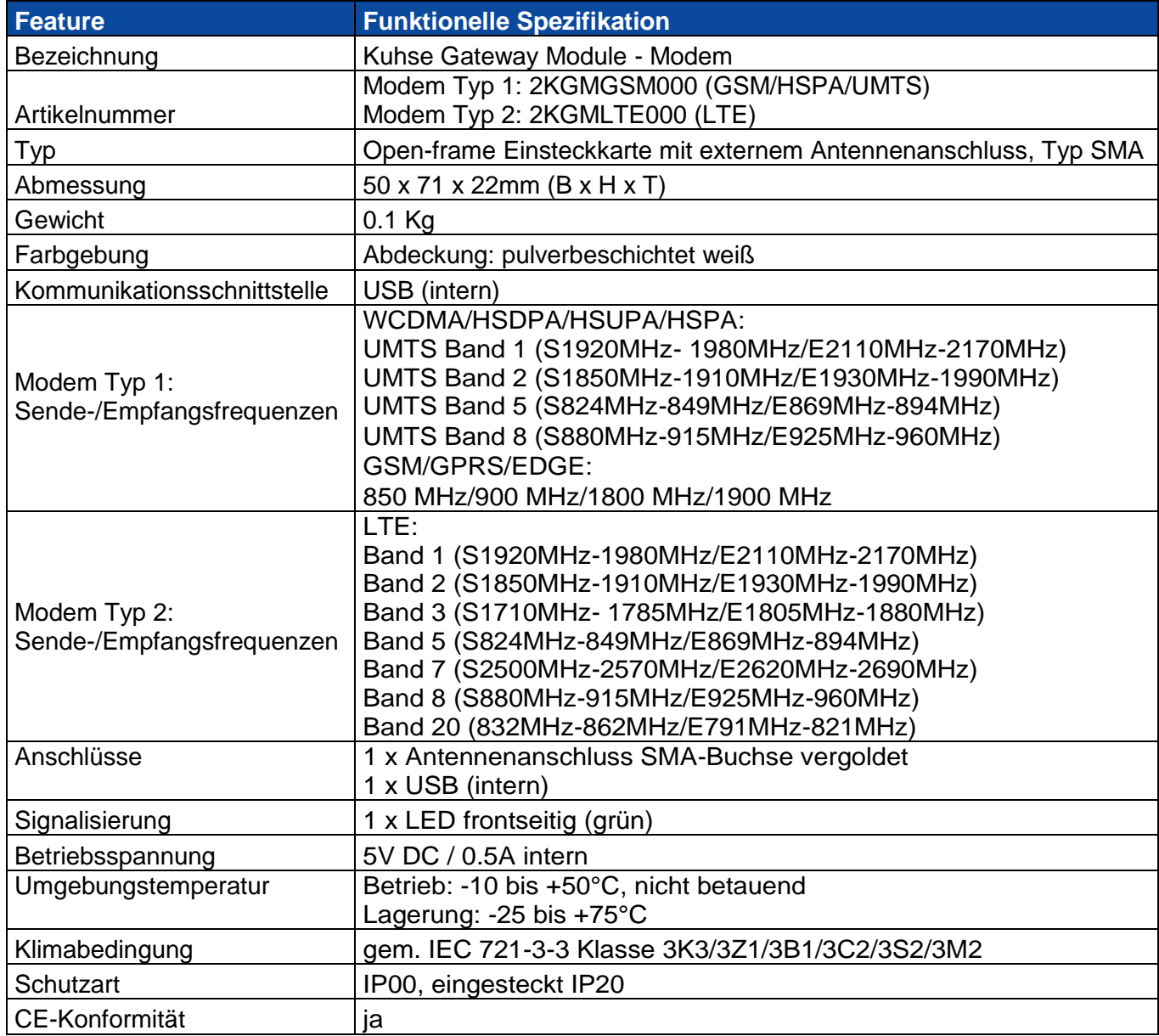

**Handbuch Kuhse Gateway Module KGM - KEA**

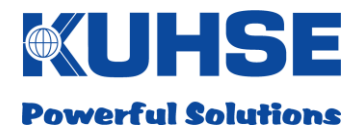

### **10.3 Abmessung**

## **10.3.1 Kuhse Gateway Module (KGM - KEA)**

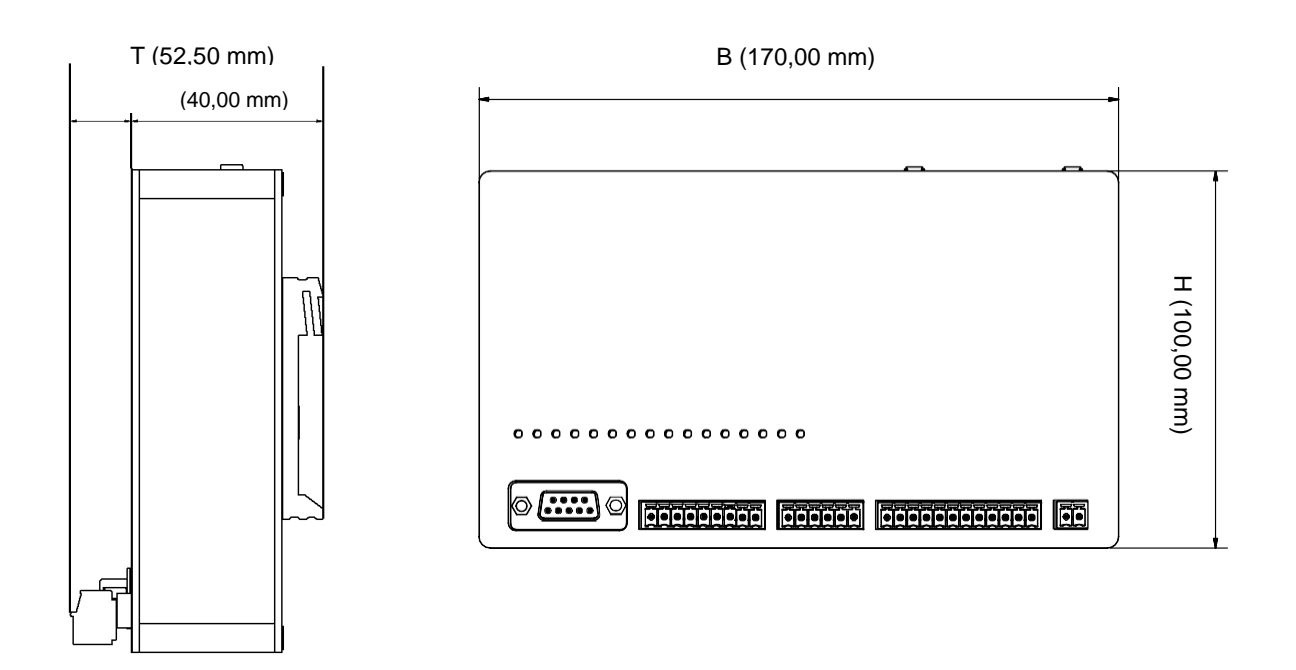

### **10.3.2 Kuhse Gateway Module - Modem**

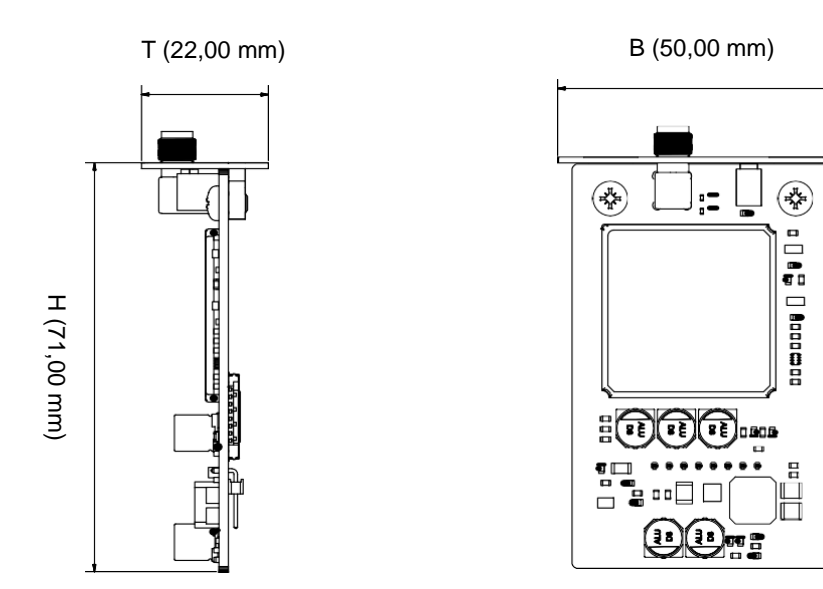

### **Handbuch Kuhse Gateway Module KGM - KEA**

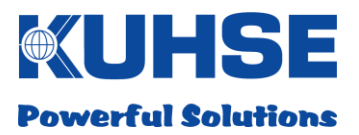

### **11 RJ12 – CAN-Bus Verbindungskabel**

Für die Verbindung zwischen KEA und KGM dient das beiliegende 2,5 Meter lange Verbindungskabel, welches auf KGM Seite mit einem RJ12 Stecker und auf KEA Seite mit 4 losen Adern bestückt ist.

### **11.1 RJ12 Pinbelegung am KGM**

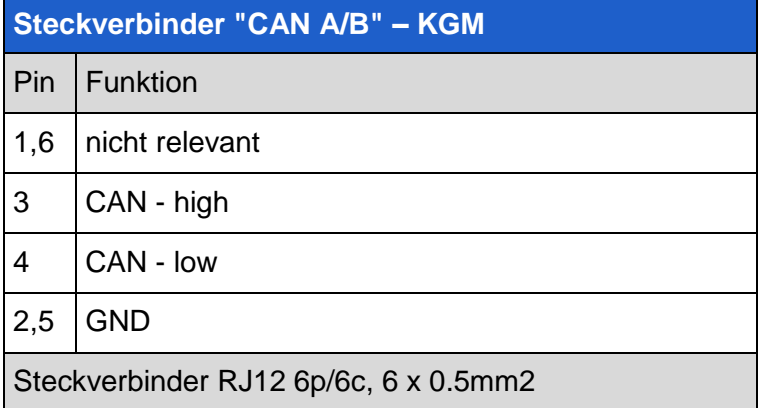

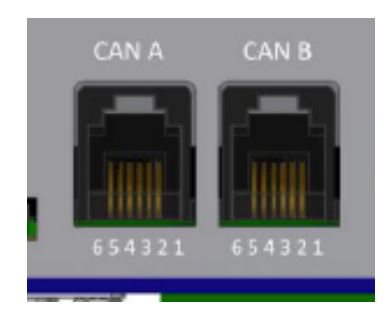

### **11.2 CAN-Bus Pinbelegung an der KEA**

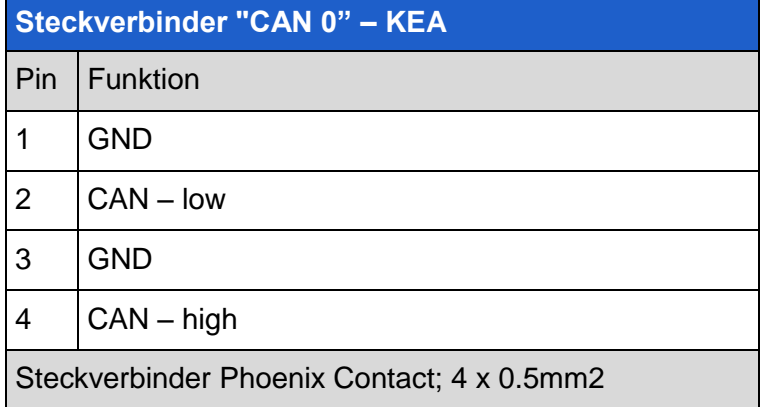

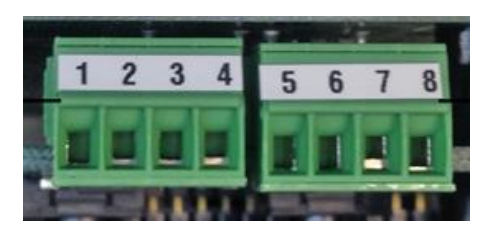

# **11.3 KGM und KEA verbinden**

Aus der oben dargestellten Pinbelegung des KGM sowie der KEA ergibt sich:

- → KGM Pin 3 auf KEA Pin 4 (Farbe: grün)
- → KGM Pin 4 auf KEA Pin 2 (Farbe: gelb)
- → KGM Pin 2 auf KEA Pin 1 (Farbe: rosa)
- → KGM Pin 5 auf KEA Pin 3 (Farbe: grau)

#### **Alfred Kuhse GmbH**

An der Kleinbahn 39 D-21423 Winsen | Germany Fon +49. (0)4171.798.0 Fax +49. (0)4171.798.117 www.kuhse.de